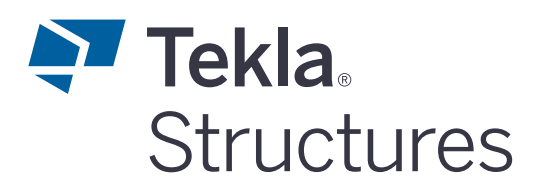

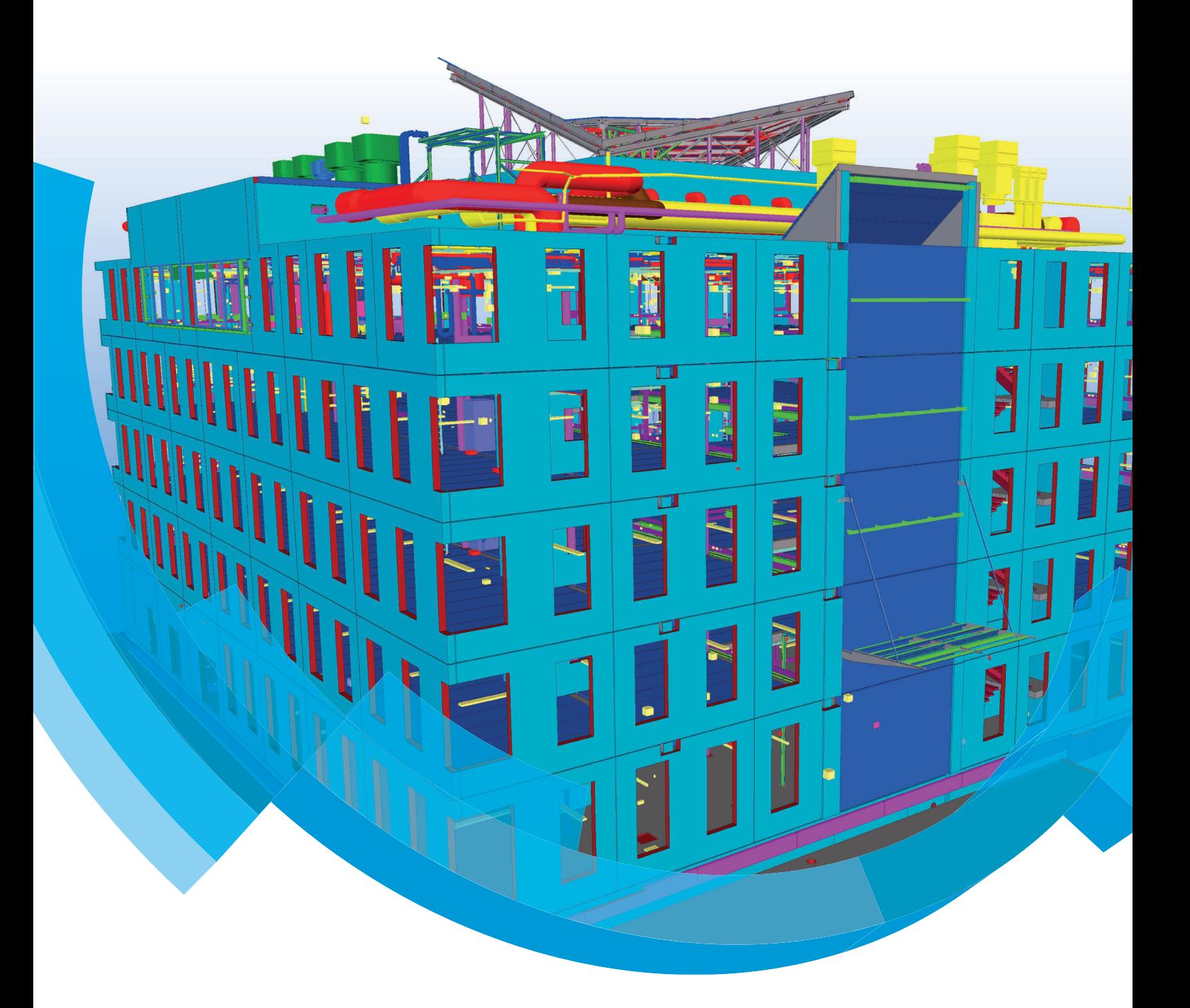

**Basisopleiding Tekla Structures Precast Concrete Detailing Gebruikerscomponenten**

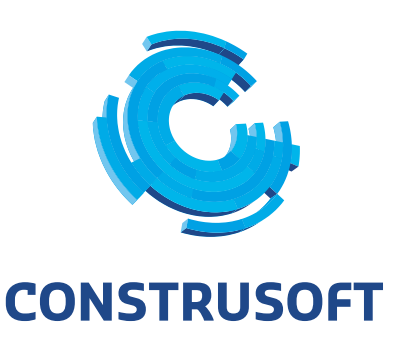

Aan de inhoud van dit document kunnen geen rechten worden ontleend. Aan de weergave van de afbeeldingen kunnen geen conclusies worden verbonden met betrekking tot de besturingssystemen waar Tekla Structures onder werkt.

Openbaarmaking, vermenigvuldiging en/of verstrekking van deze informatie aan derden is niet toegestaan zonder toestemming van Construsoft B.V.

Construsoft B.V. kan niet aansprakelijk worden gehouden voor eventuele gevolgen voortvloeiend uit het gebruik van Tekla Structures.

Dit werk valt onder de Creative Commons Naamsvermelding-NietCommercieel-GeenAfgeleideWerken 4.0 Internationaal Licentie. Ga naar http://creativecommons.org/licenses/by-nc-nd/4.0/deed.nl om de inhoud van de licentie te bekijken of stuur een brief naar Creative Commons, 444 Castro Street, Suite 900, Mountain View, California, 94041, USA.

#### **© 2020 Trimble Solutions Corporation en haar licentieverstrekkers. Alle rechten voorbehouden.**

Dit Softwarehandboek is opgesteld voor gebruik met de bijbehorende Software. Gebruik van de Software en gebruik van dit Softwarehandboek zijn onderworpen aan een Licentieovereenkomst. In de Licentieovereenkomst zijn onder andere bepaalde garanties voor de Software en dit Handboek, uitsluiting van andere garanties, beperkingen van verhaalsmogelijkheden voorschade en toegestane toepassingen van de Software vastgelegd. Tevens wordt hierin gedefinieerd of u een bevoegde gebruiker van de Software bent. Alle informatie in dit Handboek wordt verstrekt met de garantie die in de Licentieovereenkomst is bepaald. Raadpleeg de Licentieovereenkomst voor belangrijke verplichtingen en toepasselijke beperkingen en restricties van uw rechten. Trimble biedt geen garantie dat de tekst geen technische onnauwkeurigheid of typefouten bevat. Trimble behoudt zich het recht voor om dit handboek te wijzigen of aan te vullen als gevolg van wijzigingen in de software of andersoortige wijzigingen.

Bovendien wordt dit Softwarehandboek beschermd door wetten en internationale verdragen betreffende auteursrecht. Onbevoegde reproductie, weergave, modificatie of distributie van dit Handboek of enig deel hiervan kan ernstige civielrechtelijke en strafrechtelijke straffen tot gevolg hebben en zal worden vervolgd met alle middelen die de wet toestaat.

Tekla Structures, Tekla Model Sharing, Tekla Power Fab, Tekla Structural Designer, Tekla Tedds, Tekla Civil, Tekla Campus, Tekla Downloads, Tekla User Assistance, Tekla Discussion Forum, Tekla Warehouse en Tekla Developer Center zijn handelsmerken of gedeponeerde handelsmerken van Trimble Solutions Corporation in de Europese Unie, de Verenigde Staten en/of andere landen. Meer over Trimble Solutions-handelsmerken: [http://www.tekla.com/tekla-trademarks.](https://www.tekla.com/tekla-trademarks) Trimble is een gedeponeerd handelsmerk of handelsmerk van Trimble Inc. in de Europese Unie, in de Verenigde Staten en/of andere landen. Meer over Trimble-handelsmerken: [http://www.trimble.com/trademarks.aspx](https://www.trimble.com/trademarks.aspx). Namen van andere producten en bedrijven in deze handleiding kunnen handelsmerken van de respectievelijke eigenaren zijn. Door een product of merk van derden te noemen, wil Trimble geen partnerschap met of goedkeuring van deze derden suggereren. Tekla wijst elke partnerschap of goedkeuring af, tenzij uitdrukkelijk anders vermeld.

Delen van deze software:

EPM toolkit © 1995-2006 Jotne EPM Technology a.s., Oslo, Noorwegen. Alle rechten voorbehouden.

Open Cascade Express Mesh © 2015 OPEN CASCADE S.A.S. Alle rechten voorbehouden.

Poly Boolean C++ Library © 2001-2012 Complex A5 Co. Ltd. Alle rechten voorbehouden.

FLY SDK - CAD SDK © 2012 Visual Integrity™. Alle rechten voorbehouden.

Teigha © 2002-2016 Open Design Alliance. Alle rechten voorbehouden.

CADhatch.com © 2017. Alle rechten voorbehouden.

FlexNet Publisher © 2014 Flexera Software LLC. Alle rechten voorbehouden.

Dit product bevat beschermde en vertrouwelijke technologie, informatie en creatieve producten die eigendom zijn van en beschikbaar worden gesteld door Flexera Software LLC en hun eventuele licentieverstrekkers. Het is ten strengste verboden dergelijke technologie, geheel of gedeeltelijk, op enige wijze te gebruiken, kopiëren, publiceren, verspreiden, vertonen, wijzigen of over te dragen zonder de voorafgaande schriftelijke toestemming van Flexera Software LLC. Het bezit van deze technologie behelst geen enkele verlening van licentie of rechten op grond van de rechten op intellectueel eigendom van Flexera Software LLC zij het door uitsluiting, implicatie of een andere reden, tenzij uitdrukkelijk schriftelijk verleend door Flexera Software LLC.

Als u de openbronsoftwarelicenties van derden wilt zien, gaat u naar Tekla Structures, klikt u op **Bestand --> Help --> Info Tekla Structures** en klikt u vervolgens op de optie **Licenties van derden**.

De in deze handleiding beschreven elementen van de software worden beschermd door meerdere patenten en mogelijke in behandeling zijnde patentaanvragen in de Verenigde Staten en/of andere landen. Ga voor meer informatie naar pagina [http://www.tekla.com/tekla-patents](https://www.tekla.com/tekla-patents).

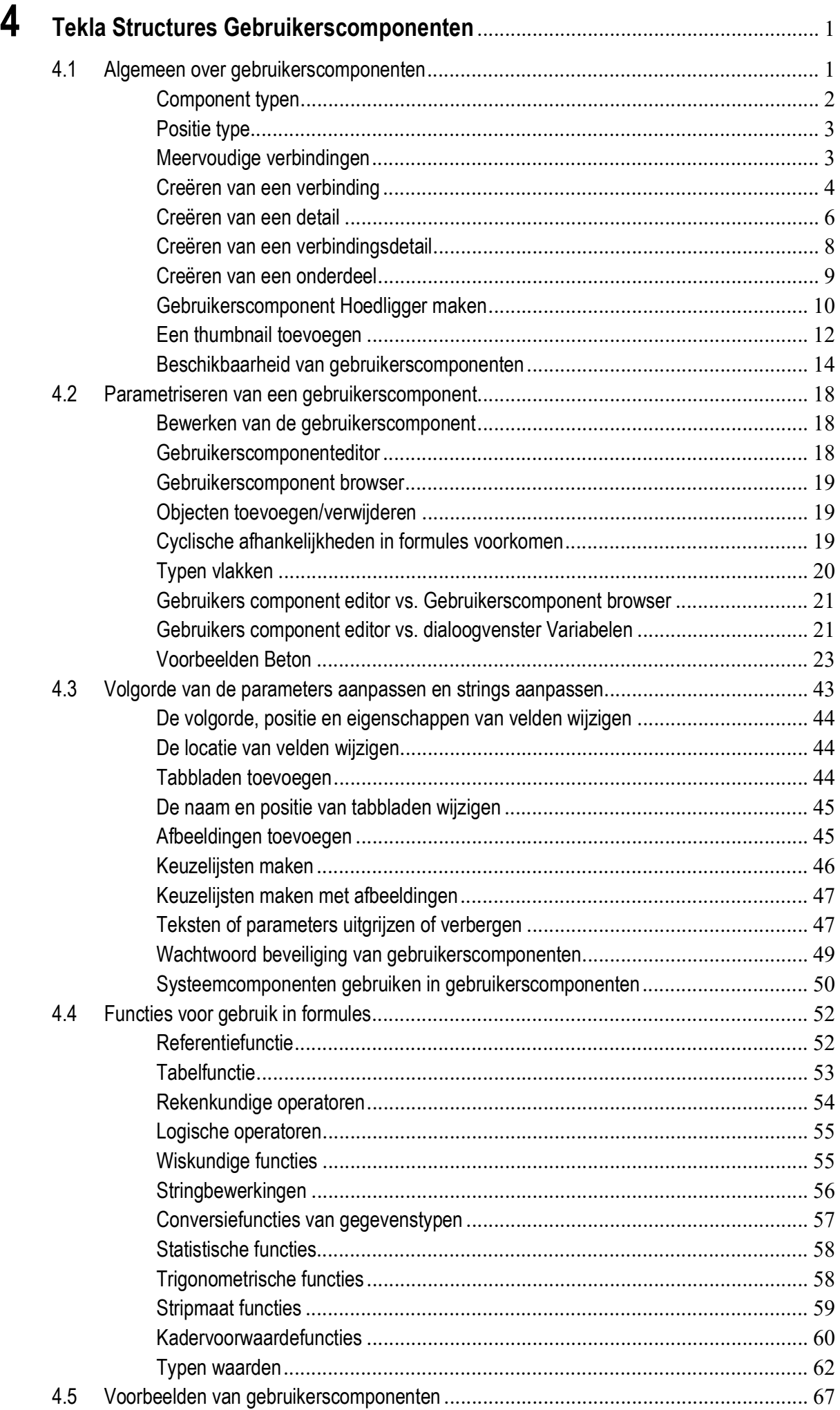

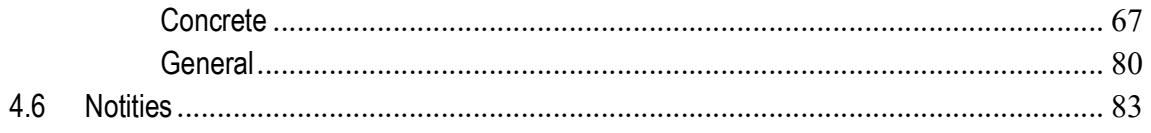

# <span id="page-6-0"></span>4 Tekla Structures Gebruikerscomponenten

# <span id="page-6-1"></span>4.1 Algemeen over gebruikerscomponenten

Met de beschikbare systeemcomponenten zijn veel typen verbindingen te maken. Echter, het kan voorkomen dat een component niet geheel volgens de gewenste specificaties is in te stellen of in het geheel niet aanwezig is. Dit betekent dat deze verbindingen handmatig in het model gemodelleerd moeten worden.

Omdat dit erg tijdrovend kan zijn, beschikt u over de mogelijkheid om zelf componenten te maken van bepaalde verbindingen of details, zogenaamde gebruikerscomponenten. Hieraan kunnen ook parameters worden toegevoegd waardoor de verbinding te gebruiken is voor meerdere profielen of in meerdere situaties.

Standaard zijn er al diverse gebruikerscomponenten beschikbaar in Tekla Structures.

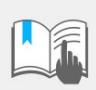

Construsoft Support biedt geen ondersteuning op gebruikerscomponenten die u zelf maakt. U kunt via de [Support](https://support.construsoft.com/)  [Portal](https://support.construsoft.com/) een melding aanmaken zodat wij als service kort bekijken of we iets kunnen vinden en kunnen meedenken over een mogelijke oplossing. Daarnaast bieden wij consultancy aan om u te ondersteunen met gebruikerscomponenten.

**Voorbeeld modellen**

Daarnaast beschikt u over een voorbeeldmodel (in de map C: \TeklaStructures\<versie>\Environments\netherlands\<uw\_configuratie>\ComponentsSketches waarin de beschikbare gebruikerscomponenten zijn toegepast.

Gebruikerscomponenten worden opgeslagen in de database **Applicaties en componenten**. U opent dit dialoogvenster door op de knop **Applicaties en componenten** te klikken. U vindt gebruikerscomponenten door te zoeken met behulp van de tag type:gebruiker:

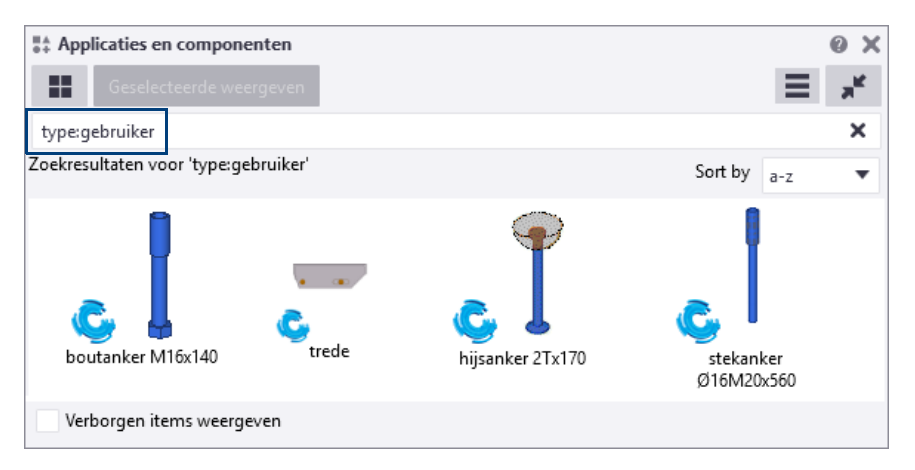

U kunt uiteraard ook de naam van de betreffende gebruikerscomponent invullen.

## <span id="page-7-0"></span>**Component typen**

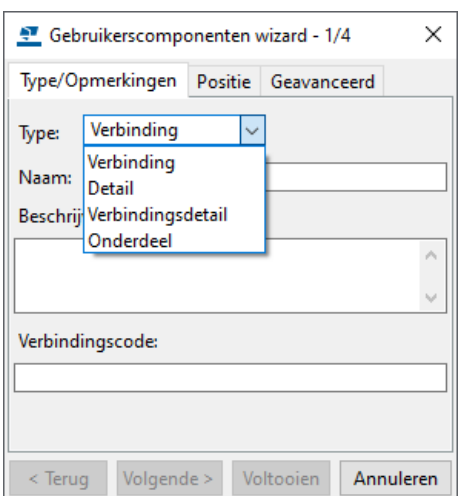

U kiest bij het maken van een gebruikerscomponent het geschikte type:

**Verbinding** Er wordt een **verbinding** gemaakt tussen 2 of meerdere profielen.

**Detail** Er worden een **profiel** en een **punt** geselecteerd waardoor er één of meerdere objecten gegenereerd worden. Denk hierbij aan een gordinglip, schotjes, een voetplaat of instortvoorzieningen (hijsankers, stekken).

**Verbindings detail** Er wordt een verbinding gemaakt tussen twee onderdelen waarvan de hartlijnen evenwijdig lopen.

**Onderdeel** Er wordt een onderdeel in het model toegevoegd door één of twee punten aan te klikken. Denk aan bijv. samengestelde profielen zoals een hoedligger of een trap.

> Voor het correct functioneren van een gebruikerscomponent is de keuze voor het juiste type van **essentieel** belang.

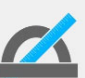

Wanneer u gebruikerscomponenten maakt in Tekla Structures, houd deze dan zo klein/simpel mogelijk.

Stop ook liever niet teveel parameters in één gebruikerscomponent om het overzicht te kunnen behouden.

U kunt bijvoorbeeld beter 3 eenvoudige componenten gebruiken die goed werken dan 1 hele grote complexe gebruikerscomponent.

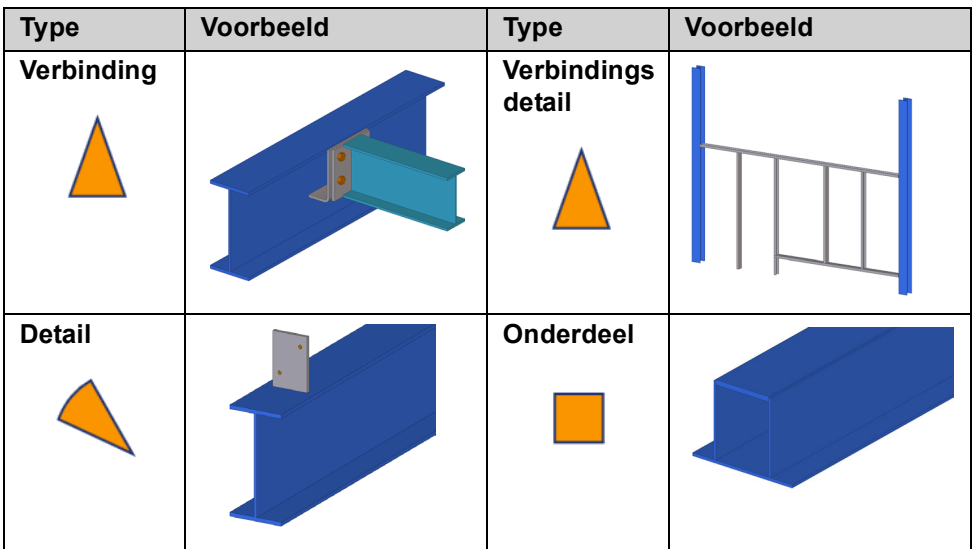

## <span id="page-8-0"></span>**Positie type**

U stelt het positie type van de gebruikerscomponent op het tabblad **Positie** in:

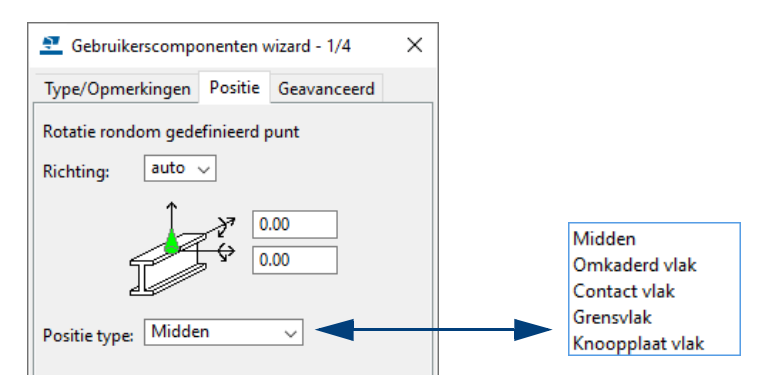

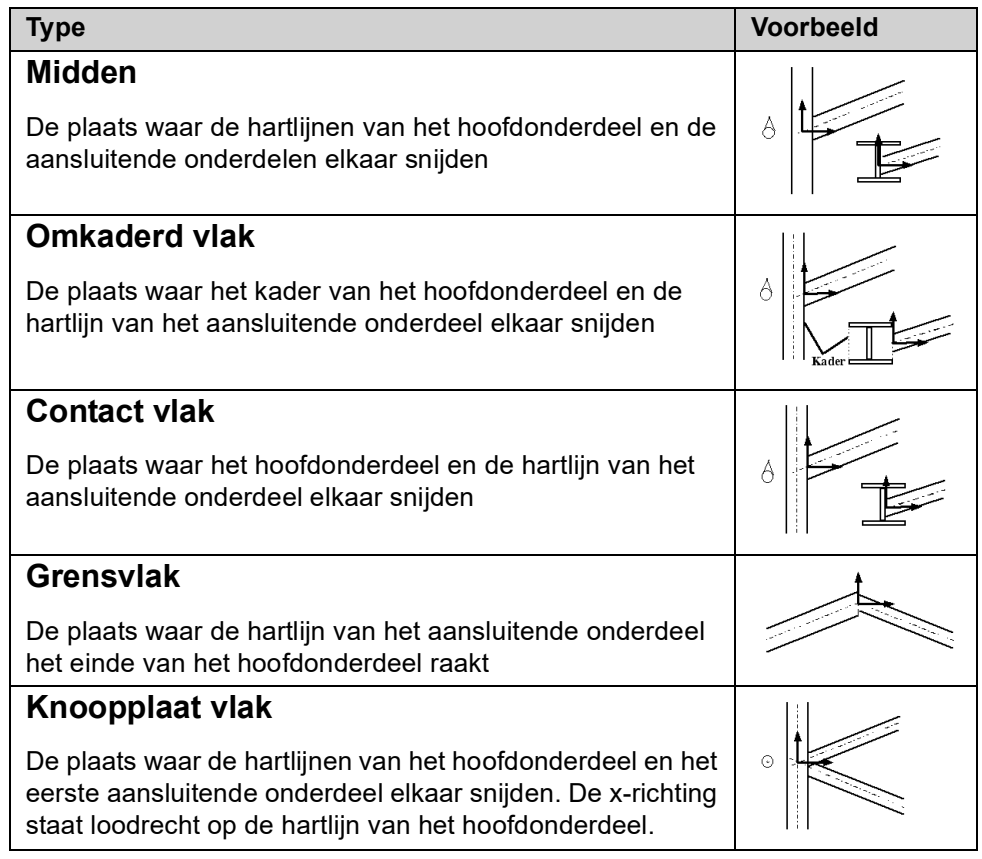

## <span id="page-8-1"></span>**Meervoudige verbindingen**

Schakel het volgende selectievakje in wanneer u enkele gebruikerscomponenten meerdere malen wilt toepassen op dezelfde onderdelen.

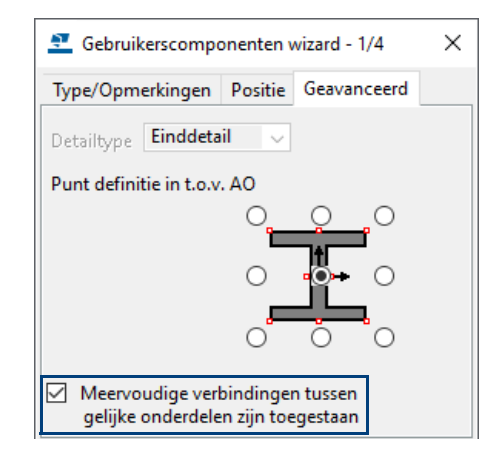

Bijvoorbeeld koppelplaten tussen twee liggers waarbij gebruik wordt gemaakt van meerdere gebruikerscomponenten tussen de flenzen en het lijf van liggers.

## <span id="page-9-0"></span>**Creëren van een verbinding**

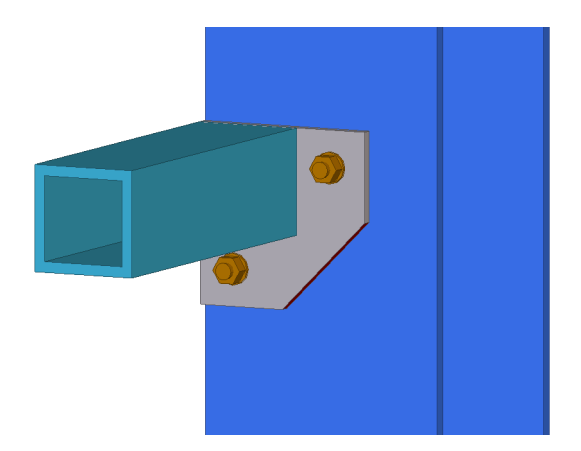

Bovenstaande verbinding kan niet met een bestaande systeemcomponent gemaakt worden. Stel, deze verbinding gaat vaak gebruikt worden, in het huidige model en wellicht ook in andere modellen.

- **Stappenplan** 1. Maak de verbinding met een component die er het meest op lijkt. Zo hebt u in ieder geval een basis. In het voorbeeld is dat systeemcomponent **Eindplaat (144)**.
	- 2. Explodeer nu systeemcomponent **Eindplaat (144)**. Selecteer de component, klik op de rechtermuisknop en selecteer het commando **Component exploderen**.
	- 3. Pas de verbinding aan (2 bouten eruit, afwerking plaat aanbrengen, etc.).
	- 4. Selecteer alle onderdelen die tot de gebruikerscomponent moeten gaan behoren (in het voorbeeld dus de eindplaat, de las, de fitting en de bouten).
	- 5. Klik in de database *Applicaties en componenten* op de knop **Toegang tot geavanceerde functies** en selecteer **Gebruikerscomponent definiëren**. Het dialoogvenster **Gebruikerscomponenten wizard** wordt geopend. Het volgende dialoogvenster verschijnt:

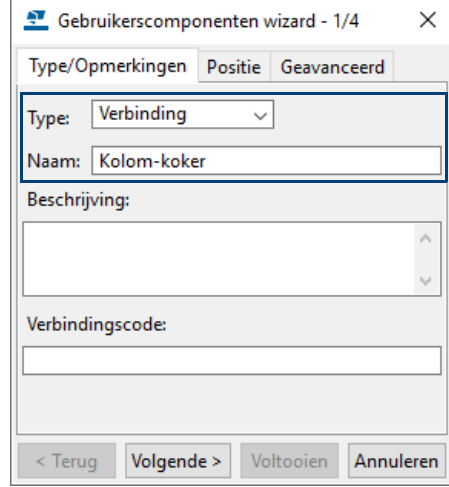

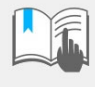

Speciale tekens  $( / \setminus . ; : | * = \text{spaties})$  mogen niet gebruikt worden in de naam van de gebruikerscomponent! Mocht u wel speciale tekens gebruiken, dan worden de wijzigingen die gedaan zijn in de gebruikerscomponent niet opgeslagen!

6. Stel het type in op *Verbinding*, vul een naam in voor de gebruikerscomponent en klik op **Volgende.**

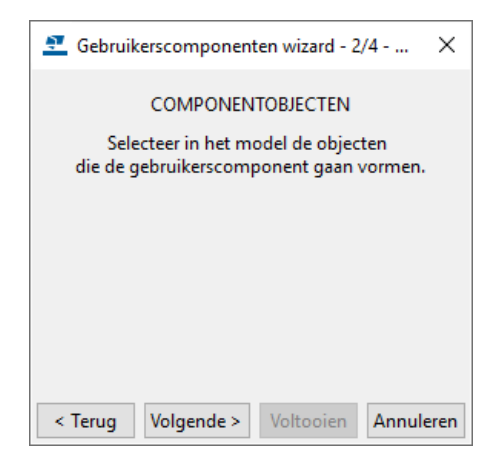

7. Klik op **Volgende.**

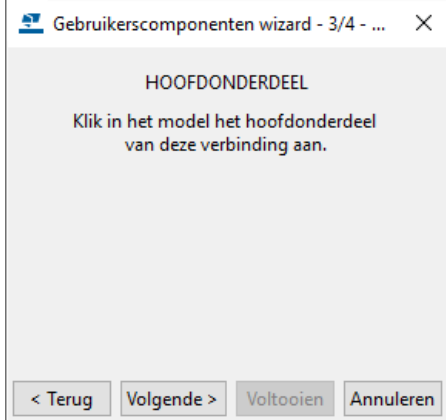

8. Klik op **Volgende.**

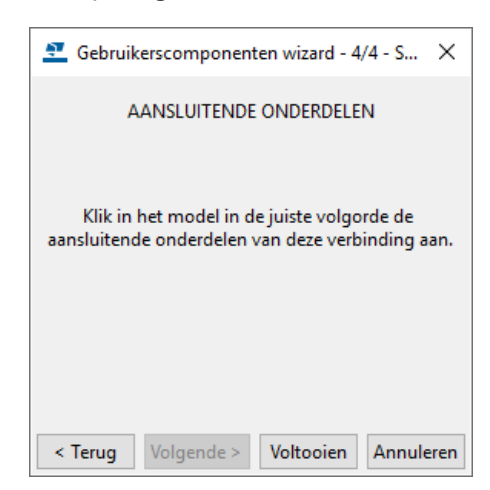

9. Klik op **Voltooien.**

De gebruikerscomponent, in dit geval een verbinding, wordt nu gemaakt en is nu beschikbaar in de database **Applicaties en componenten**..

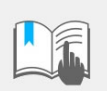

Pas de zojuist gemaakte gebruikerscomponent een keer toe in het model om te controleren of de positie correct is en of alle beoogde objecten in de gebruikerscomponent zijn opgenomen.

## <span id="page-11-0"></span>**Creëren van een detail**

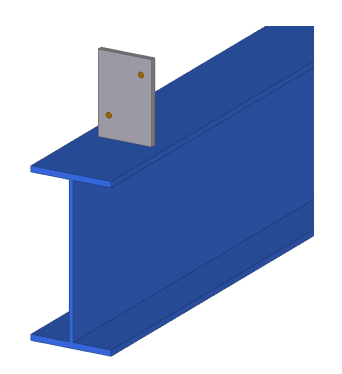

- **Stappenplan** 1. Maak een detail met een component die er het meest op lijkt. Zo hebt u in ieder geval een basis. In het voorbeeld is dat systeemcomponent **Gordinglip (1011).**
	- 2. Explodeer nu de systeemcomponent. Selecteer de component, klik op de rechtermuisknop en selecteer het commando **Component exploderen**.
	- 3. Pas de verbinding aan (2 bouten eruit).
	- 4. Selecteer alle onderdelen die tot de gebruikerscomponent moeten gaan behoren (in het voorbeeld dus de plaat, de las en de bouten).
	- 5. Klik op de knop **Toegang tot geavanceerde functies** en selecteer **Gebruikerscomponent definiëren**. Het dialoogvenster **Gebruikers componenten wizard** wordt geopend. Het volgende dialoogvenster verschijnt:

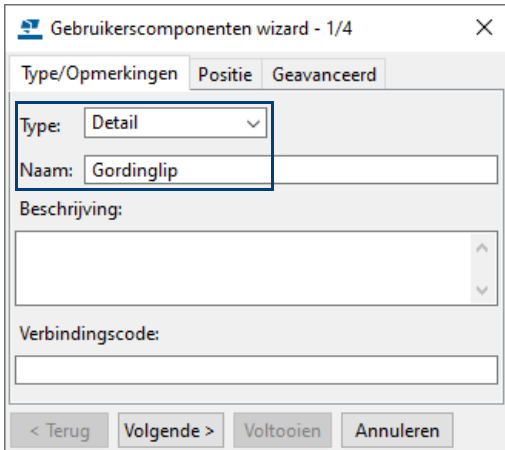

6. Stel het type in op *Detail*, vul een naam in voor de gebruikerscomponent en klik op **Volgende.**

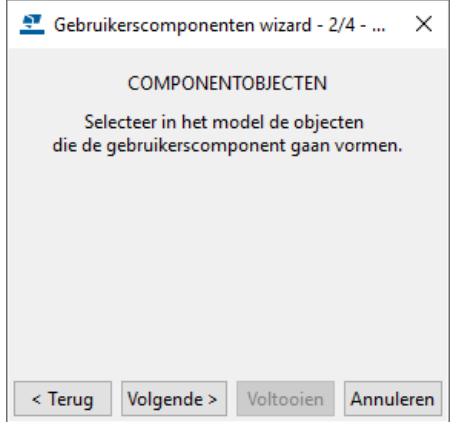

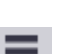

7. Volg de wizard en klik op **Voltooien.**

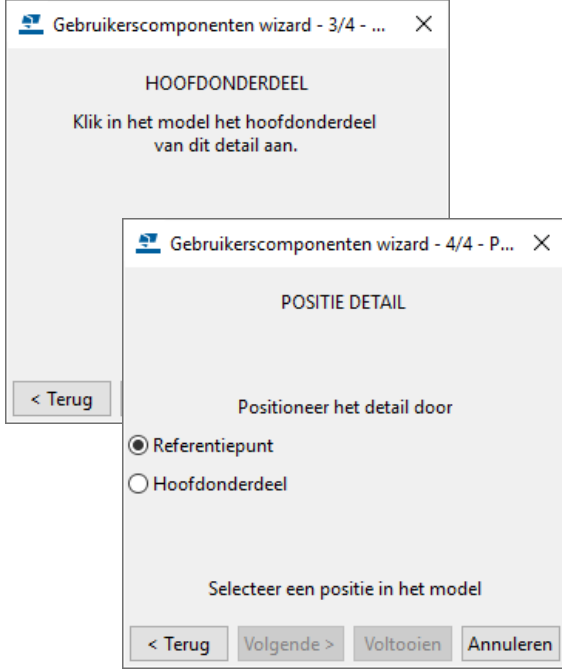

Bij het creëren van een detail kunt u kiezen uit twee detail typen:

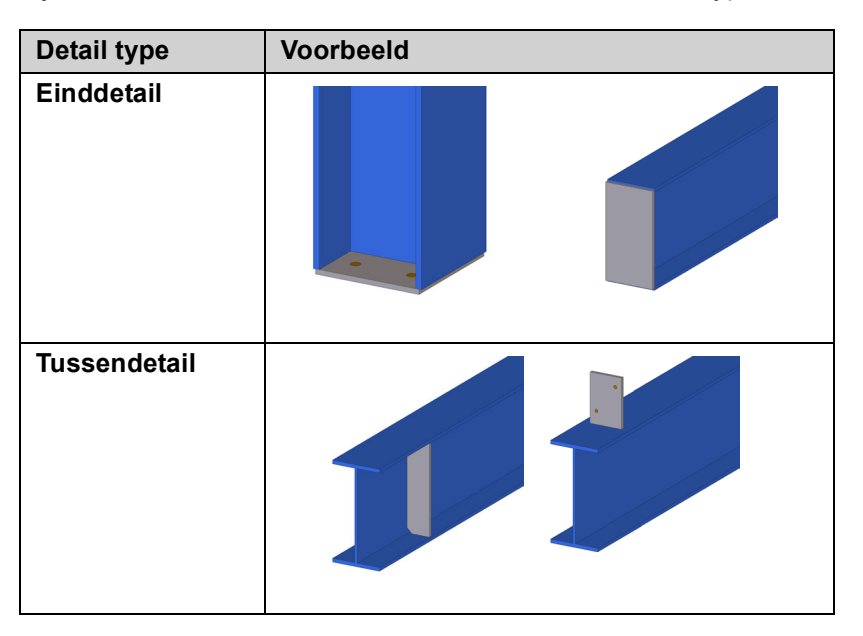

Een tussendetail behoudt altijd dezelfde referentie wanneer het detail voorbij het midden van een profiel wordt verplaatst, een einddetail krijgt een andere referentie. U stelt dit in op het tabblad **Geavanceerd**:

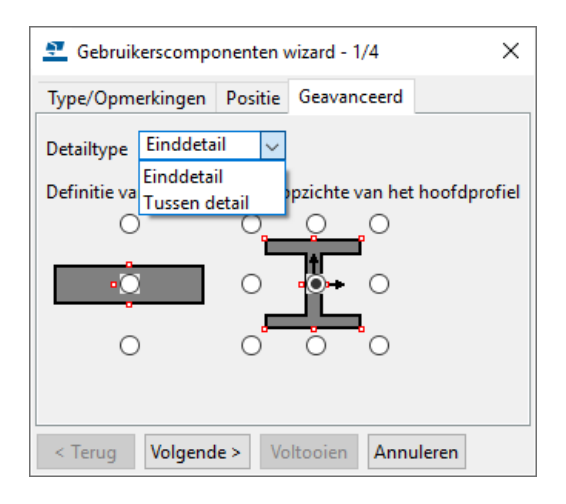

## <span id="page-13-0"></span>**Creëren van een verbindingsdetail**

Wanneer u een verbindingsdetail maakt, moet u het volgende opgeven:

- De objecten die het verbindingsdetail gaat vormen
- Het hoofdonderdeel
- Het aansluitende onderdeel
- Twee posities; het begin- en eindpunt van het verbindingsdetail

Als u wilt dat een verbindingsdetail automatisch wordt aangepast bij wijzigingen in het model, bijvoorbeeld bij diverse paneel hoogten, gebruik dan de **gebruikers component editor** om het verbindingsdetail parametrisch te maken, vanaf hoofdstuk 4.2.

**Voorbeeld van een verbindingsdetail** Verbindingsdetail tussen twee kolommen:

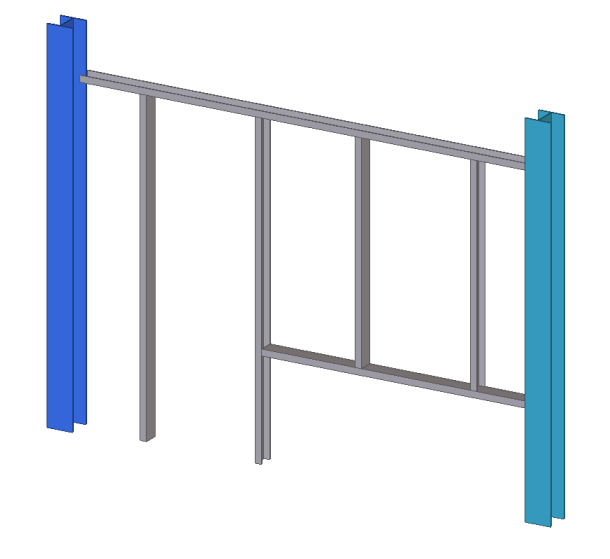

### **Automatische positionering van een verbindingsdetail**

U kunt opgeven wat de positie van het verbindingsdetail is ten opzichte van het punt dat u aanklikt, of u laat Tekla Structures automatisch het verbindingsdetail plaatsen.

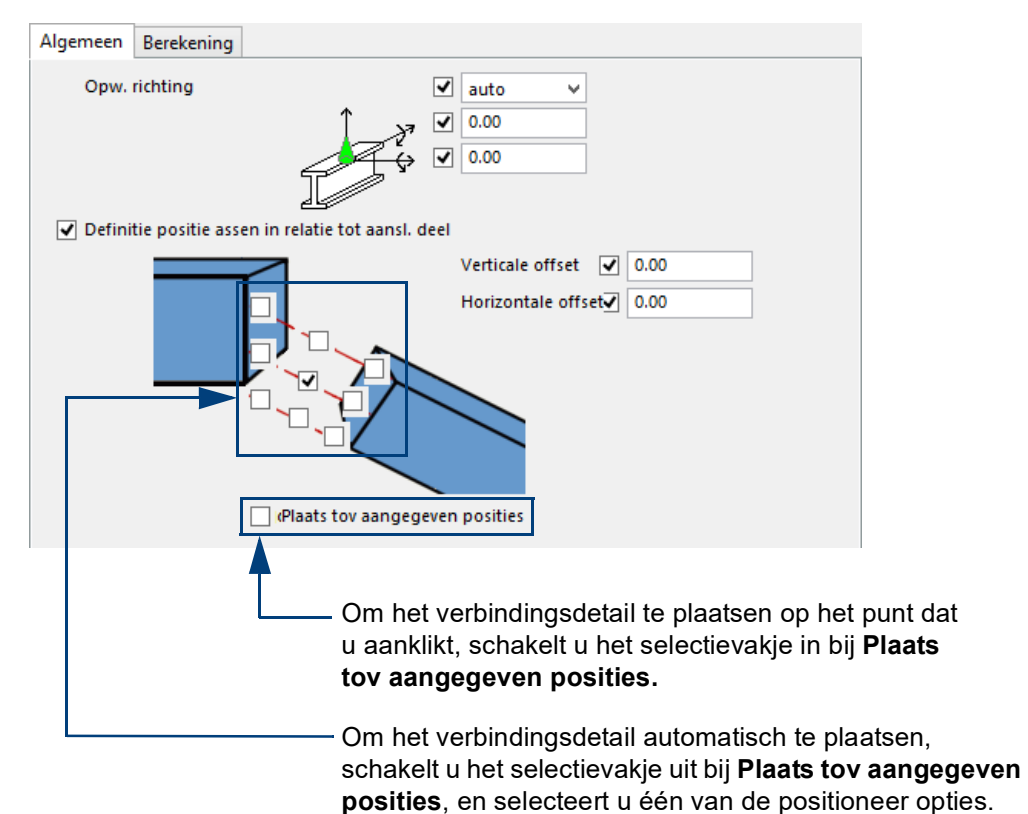

## <span id="page-14-0"></span>**Creëren van een onderdeel**

Een onderdeel is een groep objecten die u in een model kunt plaatsen door één of twee punten aan te klikken. Onderdelen kunnen verbindingen en details bevatten, u kunt hiermee dus erg complexe onderdelen creëren.

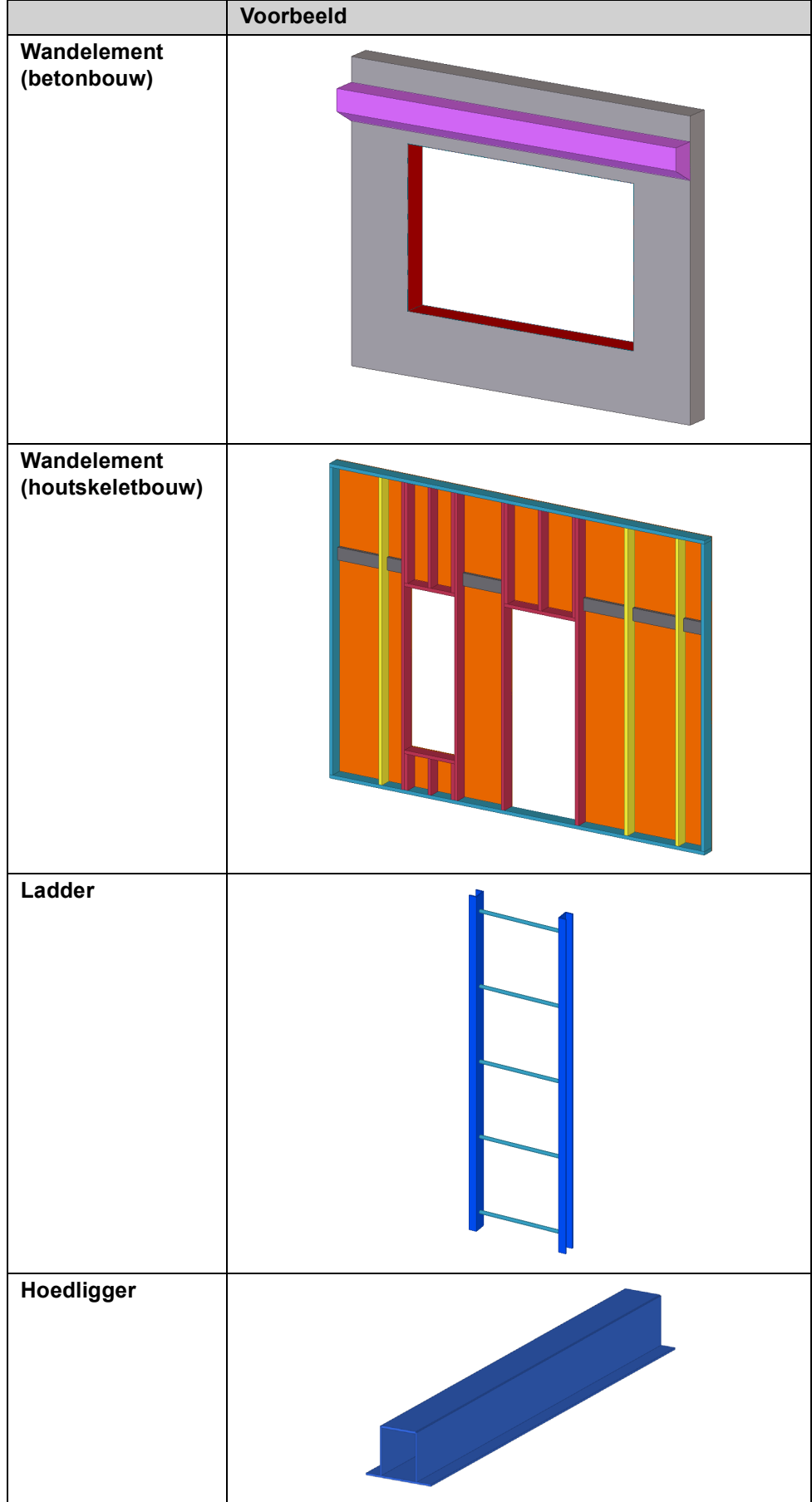

## <span id="page-15-0"></span>**Gebruikerscomponent Hoedligger maken**

We gaan nu een gebruikerscomponent van het type **Onderdeel** maken waarmee we een **hoedligger** kunnen genereren. Verderop in de training gaan we de hoedligger parametrisch maken zodat het dialoogvenster van de gebruikerscomponent er als volgt uit komt te zien:

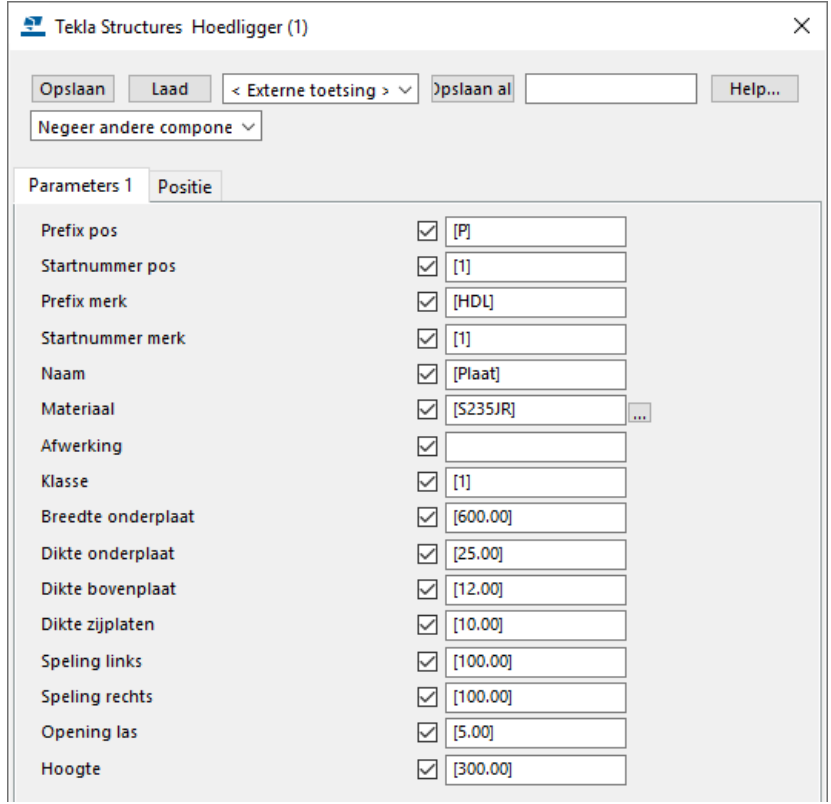

**Stappenplan** 1. Modelleer de hoedligger uit losse platen en las deze aan elkaar. Zorg er altijd voor dat gebruikerscomponenten van het type *Onderdeel* niet bestaan uit meerdere losse hoofdmerken, dus onderdelen die geen relatie met elkaar hebben. Zorg ervoor dat de systeempunten georiënteerd zijn zoals in onderstaande afbeelding:

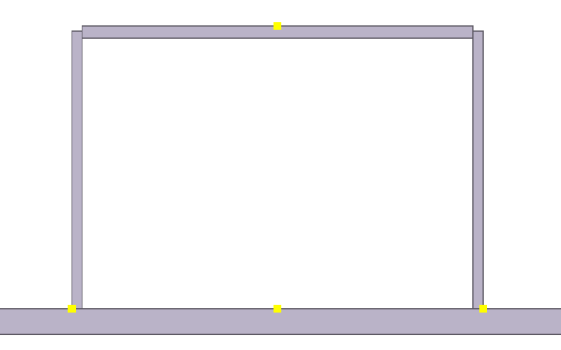

2. Selecteer alle platen én de lassen en klik op de knop **Toegang tot geavanceerde functies**. Selecteer **Gebruikerscomponent definiëren**. Het dialoogvenster **Gebruikerscomponenten wizard** wordt geopend. Volg opnieuw de wizard:

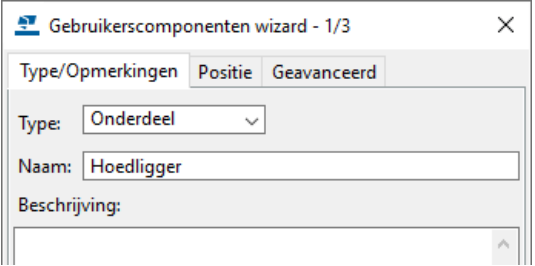

Indien de objecten die de gebruikerscomponent moet gaan vormen niet vooraf geselecteerd zijn, zullen de knoppen **Volgende** en **Voltooien** pas oplichten wanneer er een object geselecteerd wordt. In dit voorbeeld is alles vooraf geselecteerd en zijn deze knoppen derhalve actief.

Schakel het selectievakje bij **Gebruik het midden van het geheel voor de positionering** op het tabblad *Geavanceerd* uit. Hierdoor wijzigt de positie van de hoedligger niet als bijv. de hoogte van de ligger wordt aangepast.

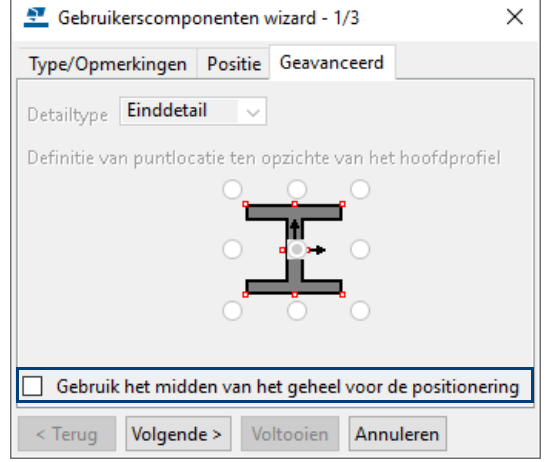

3. Klik nu het **begin-** en het **eindpunt** van de hoedligger aan en klik op **Voltooien.**

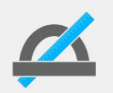

Gebruikerscomponenten van het type *Onderdeel* krijgen **geen** componentsymbool wanneer u deze maakt of in het model plaatst!

Om een hoedligger te genereren, moet u twee punten aanklikken.

Gebruikerscomponent **Hoedligger** is nu beschikbaar in het huidige model:

Klik in het zijvenster op de knop **Applicaties en componenten** of gebruik sneltoets **Ctrl + F** om de database **Applicaties en componenten** te openen:

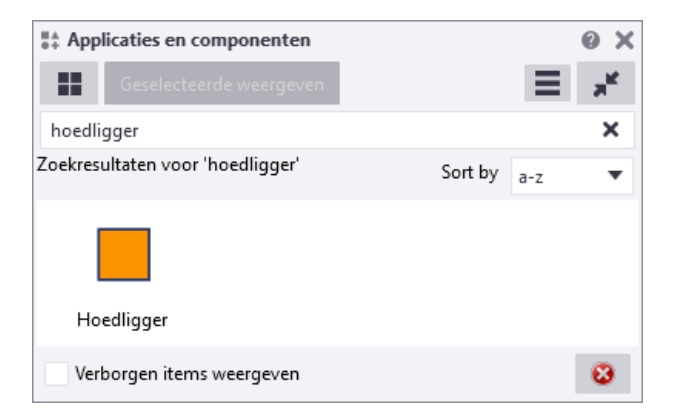

Selecteer de gebruikerscomponent om deze te gebruiken.

ස

## <span id="page-17-0"></span>**Een thumbnail toevoegen**

Wanneer u in het dialoogvenster Applicaties en componenten database de gebruikerscomponent **Hoedligger** weergeeft als miniatuurweergave (thumbnail) wordt er nog geen afbeelding weergeven, deze kunt u zelf toevoegen zodat het dialoogvenster er als volgt uit komt te zien:

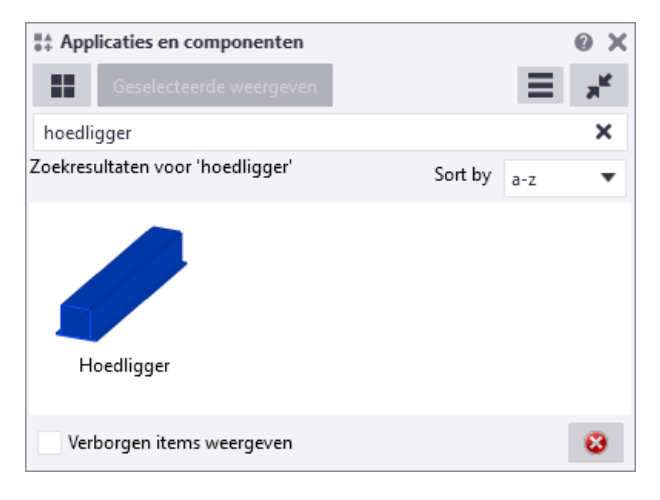

Om een afbeelding aan een gebruikerscomponent toe te voegen:

1. Maak de afbeelding (bijvoorbeeld een snapshot in een Tekla Structures modelvenster) die u wilt gebruiken of pas een bestaande afbeelding aan, de afmeting van de afbeelding moet **288\*288** pixels zijn.

Wellicht dat u bij het maken van de afbeelding als klasse (kleur) voor het hoofdonderdeel nummer **14**, voor het aansluitend onderdeel nummer **11** en voor de onderdelen die door de gebruikerscomponent worden gemaakt nummer **6** gebruikt:

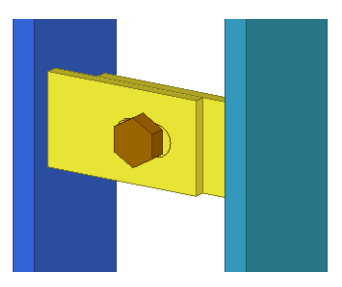

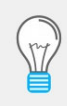

U kunt de gele kleur nog beter overeen laten komen met de standaard die in Tekla Structures wordt gebruikt door in **Paint** de kleur te wijzigen in de kleur Geel met de RGB waarden **255 206 99**. Dit om de uniformiteit binnen Tekla Structures te bewaren.

2. Open de afbeelding in een geschikte editor, bijvoorbeeld in **Paint** en ga naar **Start > Formaat wijzigen.** Vul nu de waarde, bijvoorbeeld 33 (%) in om de afbeelding in zowel horizontale- als verticale richting te verkleinen:

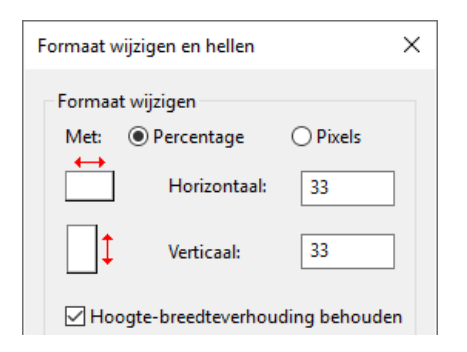

3. Ga opnieuw naar **Start > Formaat wijzigen** en controleer of voor de breedte en de hoogte van de afbeelding de resolutie is aangepast naar **96** pixels:

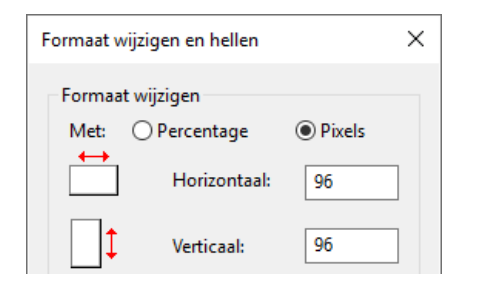

4. Sla de afbeelding op, dit mag in iedere willekeurige map maar kies liever een voor de hand liggende map, bijvoorbeeld een aparte map in de map **ts**:

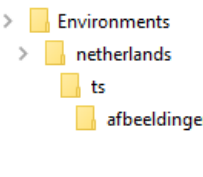

Hierdoor worden de afbeeldingen automatisch meegenomen wanneer u een nieuwe versie van Tekla Structures installeert. Gebruik bij voorkeur de am am van de gebruikerscomponent en bijvoorbeeld de extensie *\*.bmp* of *\*.png* als bestandsnaam. Bijvoorbeeld **hoedligger.bmp**.

- 5. Klik in het zijvenster op de knop **Applicaties en componenten** of gebruik sneltoets **Ctrl + F** om de database **Applicaties en componenten** te openen.
- 6. Selecteer de gebruikerscomponent, klik op de rechtermuisknop en selecteer **Miniatuurweergaven..**:

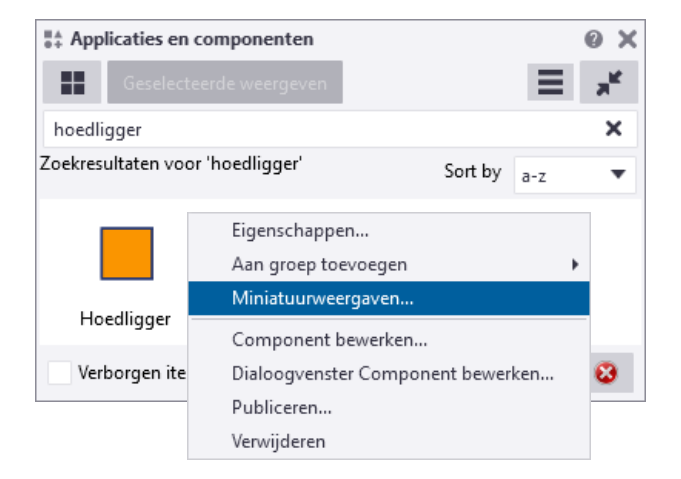

- 7. Klik in het dialoogvenster *Miniatuurweergaven* op de knop **Miniatuurweergave toevoegen.**
- 8. Blader naar de afbeelding die u wilt gebruiken, de afbeelding wordt toegevoegd:

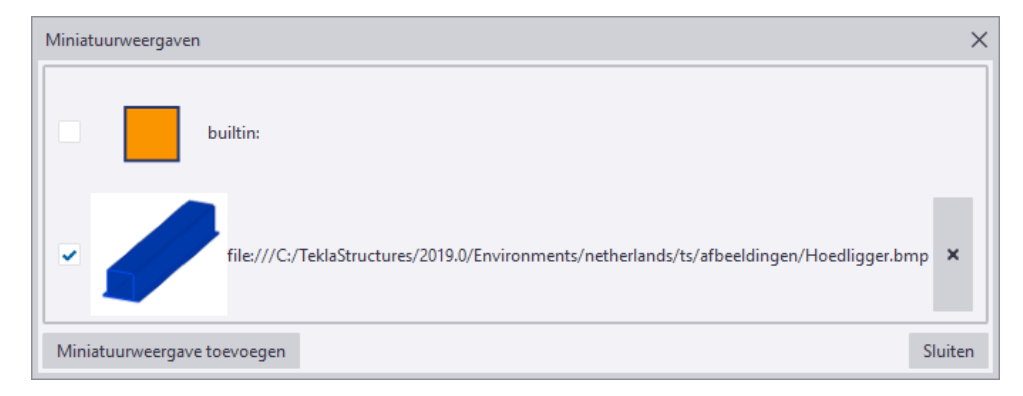

9. Klik op **Sluiten**, de afbeelding is toegevoegd:

54

## <span id="page-19-0"></span>**Beschikbaarheid van gebruikerscomponenten**

U beschikt over de mogelijkheid om gebruikerscomponenten in andere bestaande modellen maar ook in alle nieuwe modellen te gebruiken.

**Voor het exporteren** Voordat u een gebruikerscomponent exporteert, maakt u minimaal één 'standaard' instelling. Meerdere instellingen mag natuurlijk ook. Verwijder alle brackets uit de waardevelden alvorens de instelling op te slaan:

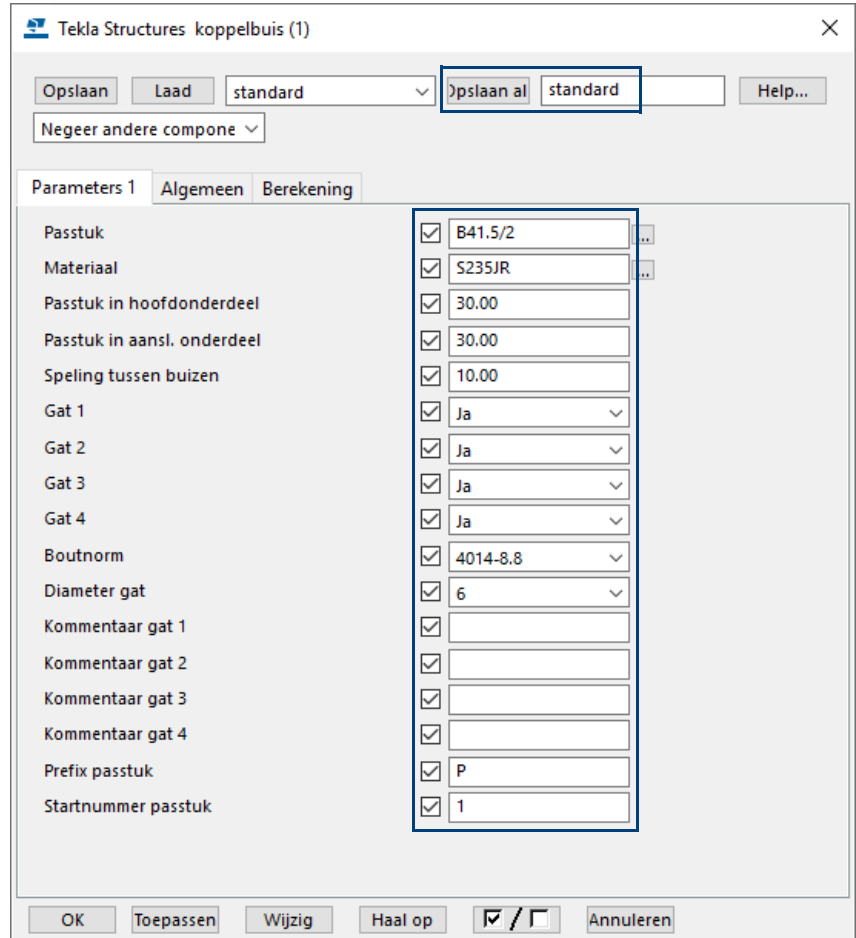

Wanneer u een gebruikerscomponent exporteert waarin u één of meerdere instellingen heeft opgeslagen, worden deze opgeslagen instellingen automatisch meegenomen in het .uel exportbestand.

Deze instellingen hoeven dus niet vanuit de map .\attributes van het betreffende model naar de  $ts$  map te worden gekopieerd.

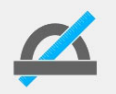

Wanneer u in een model één of meerdere *vormen* in de Vormendatabase hebt geïmporteerd en deze als item heeft toegevoegd in gebruikerscomponenten, geldt het volgende:

Als u een vorm in de Vormendatabase importeert, maakt Tekla Structures twee \*.xml bestanden: één voor de vormattributen en één voor de geometrische eigenschappen. De bestanden worden opgeslagen in de huidige modelmap onder de submappen \Shapes en \ShapeGeometries.

Om een geïmporteerde vorm in alle modellen te gebruiken in Tekla Structures, kopieert u de betreffende twee \*.xml bestanden vanuit de modelmap naar de mappen \Shapes en \ShapeGeometries in:

..:\<versie>\Environments\netherlands\General\Profil

## **Bestaande modellen**

Om één of meerdere gebruikerscomponenten te gebruiken in een ander **bestaand** model, moet u de gebruikerscomponent(en) vanuit het huidige model exporteren en vervolgens in het andere bestaande model importeren.

- **Exporteren** 1. Klik in het zijvenster op de knop **Applicaties en componenten** of gebruik sneltoets **Ctrl + F** om de database **Applicaties en componenten** te openen.
	- 2. Selecteer één of meerdere gebruikerscomponenten die u wilt exporteren.
	- 3. Klik op de rechtermuisknop en selecteer **Publiceren...**

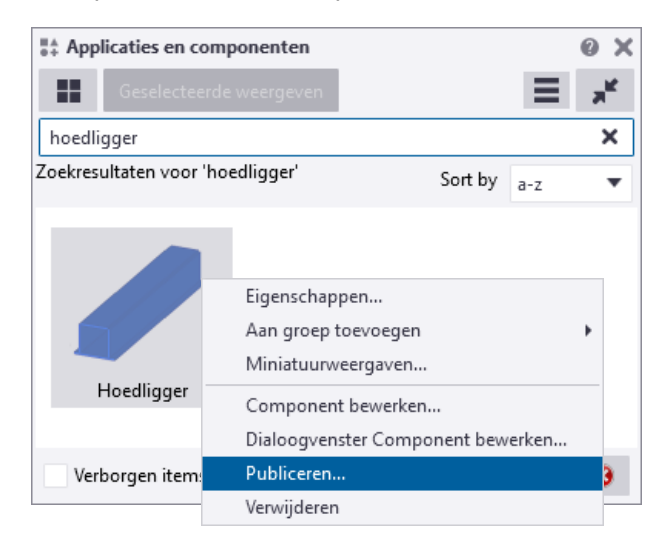

4. Geef vervolgens in het dialoogvenster **Als UEL-bestand publiceren** het \*.uel bestand een naam:

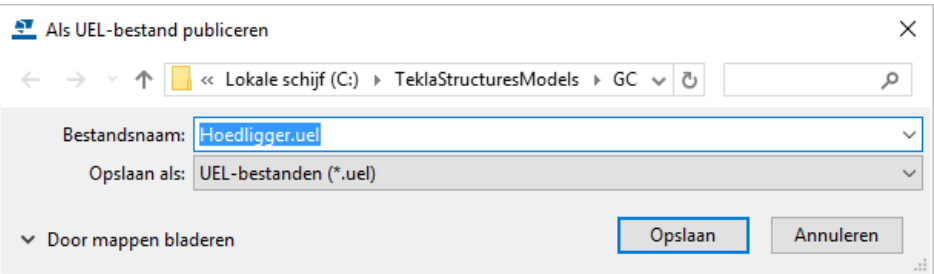

Het  $*$ . uel bestand wordt in de huidige modelmap opgeslagen. U kunt dit bestand verplaatsen naar de modelmap van een ander bestaand model waar u de gebruikerscomponent wilt gebruiken. U moet in dat model het \*.uel bestand weer importeren.

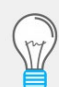

Het verdient de aanbeveling het geëxporteerde \*.uel bestand op te slaan in de map

 ..:\TeklaStructures\<versie>\Environments\netherlands\<uw configuratie>\ComponentsSketches

Het grote voordeel van deze map is dat de gebruikerscomponenten nu automatisch beschikbaar zijn in alle **nieuwe** modellen!

### **Importeren** 1. Klik op de knop **Toegang tot geavanceerde functies** en selecteer **Gebruikerscomponent importeren**:

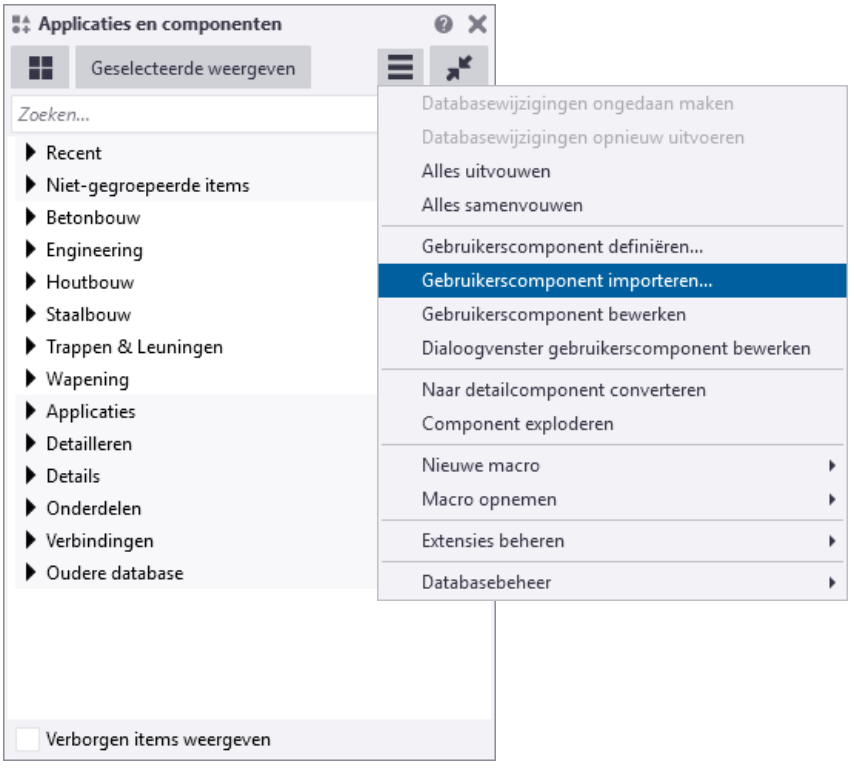

2. Blader in het dialoogvenster **Het UEL-bestand selecteren** naar de het betreffende gebruikerscomponent die u wilt importeren:

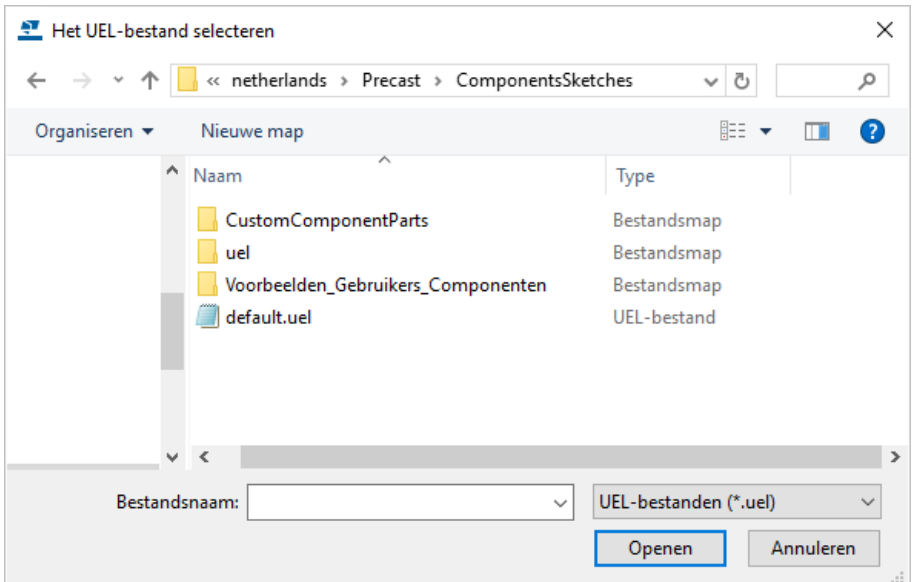

3. Selecteer het \*.uel bestand en klik op de knop **Openen**, de gebruikerscomponent wordt geïmporteerd.

### **Nieuwe modellen**

Om gebruikerscomponenten in **alle** nieuwe modellen te kunnen gebruiken, moet u eerst de betreffende gebruikerscomponent exporteren naar de map . . : \Tekla-Structures\<versie>\Environments\netherlands\<uw configuratie>\ComponentsSketches.

- **Exporteren** 1. Klik in het zijvenster op de knop **Applicaties en componenten** of gebruik sneltoets **Ctrl + F** om de database **Applicaties en componenten** te openen.
	- 2. Selecteer één of meerdere gebruikerscomponenten die u wilt exporteren.
	- 3. Klik op de rechtermuisknop en selecteer **Publiceren...**
	- 4. Geef vervolgens in het dialoogvenster **Als UEL-bestand publiceren** het \*.uel bestand een naam:
	- 5. Sla de gebruikerscomponent(en) op in de map ..: \TeklaStructures\<versie>\Environments\netherlands\<uw configuratie>\ComponentsSketches.

Alle componenten die in bovengenoemde map worden opgeslagen, zijn na een herstart van Tekla Structures beschikbaar in alle **nieuwe** modellen.

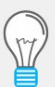

De variabele XS\_UEL\_IMPORT\_FOLDER (die is opgeslagen in het "rol"-bestand waarmee u werkt in de map C:\TeklaStructures\<versie>\Environments\netherlands) verwijst naar de map waarin de componenten geplaatst kunnen worden. Standaard verwijst deze variabele naar de map ..environments\netherlands\<uw

configuratie>\ComponentsSketches\.

Deze variabele kunt u naar wens aanpassen, bijvoorbeeld naar de **ts** map.

**Compatibiliteit** Wij raden aan dat u altijd controleert of alle gebruikerscomponenten die u in een eerdere versie heeft gemaakt, correct werken in de nieuwe versie van Tekla Structures.

> Wanneer u gebruikerscomponenten in de Gebruikers component editor opent die zijn gemaakt in een oudere Tekla Structures versie en de nieuwere versie bevat benodigde verbeteringen, vraagt Tekla Structures of u de componenten bij wilt werken. Als u de component niet bijwerkt, werkt deze op dezelfde manier als de versie waarin de component is gemaakt, u kunt dan alleen geen gebruik maken van de verbeteringen.

> Als u er voor kiest om de component bij te werken, moet u, afhankelijk van de verbetering, de afstanden controleren en soms zelfs opnieuw maken. Wanneer u een afstand verwijdert en een nieuwe maakt (zelfs met dezelfde naam), moeten ook de vergelijkingen met de afstanden worden aangepast omdat de koppeling van de afstanden in de vergelijkingen verloren zijn gegaan.

> U kunt eenvoudig de afstanden opnieuw maken en de vergelijkingen aanpassen in de **Gebruikers component editor**.

# <span id="page-23-0"></span>4.2 Parametriseren van een gebruikerscomponent

Het parametriseren van gebruikerscomponenten is gebaseerd op het koppelen van zowel begin- als eindpunten van profielen en boutgroepen aan vlakken.

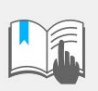

Tijdens het werken aan gebruikerscomponenten is het aan te bevelen regelmatig zelf op te slaan, er wordt géén Autosave gemaakt!

## <span id="page-23-1"></span>**Bewerken van de gebruikerscomponent**

Nu moeten de diverse objecten parametrisch gemaakt worden. Hiervoor worden de objecten aan bepaalde vlakken van een profiel gekoppeld:

- Zorg ervoor dat het venster niet gemaximaliseerd is.
- Selecteer de gebruikerscomponent.
- Klik op de rechter muisknop en selecteer **Gebruikerscomponent bewerken** of selecteer de gebruikerscomponent in de database **Applicaties en componenten**, klik op de rechter muisknop en selecteer **Component bewerken**. Wanneer u dit doet zal Tekla Structures altijd de originele situatie pakken waarin het component gemaakt is!

Er verschijnen nu 4 modelvensters, het venster **Gebruikerscomponent browser** en de werkbalk **Gebruikerscomponenteditor**.

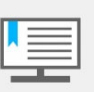

Als er minder dan 4 modelvensters verschijnen (of zelfs geen enkel modelvenster), zijn er teveel modelvensters geopend. Zorg ervoor dat u maximaal 5 modelvensters heeft geopend voordat u de gebruikerscomponent gaat bewerken. Er kunnen immers maximaal negen vensters tegelijkertijd geopend zijn!

**Zie ook** Klik [hier](http://dl.construsoft.com/files/nl/TUA_Werkbalk_en_pulldownmenu_instellingen.pdf) en [hier](https://support.tekla.com/article/defining-file-menu-switches) voor gedetailleerde informatie als u dit altijd zo ingesteld wilt hebben dat beschikbaar is in de Tekla User Assistance (TUA).

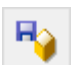

Gebruik tijdens het bewerken van gebruikerscomponenten regelmatig de functie **Component opslaan**. De autosave functie slaat namelijk alleen het bestand model.db1 op.

Exporteer de gebruikerscomponent regelmatig na diverse bewerkingen. Hiermee wordt een echte kopie (\*.uel bestand) gemaakt in de modelmap als back-up.

## <span id="page-23-2"></span>**Gebruikerscomponenteditor**

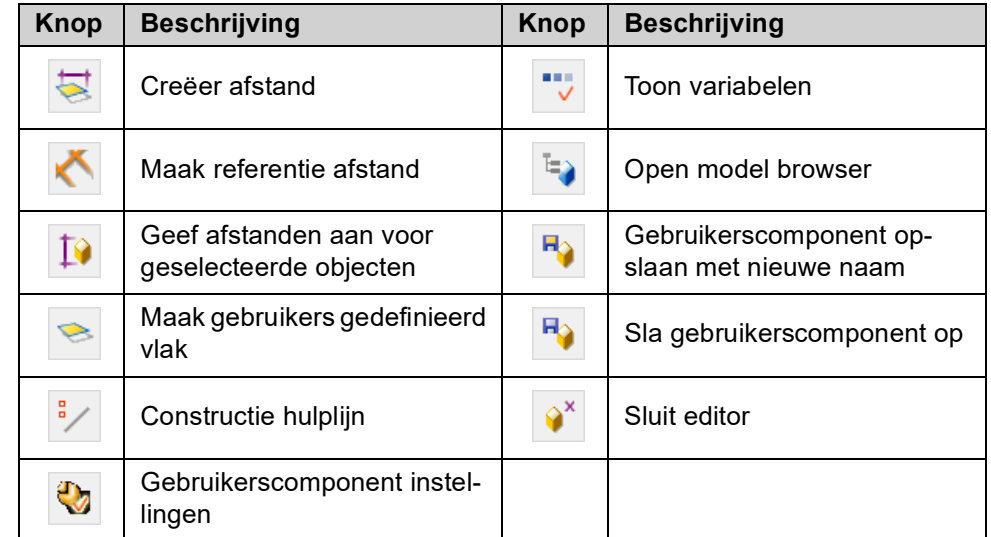

## <span id="page-24-0"></span>**Gebruikerscomponent browser**

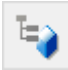

In het venster **Gebruikerscomponent browser** staan alle objecten van de gebruikerscomponent. Ook staan hier de profielen welke verbonden worden of het profiel waaraan het detail wordt toegevoegd.

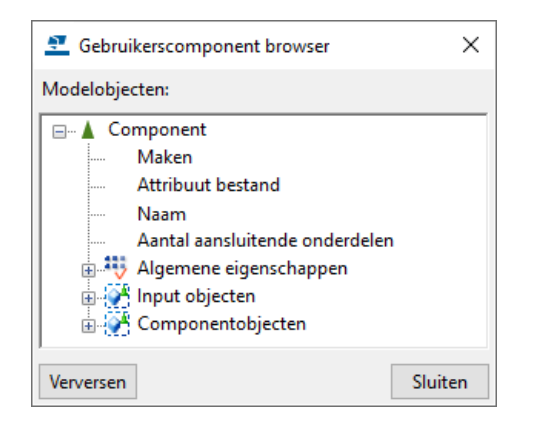

## <span id="page-24-1"></span>**Objecten toevoegen/verwijderen**

U kunt in de **Gebruikers component editor** alle functies blijven gebruiken, dus ook bijvoorbeeld een bestaande component linken, een vergeten las toevoegen of een object uit de gebruikerscomponent verwijderen/toevoegen.

Als u bijvoorbeeld een las hebt toegevoegd, dan staat deze niet direct in de **Gebruikerscomponent browser**. Klik dan een keer op de knop **Verversen** zodat de inhoud hiervan wordt bijgewerkt:

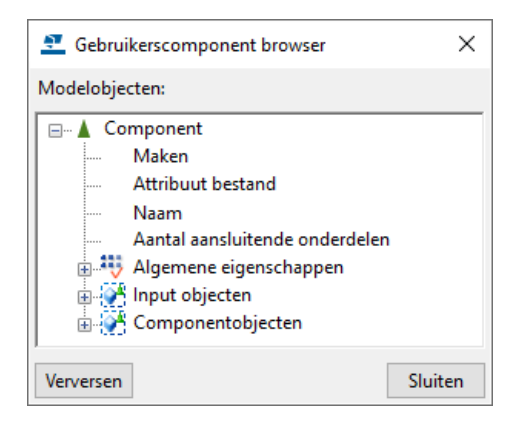

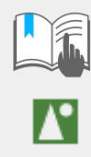

Zorg er voor het **verwijderen van onderdelen** voor dat de knop **Selecteer component** aanstaat wanneer gebruikerscomponenten van het type *Onderdeel* worden verwijderd, anders worden alleen de onderdelen verwijderd, maar de component zelf wordt niet verwijderd.

Zou daarna de component aangepast worden dan worden de onderdelen weer teruggeplaatst.

## <span id="page-24-2"></span>**Cyclische afhankelijkheden in formules voorkomen**

Zorg ervoor dat u geen cyclische afhankelijkheden tussen variabelen maakt. Een cyclische afhankelijkheidsketen bevat formules met een variabele die uiteindelijk afhankelijk is van zichzelf. In volgend voorbeeld wordt variabele P1 afhankelijk van zichzelf via de variabelen P2 en P3:

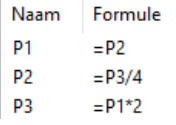

## <span id="page-25-0"></span>**Typen vlakken**

In de werkbalk **Gebruikerscomponenteditor** zijn in de keuzelijst de volgende 5 typen vlakken beschikbaar.

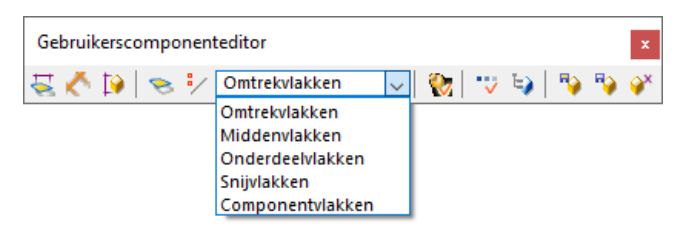

Aan de hand van een I-profiel worden de verschillende vlakken uitgelegd:

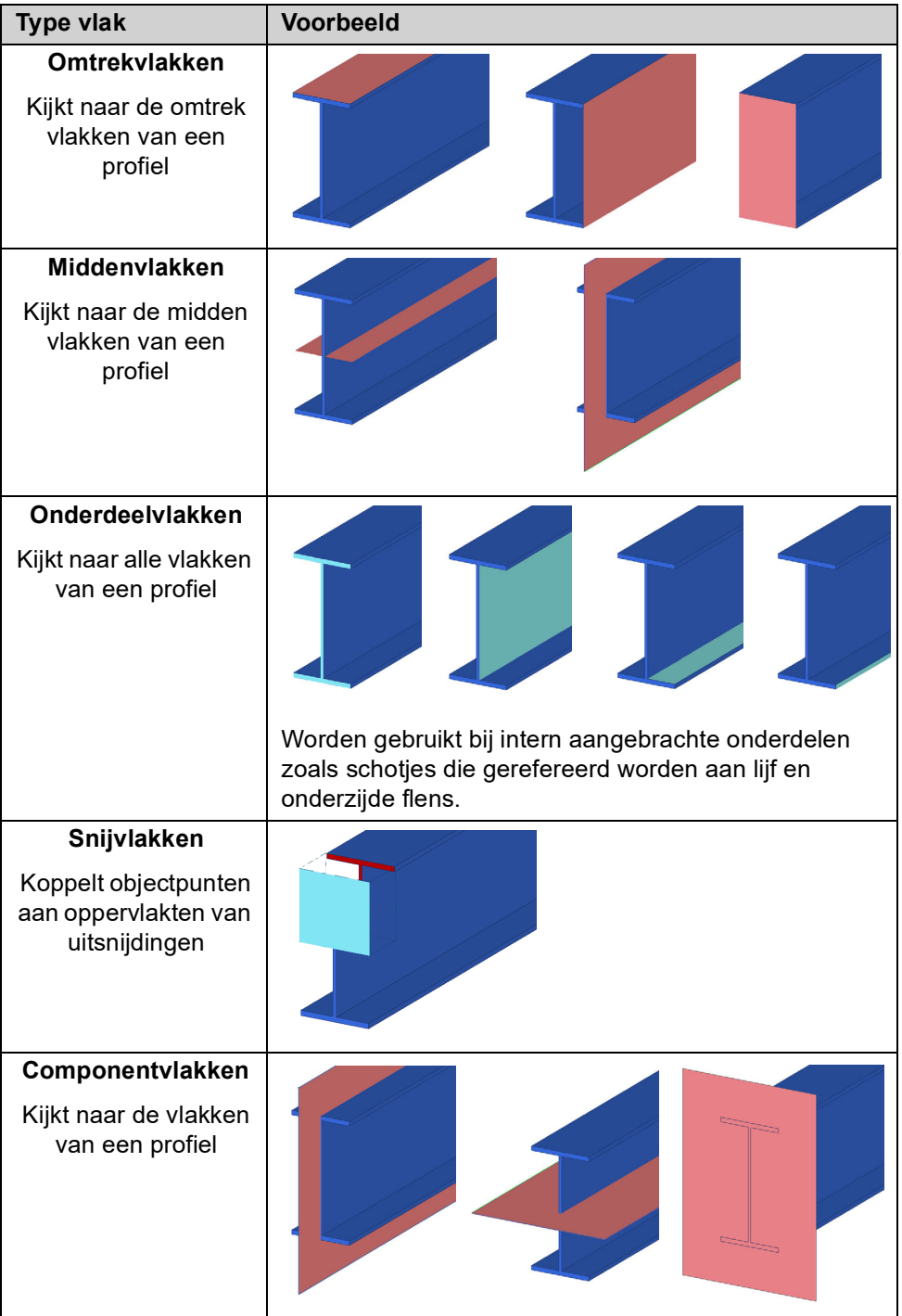

## <span id="page-26-0"></span>**Gebruikers component editor vs. Gebruikerscomponent browser**

Het selecteren van objecten voor verdere bewerking kan op twee manieren. In het venster **Gebruikerscomponent browser** staan de objecten in een hiërarchische structuur weergegeven. Wanneer een object in dit dialoogvenster wordt geselecteerd, licht het corresponderende object op in het gebruikerscomponent aanzicht. Andersom kan een object ook in het gebruikerscomponent aanzicht geselecteerd worden, waarna het corresponderende object in het venster **Gebruikerscomponent browser** wordt getoond.

**Modelobject selecteren**

Het corresponderende object licht op in de **Gebruikerscomponent browser:**

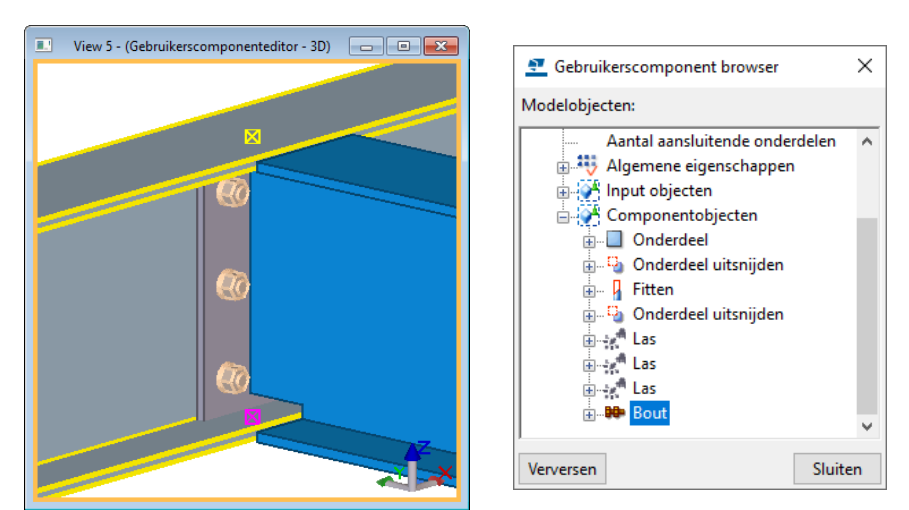

#### **Object selecteren in browser**

Het corresponderende object licht op in het component aanzicht:

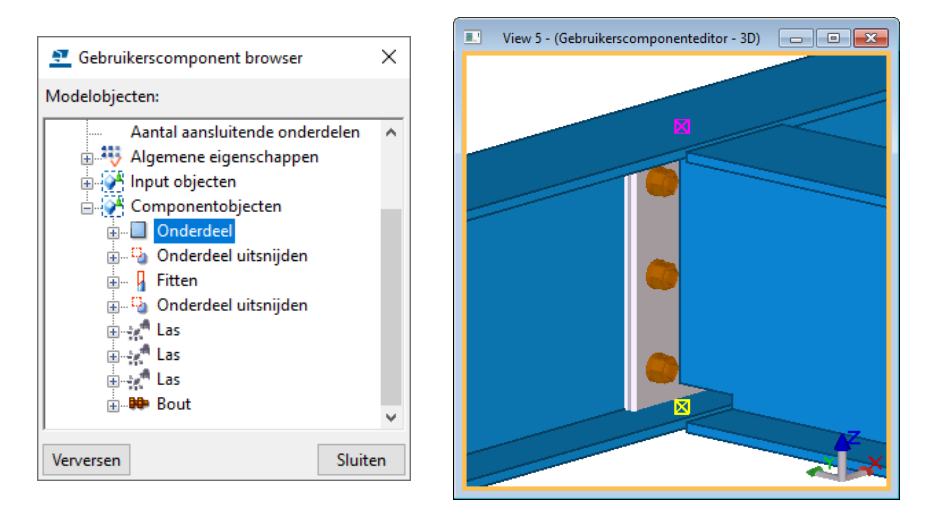

## <span id="page-26-1"></span>**Gebruikers component editor vs. dialoogvenster Variabelen**

Dit geldt ook voor bijv. afstanden die zijn gekoppeld. Selecteert u een afstand, dan licht de afstand op in het gebruikerscomponent aanzicht. Selecteert u een afstand in het aanzicht, dan wordt de overeenkomstige regel het dialoogvenster geselecteerd.

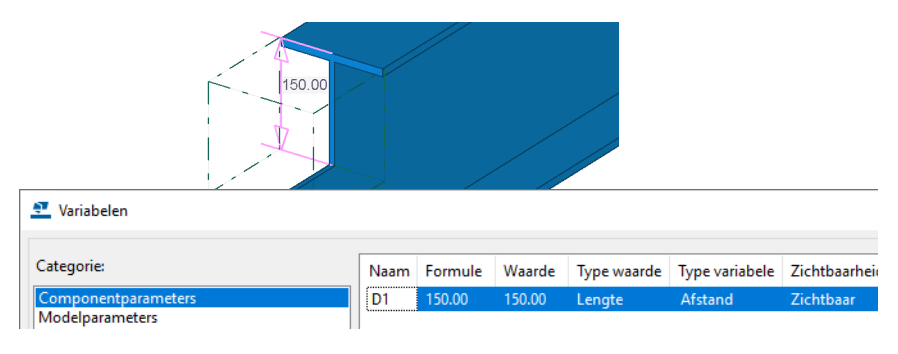

<span id="page-28-0"></span>**Voorbeelden Beton**

## **Type: Verbinding (1) (Kolom-Balk)**

In dit voorbeeld wordt een gebruikerscomponent gemaakt die een verbinding maakt tussen een betonkolom en een betonbalk:

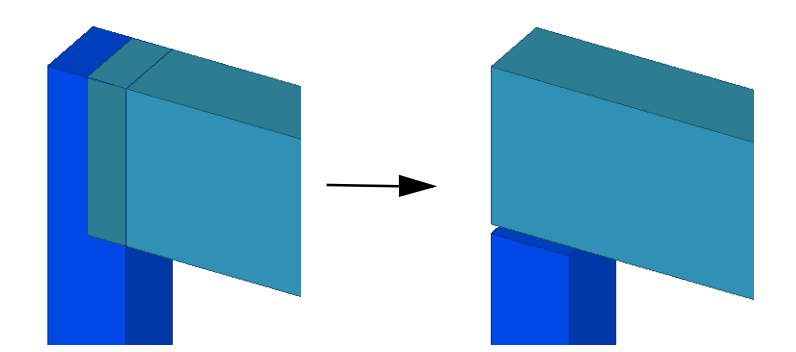

We gaan uit van de volgende specificaties:

• Een voeg tussen kolom en balk moet op te geven zijn (A).

Het dialoogvenster moet er uiteindelijk zo uit zien:

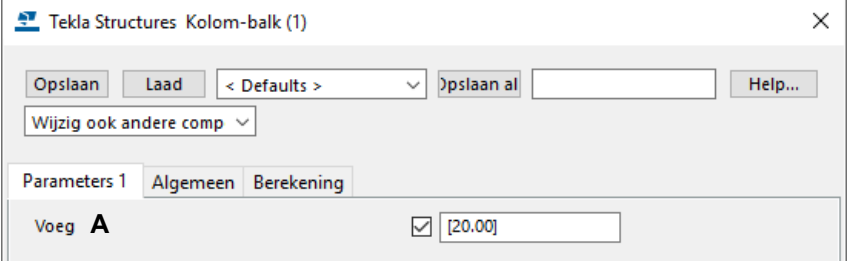

**Stappenplan** 1. Modelleer de verbinding eerst handmatig zoals hij later door de gebruikerscomponent toegepast moet worden, plaats de fittingen als volgt:

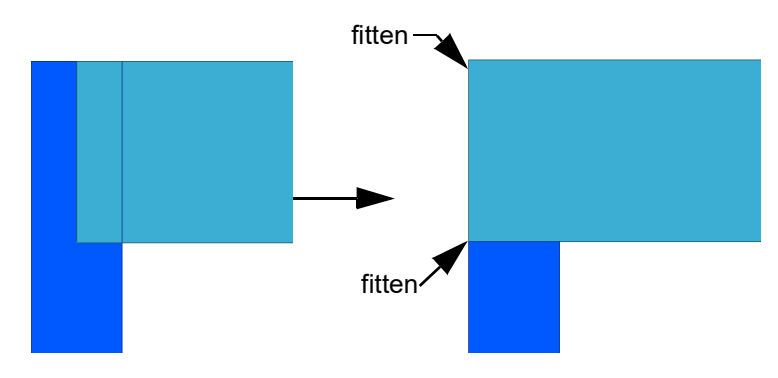

- 2. Klik op de knop **Toegang tot geavanceerde functies** en selecteer **Gebruikerscomponent definiëren**. Maak vervolgens een gebruikerscomponent van de 2 fittingen van het type *Verbinding.*
- 3. Selecteer nu het gebruikerscomponent symbool, klik op de rechter muisknop en selecteert **Gebruikerscomponent bewerken**. De **Gebruikerscomponenteditor** wordt geopend.

De eerste stap is om de 2 fittingen te koppelen.

4. Stel *Onderdeelvlakken* in, in de werkbalk **Gebruikerscomponenteditor** en koppel als volgt de fittingen:

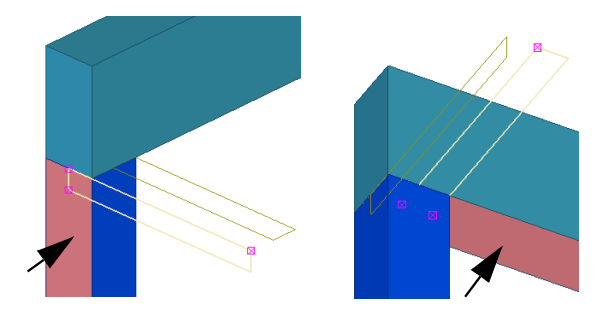

Na het koppelen zijn er 2 afstanden toegevoegd in het venster *Variabelen*:

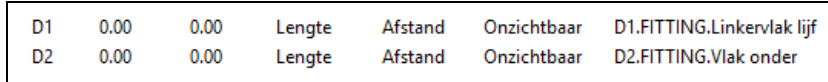

Om de voeg tussen kolom en balk parametrisch te maken, gebruiken we afstand D2 die na het koppelen van de fittingen toegevoegd is.

5. Pas deze als volgt aan:

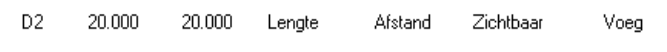

Nu is de *voeg* parametrisch.

## **Type: Detail (Nok op Wand)**

In dit voorbeeld wordt een gebruikerscomponent gemaakt die een nokoplegging op een wand maakt.

We gaan uit van de volgende specificaties:

- Naam van de nok moet in te stellen zijn (**A**).
- Klasse van de nok moet in te stellen zijn (**B**).
- De volgende maten moeten in te stellen zijn:

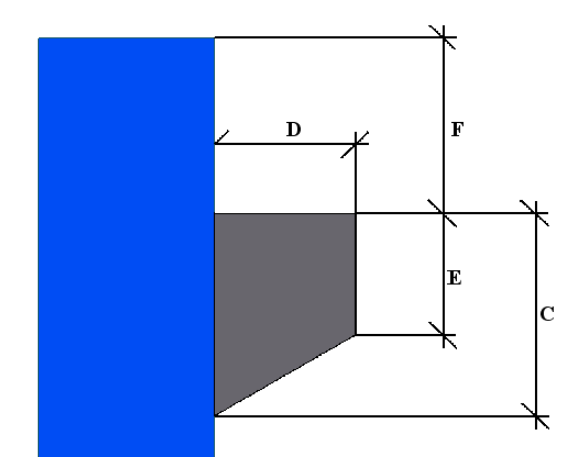

Het dialoogvenster moet er als volgt uit komen te zien:

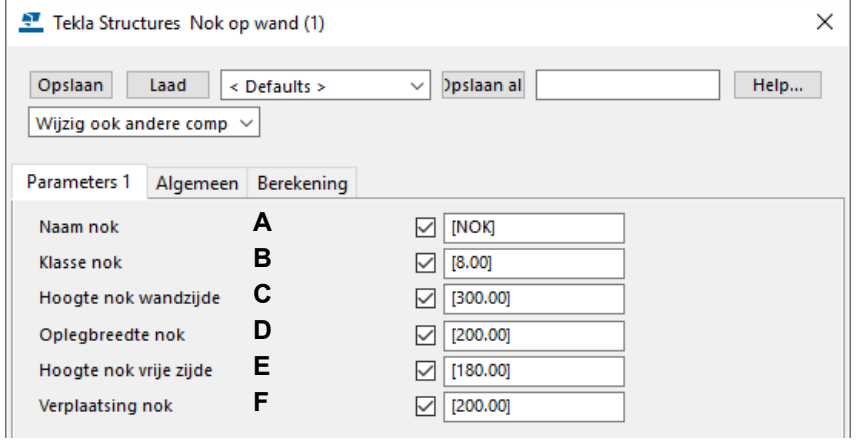

**Stappenplan** 1. Modelleer de nok zoals de gebruikerscomponent moet worden en voeg deze toe aan de wand. Selecteer hiervoor de nok, klik rechter muisknop en selecteer **Beton element > Toevoegen aan**.

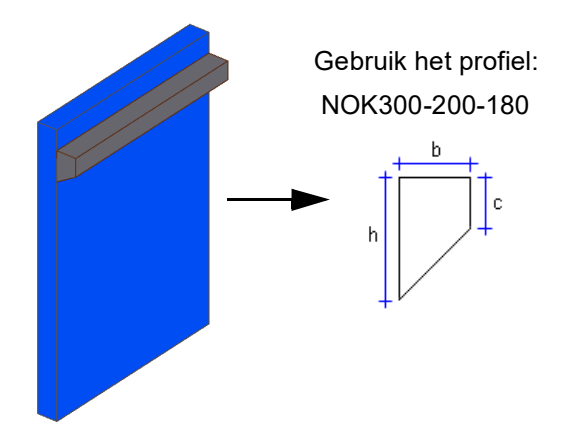

2. Klik op de knop **Toegang tot geavanceerde functies** en selecteer **Gebruikerscomponent definiëren**. Maak een gebruikerscomponent van de nok van het type *Detail*.

- 3. Selecteer het gebruikerscomponent symbool, klik rechter muisknop en selecteer **Gebruikerscomponent bewerken**. De **Gebruikerscomponenteditor** wordt geopend.
- 4. Klik 10 keer op <sup>Toevoegen</sup> in het venster *Variabelen* V. Er zijn nu 10 parameters toegevoegd:

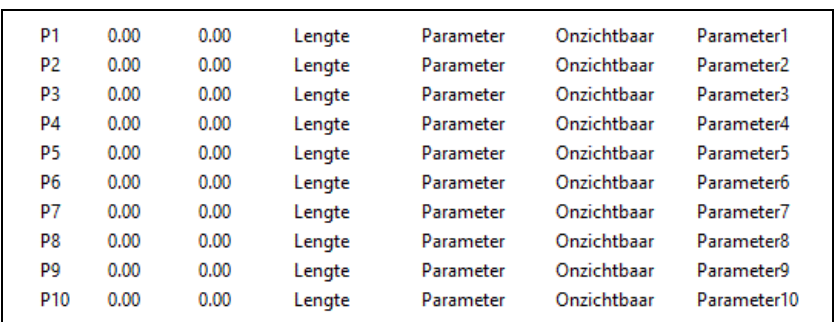

5. Koppel de systeempunten van het nokprofiel aan de vlakken van de wand. Koppel het **beginpunt** van de nok de volgende vlakken van de wand:

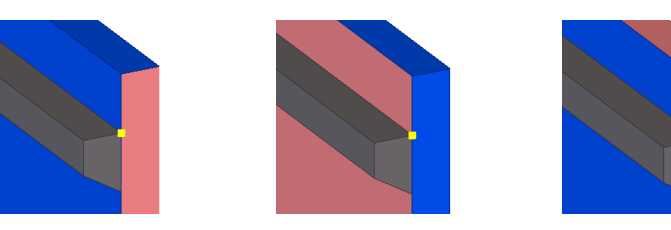

Koppel het **eindpunt** van de nok de volgende vlakken van de wand:

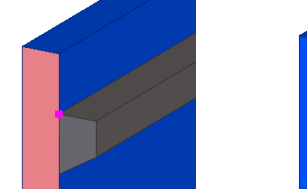

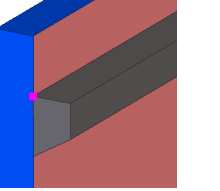

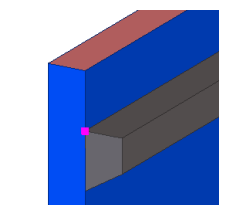

Na het koppelen van deze punten zijn er 6 afstanden toegevoegd:

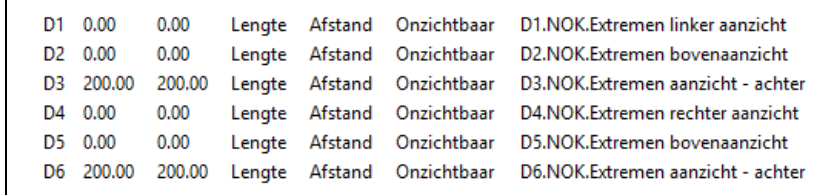

Pas de afstanden aan als in de figuur hierboven. Zorg er dus voor dat in de kolom *Zichtbaarheid* de afstanden op *Onzichtbaar* staan. Deze afstanden werken namelijk "achter de schermen".

6. Om de **Naam** en **Klasse** van het "nokprofiel" parametrisch te maken, worden de onlangs toegevoegde parameters **P1** en **P2** gebruikt. Pas de parameters als volgt aan:

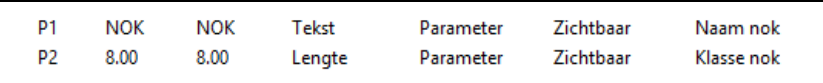

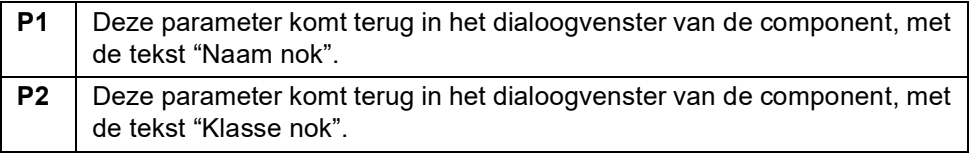

De parameters **P1** en **P2** moeten vervolgens gekoppeld worden in de **Gebruikerscomponent browser**.

7. Klik in de werkbalk **Gebruikerscomponenteditor** op **Gebruikers component** 

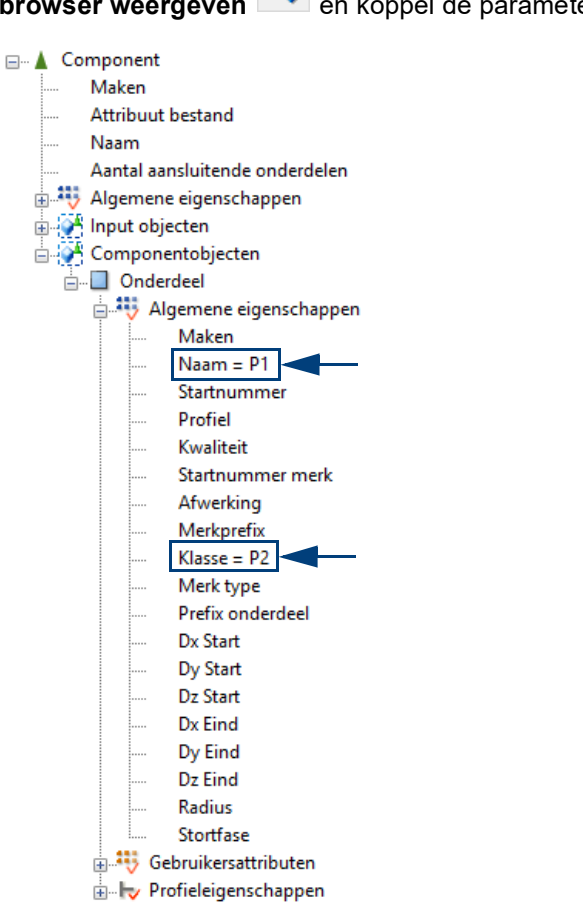

8. Nu moeten de afmetingen van het nokprofiel parametrisch gemaakt worden. Hiervoor gebruiken we de parameters **P3**, **P4**, **P5** en **P6**. Pas deze parameters als volgt aan:

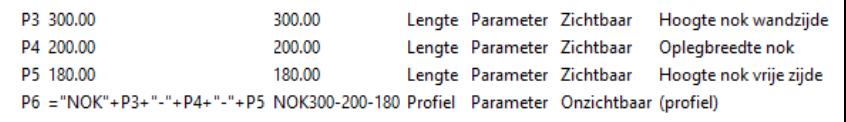

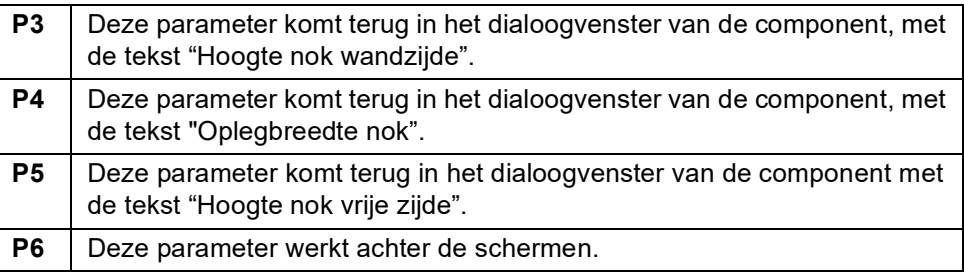

9. Klik in de werkbalk **Gebruikerscomponenteditor** op **Gebruikers component** 

**browser weergeven** en koppel parameter **P6**: □ <u>A</u> Component Maken .... ... Attribuut bestand **Naam** Aantal aansluitende onderdelen Algemene eigenschappen A Input objecten Componentobjecten □ Onderdeel Algemene eigenschappen Maken  $Naam = P1$ Startnummer  $Profield = P6$ Kwaliteit Startnummer merk

10. Nu moet de verplaatsing van het nokprofiel parametrisch gemaakt worden. Hiervoor gebruiken we parameter **P7**. Pas deze als volgt aan:

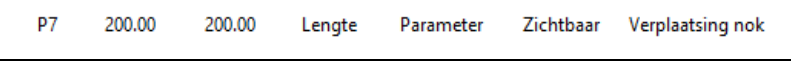

Parameter **P7** moet vervolgens gekoppeld worden aan 2 afstanden. Het betreft de 2 afstanden die toegevoegd zijn na het koppelen van de systeempunten van het "nokprofiel" aan de bovenkant van de betonwand. In dit voorbeeld de afstanden D3 en D6:

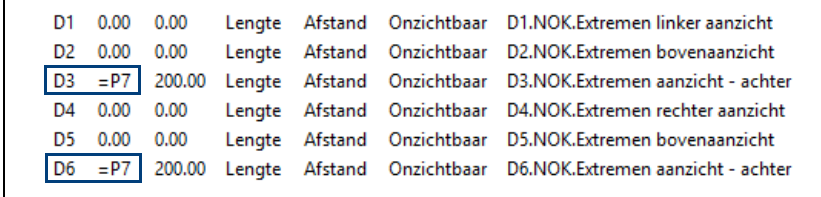

Door het koppelen van parameter **P7** aan de afstanden D3 en D6 is de *Verplaatsing nok* parametrisch.

Gebruikerscomponent **Nok op Wand** is nu gereed.
#### **Type: Onderdeel (Boutanker 1988\_M20)**

In dit voorbeeld wordt een gebruikerscomponent van het type Onderdeel gemaakt. Deze maken we van een boutanker (type Demu1988\_M20).

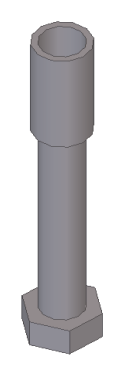

We gaan uit van de volgende specificaties:

- Prefix van de boutanker moet in te stellen zijn (**A**).
- Startnummer van de boutanker moet in te stellen zijn (**B**).
- Lengte van de boutanker moet in te stellen zijn (**C**).

Het dialoogvenster moet er als volgt uit komen te zien:

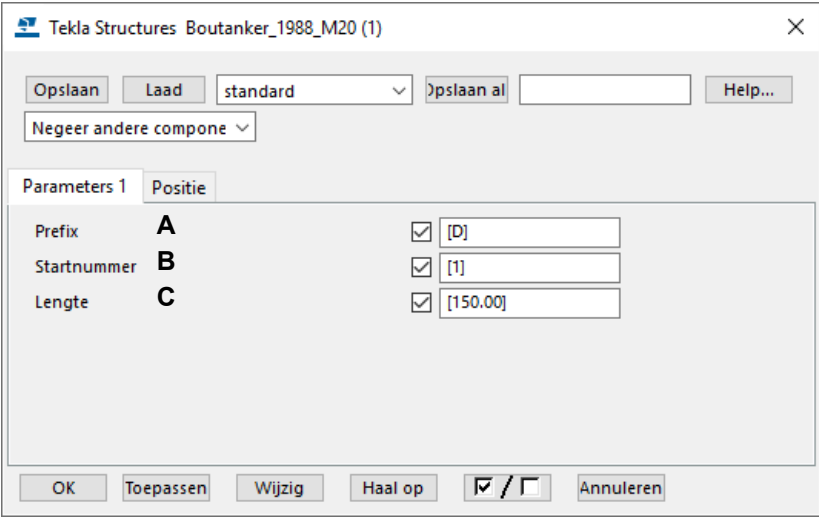

- **Stappenplan** 1. Modelleer eerst datgene dat de onderdeel component moet plaatsen wanneer deze later toegepast wordt. Dus in dit geval de bus, bout en de steel. Deze vervolgens **samenvoegen** tot 1 geheel (bus en bout samenvoegen aan steel) zodat u een boutanker hebt.
	- 2. Klik op de knop **Toegang tot geavanceerde functies** en selecteer **Gebruikerscomponent definiëren**. Maak vervolgens een gebruikerscomponent (van het type **Onderdeel**) van de onderdelen die samen het boutanker vormen.

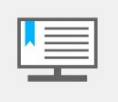

U mag tijdens het opslaan van de gebruikerscomponent **géén** spaties in de naam gebruiken. Wanneer u namelijk de gebruikerscomponent toepast in een systeemcomponent, wordt de naam vanuit een zogenaamd \*.dat bestand ingelezen, spaties zijn hier niet toegestaan!

Bij het maken van de gebruikerscomponent selecteert u twee posities.

Doe dit als volgt: eerste punt aanklikken in het hart van het geheel, tweede punt aanklikken op een as in de X-richting, dit punt moet op dezelfde hoogte gepositioneerd zijn als het eerste punt:

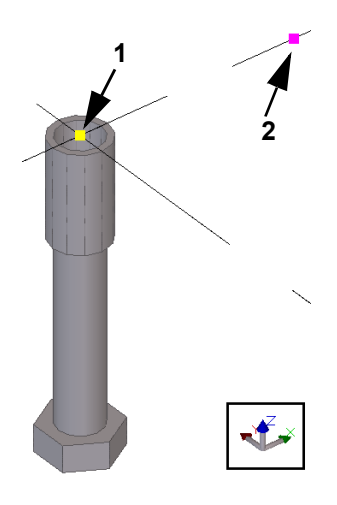

3. Wanneer de component is gemaakt: Selecteer met selectieknop **Selecteer** 

**componenten** de gebruikerscomponent Boutanker, klik op de rechter muisknop en selecteer **Gebruikerscomponent bewerken**. De **Gebruikerscomponenteditor** wordt geopend.

4. Klik 5 keer op <sup>Toevoegen</sup> in het venster *Variabelen* . Er zijn nu 5 parameters toegevoegd:

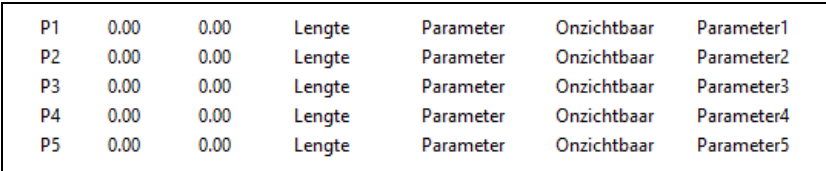

5. Maak de Prefix en het Startnummer van de boutanker parametrisch. Gebruik hiervoor de parameters **P1** en **P2**. Pas de parameters als volgt aan:

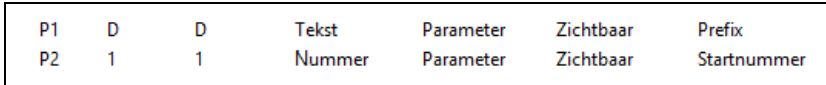

 $T_{\rm max}$  .

6. Klik in de werkbalk **Gebruikerscomponenteditor** op **Gebruikers component** 

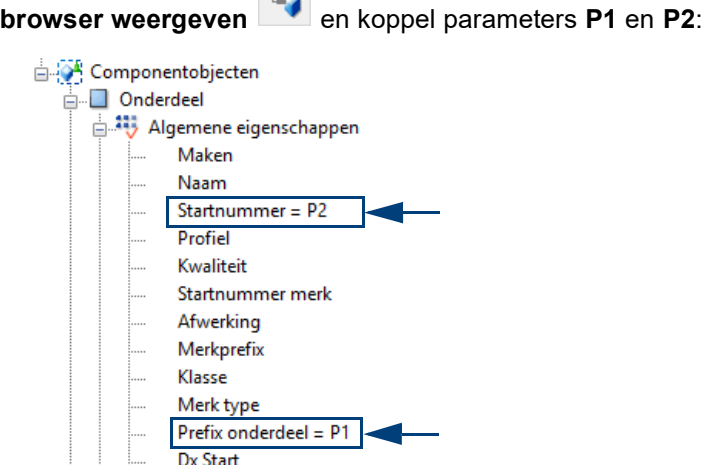

De *Prefix* en *Startnummer* van de boutanker zijn nu parametrisch.

7. Om de Lengte parametrisch te maken, moeten een aantal punten gekoppeld worden.

Stel *Componentvlakken* in de werkbalk **Gebruikerscomponenteditor** in.

Koppel het begin- en eindpunt van de bout + het eindpunt van de steel aan het "componentvlak" van het component:

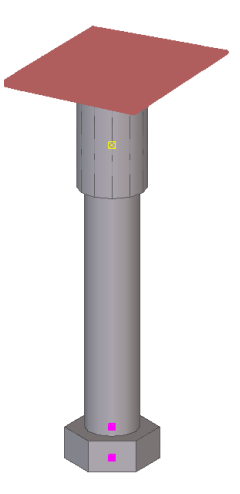

j.

Er worden een aantal afstanden toegevoegd. Pas deze als volgt aan:

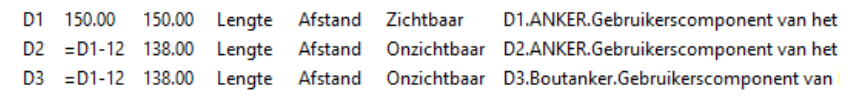

#### Sluit de **Gebruikerscomponenteditor** af.

Gebruikerscomponent Boutanker is nu gereed.

8. Maak in de component een aantal standaard instellingen (standaard lengten boutanker):

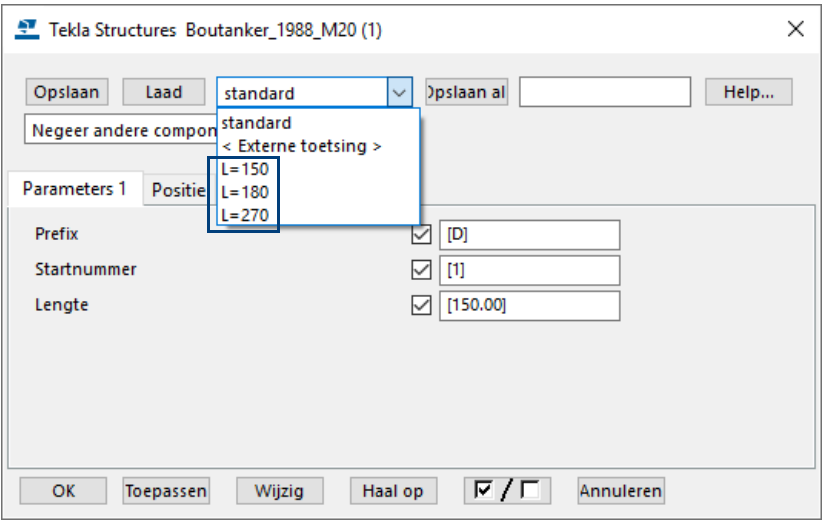

Deze instellingen kunnen we desgewenst later ook weer in een systeemcomponent ophalen.

#### **Type: Verbinding (2) (Kolom-balk)**

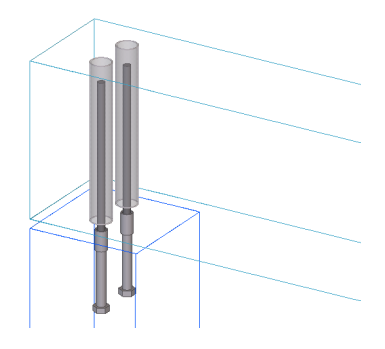

In dit voorbeeld wordt de gebruikerscomponent *Kolom-balk* uitgebreid met een anker - stek - gain verbinding.

De ankers moeten geplaatst worden met de zojuist gemaakte gebruikerscomponent *Boutanker 1988 M20*. De stekken en gains worden "gewoon" gemodelleerd.

We gaan uit van de volgende specificaties:

• De ankers, stekken en gains moeten gekoppeld worden aan het midden van de kolom (met "Vlakken midden"), waarbij de volgende h.o.h. maat op te geven is:

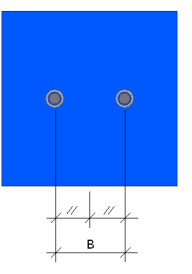

- Type boutanker (component) moet in te stellen zijn (**C**).
- Lijst met instellingen van gebruikerscomponent Boutanker moet beschikbaar zijn (**D**).
- Type gain moet in te stellen zijn (**E**).
- Type stekeind moet in te stellen zijn (**F**).

Het dialoogvenster moet er als volgt uit komen te zien:

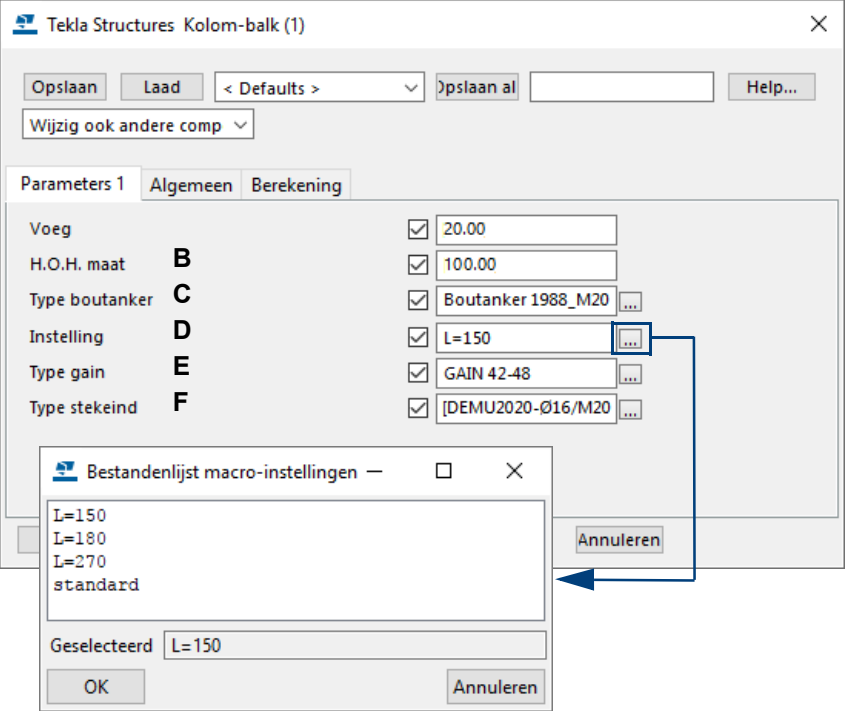

- **Stappenplan** 1. Selecteer het gebruikerscomponent symbool van Kolom-Balk, **Rechter muisknop > Gebruikerscomponent bewerken**. De **Gebruikerscomponenteditor** wordt geopend.
	- 2. Klik 10 keer op <sup>Toevoegen</sup> in het venster Variabelen **WALER 2018**. Er zijn nu 10 parameters toegevoegd.
	- 3. Plaats de twee boutankers met component *Boutanker 1988 M20* in de kolom en voeg deze toe als Submerk. Koppel de punten van de 2 boutanker componenten aan de volgende vlakken van de kolom:

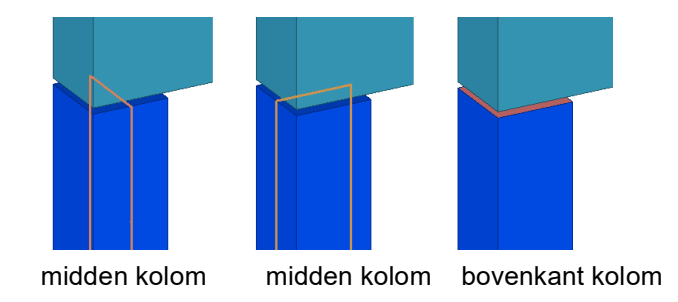

4. Plaats de gains in de verbinding en voeg deze toe als Submerk. Koppel de punten van de gains aan de volgende vlakken van de kolom:

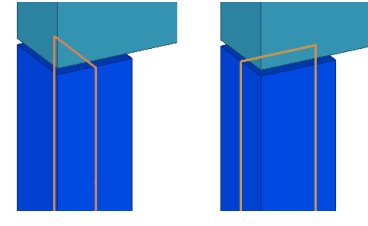

midden kolom midden kolom

Koppel het beginpunt van de gain aan de onderkant van de balk en het eindpunt aan de boven kant van de balk:

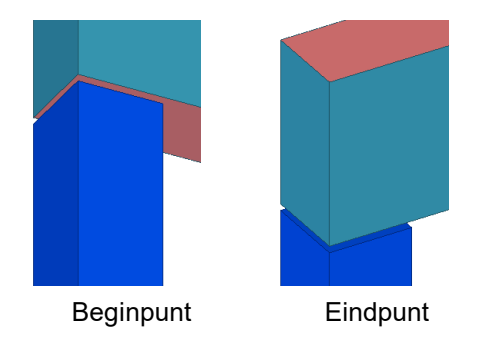

5. Plaats een stekeind in de verbinding. Koppel de punten van de stekeind aan de volgende vlakken van de kolom:

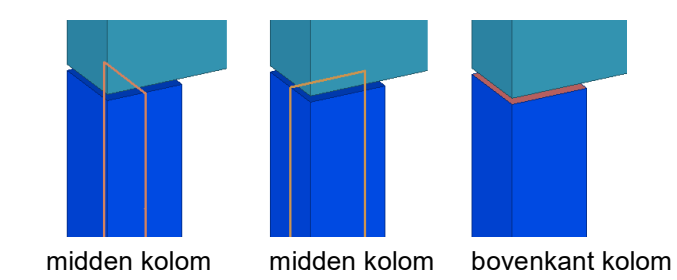

6. Parametriseer de h.o.h. maat van de ankers, stekken en gains:

Gebruik hiervoor parameter **P1** en pas deze als volgt aan:

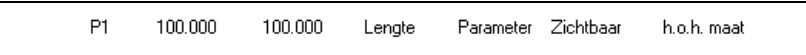

Pas vervolgens de afstanden aan die de h.o.h. maat van de ankers, stekken en gains bepalen. Vul bij deze afstanden bij de kolom *Formule* in: =P1/2

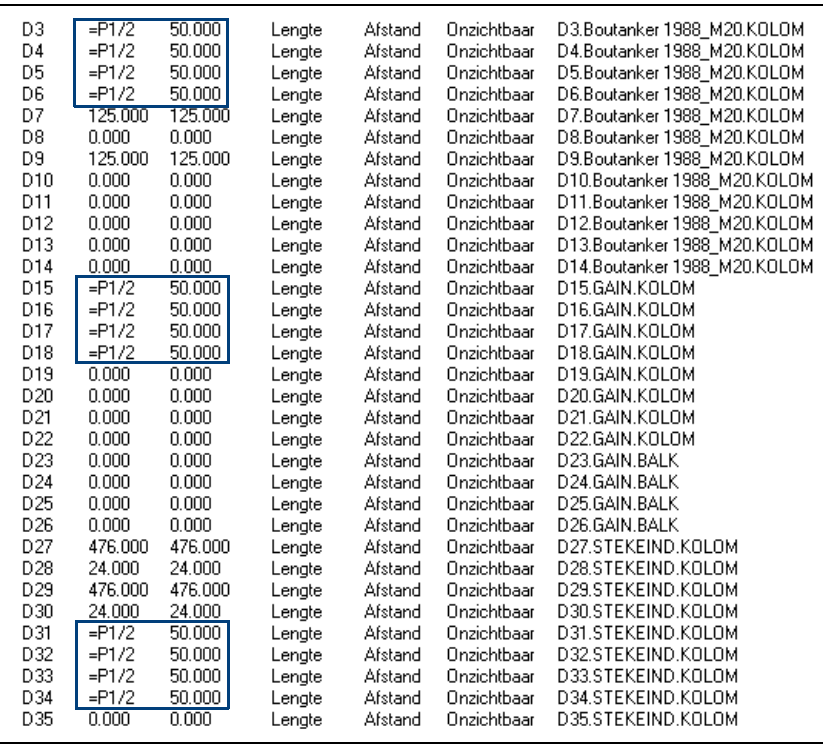

De *h.o.h. maat* is parametrisch.

7. Maak *Type boutanker* en de bijbehorende lijst met instellingen parametrisch. Gebruik hiervoor de parameters **P2** en **P3**. Pas de parameters als volgt aan:

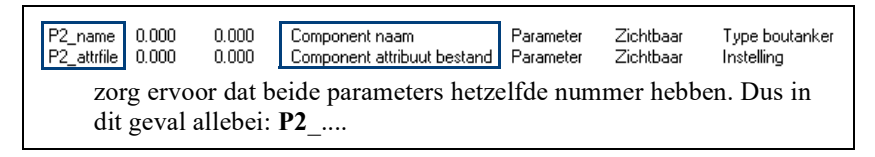

8. Klik vervolgens in de werkbalk **Gebruikerscomponenteditor** op **Gebruikers**   $\tau_{\rm max}$  .

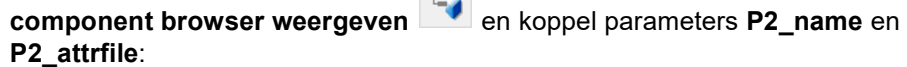

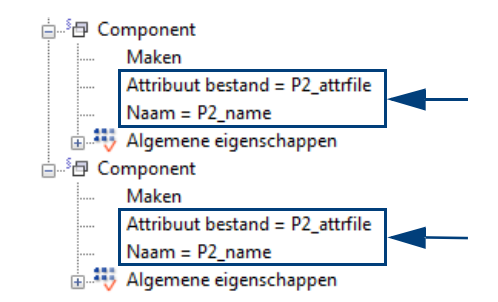

*Type boutanker* en de bijbehorende lijst met instellingen is nu parametrisch.

9. Maak *Type gain* en *Type stekeind* parametrisch, gebruik hiervoor parameters **P4** en **P5**. Pas deze als volgt aan:

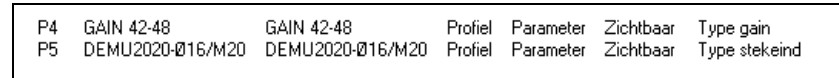

Koppel vervolgens parameters **P4** en **P5** in de **Gebruikerscomponentbrowser**.

*Type gain* en *Type stekeind* zijn nu parametrisch.

#### **Type: Detail (Stekken in Funderingsstrook)**

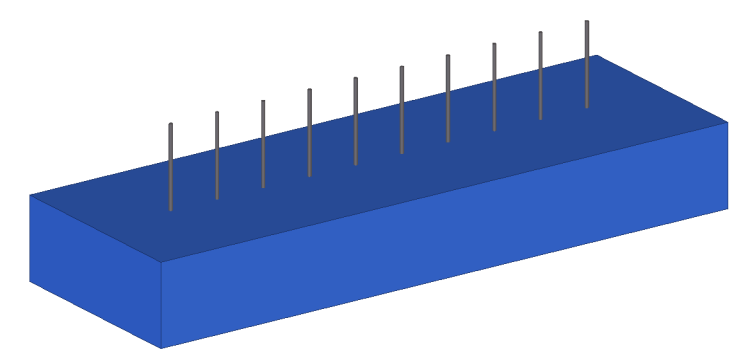

In dit voorbeeld wordt een gebruikerscomponent gemaakt die een aantal stekken plaatst in een funderingsstrook. We gaan uit van de volgende specificaties:

- Exacte beginmaat moet op te geven zijn (**A**)
- Exacte eindmaat moet op te geven zijn (**B**)
- Het aantal stekken welke tussen de eerste en laatste stek nodig zijn, zal afhankelijk worden gemaakt door de maximale afstand die kan worden opgegeven in het gebruikerscomponent (**C**).

Het dialoogvenster moet er als volgt uit komen te zien:

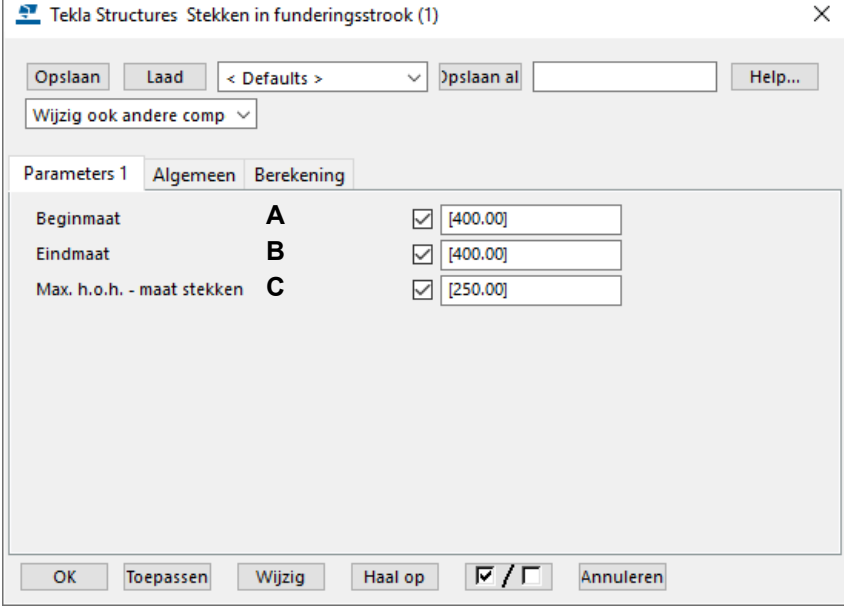

=

**Stappenplan** 1. Modelleer eerst een funderingsstrook met daarin 2 stekken, de eerste en de laatste stek (de tussenliggende stekken worden later aan de component toegevoegd):

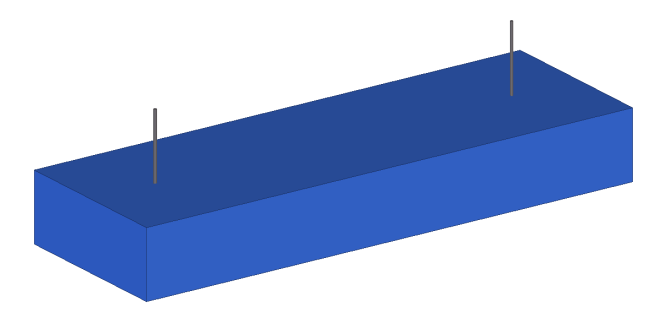

2. Klik op de knop **Toegang tot geavanceerde functies** en selecteer **Gebruikerscomponent definiëren**. Het dialoogvenster **Gebruikerscomponenten wizard** wordt geopend. Maak vervolgens een gebruikerscomponent (van het type *Detail*) van de stekken.

- 3. Wanneer de gebruikerscomponent is gemaakt, selecteerhet gebruikerscomponent symbool, klik op de rechter muisknop en selecteer **Gebruikerscomponent bewerken**. De **Gebruikerscomponenteditor** wordt geopend.
- 4. Klik 10 keer op <sup>Toevoegen</sup> in het venster *Variabelen* V. Er zijn nu 10 parameters toegevoegd:

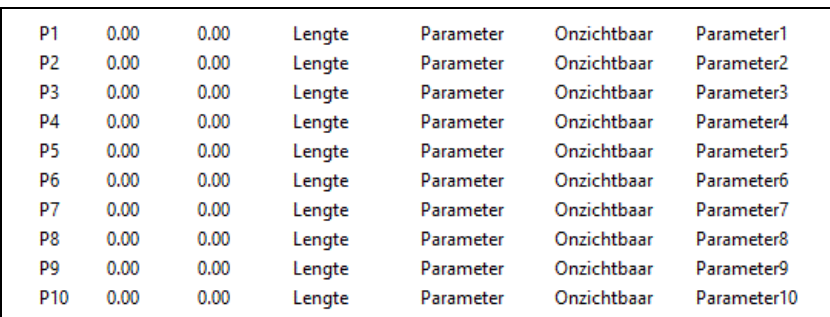

5. Maak de beginmaat parametrisch, gebruik hiervoor parameter **P1**. Pas deze als volgt aan:

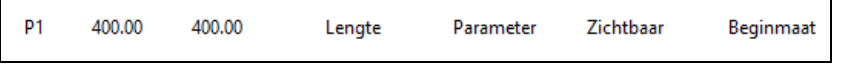

6. Koppel de punten van de eerste stek aan het begin van de funderingsstrook:

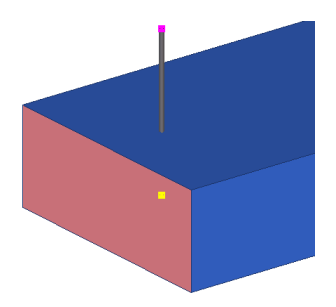

7. Na het koppelen van deze 2 punten worden er 2 afstanden toegevoegd. Pas deze als volgt aan:

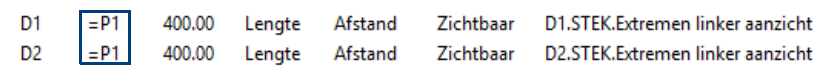

Door parameter **P1** te koppelen aan de afstanden D1 en D2 is de *Beginmaat* parametrisch.

8. Maak ook de eindmaat parametrisch, gebruik hiervoor parameter **P2**. Pas deze als volgt aan:

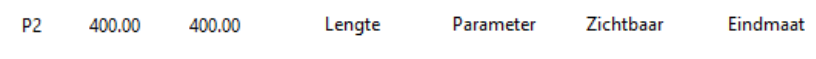

9. Koppel de punten van de laatste stek aan het einde van de funderingsstrook:

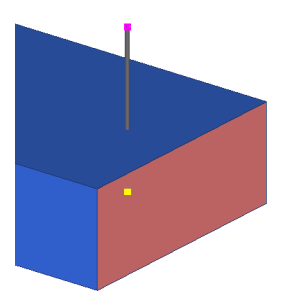

10. Na het koppelen van deze 2 punten worden er 2 afstanden toegevoegd. Pas deze als volgt aan:

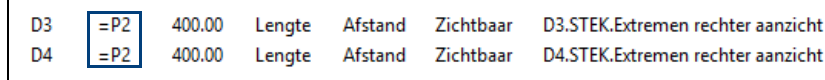

Door het koppelen van parameter **P2** aan de afstanden D3 en D4 is de *Eindmaat* parametrisch.

11. Voeg de tussenliggende stekken toe door middel van systeemcomponent **Array van objecten (29)**. Selecteer de component in de Applicaties en Componenten database, klik de eerste stek aan, middelste muisknop, wijs 2 punten aan die de kopieerrichting beschrijven van de stekken:

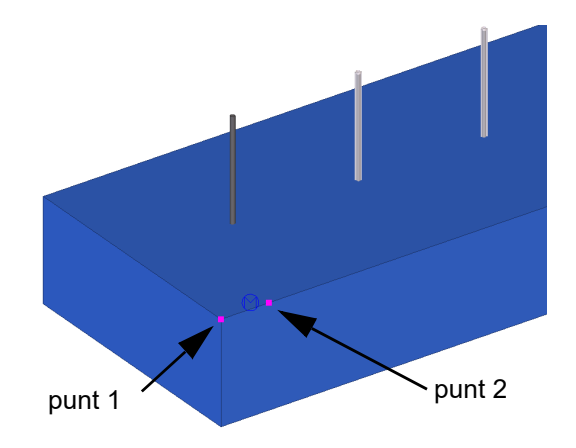

Systeemcomponent **Array van objecten (29)** is nu toegevoegd aan de gebruikerscomponent *Stekken in Funderingsstrook*.

12. Maak de maximale h.o.h.-maat voor de tussenliggende stekken parametrisch. Hiervoor wordt parameter **P3** gebruikt. Pas deze als volgt aan:

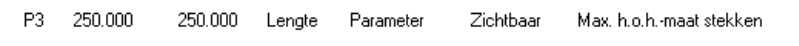

De tussenliggende stekken zijn nu geplaatst met een standaard instelling. Om een verdeling mogelijk te maken (waarbij een max. h.o.h.-maat op te geven is), moeten er eerst een aantal waarden uitgerekend worden. Gebruik hiervoor Parameter **P4**, **P5**, **P6** en **P7**. Pas deze als volgt aan:

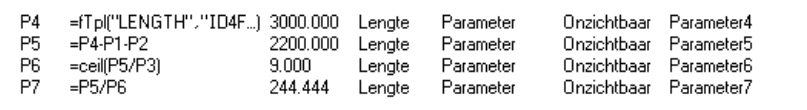

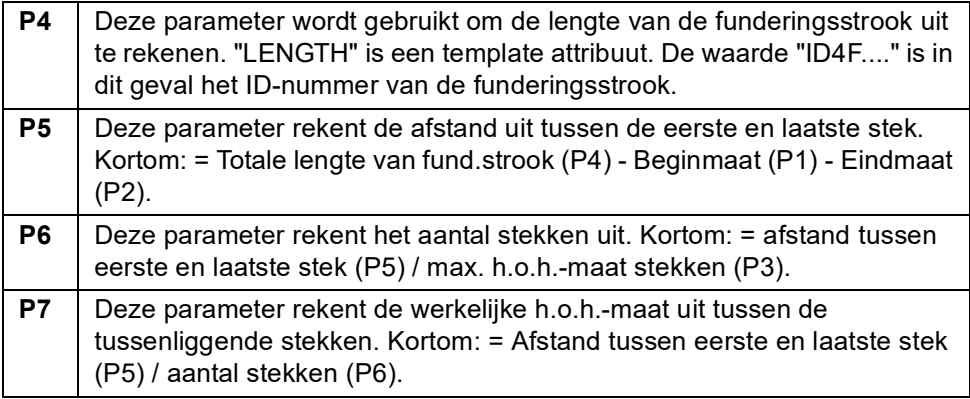

Koppel vervolgens Parameter **P6** en **P7** aan de Array component. Doe dit in de **Gebruikerscomponent browser***:*

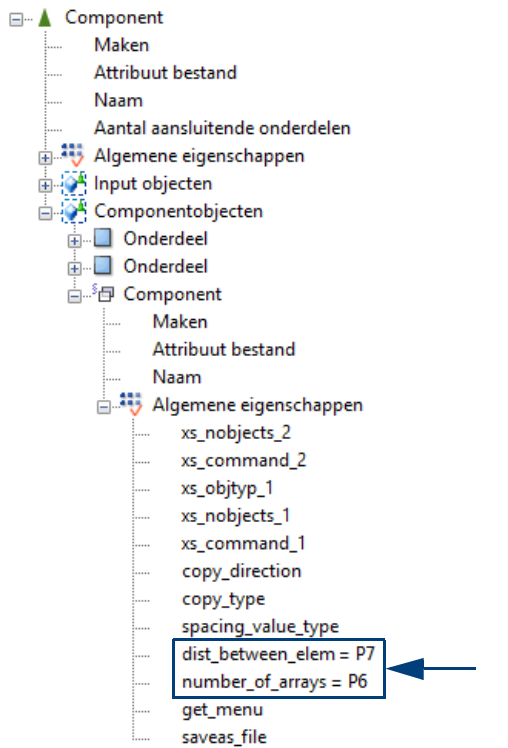

De *Maximale h.o.h.-maat* is nu parametrisch.

Gebruikerscomponent **Stekken in Funderingsstrook** is nu gereed.

#### **Tips**

- De hiërarchie van merken wordt niet ondersteund in gebruikerscomponenten.
- Profielen roteren om de eigen as is niet mogelijk.
- Willekeurige platen kunnen alleen verplaatst worden door gebruik te maken van magnetische vlakken en de willekeurige plaat op "midden" te laten staan.
- Wanneer een punt verkeerd gekoppeld is kunt u dit punt eenvoudig selecteren en verwijderen. Gebruik dan wel de icoon *Verwijder*. Ook kan de waarde van de maatlijn aangepast worden in het venster welke verschijnt.
- Wanneer er gewerkt wordt in de gebruikerscomponent kan onderstaande werkbalk ook gewoon gebruikt worden. Let zeker ook op de iconen in het kader. Zeker wanneer er componenten in een gebruikerscomponent gebruikt worden.

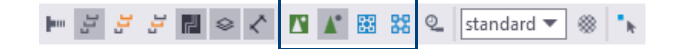

- Wanneer men polyprofielen gaat gebruiken, bijvoorbeeld gezette platen gebruik dan altijd magnetische vlakken.
- Wanneer men hoeken gaat opgeven moeten deze geconverteerd worden naar radialen. Gebruik hiervoor de formule: **hoek/180\*PI**
- (Magnetische) vlakken kan men eenvoudig van grootte veranderen door de grips te verplaatsen. Om er voor te zorgen dat het vlak groot genoeg blijft is het aan te raden de grips te koppelen aan een profiel.
- Als waarden worden ingevuld in invoervelden in een gebruikerscomponent, kan het gebeuren dat wijzigingen in de verkeerde richting wordt doorgevoerd. Om te voorkomen dat er een negatieve waarde ingevuld moet worden in het invoerveld kan dit in de formule van de afstand aangepast worden. Bijvoorbeeld **P5** wordt **=-1\*P5** en niet **P5\*-1!**

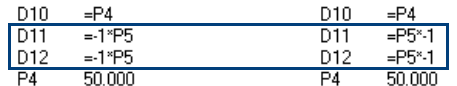

- Gebruik voor de profielen die deel uit gaan maken van de gebruikerscomponent niet de prefix **D** maar altijd de prefix **R**.
- Eénmaal ingevulde en gekoppelde gebruikersattributen kunnen niet meer leeg gemaakt worden. Lege gebruikersattributen worden niet opgeslagen omdat anders bij elke wijziging van de gebruikerscomponent alle lege gebruikersattributen (en dat zijn er vele) opgeslagen zouden moeten worden en dit zou ten koste gaan van de snelheid. Dient een ingevuld gebruikersattribuut veld leeg gemaakt te worden gebruik dan een spatie (of, indien mogelijk, ontkoppel en verwijder het gebruikersattribuut).
- Indien gebruikerscomponenten in een andere gebruikerscomponenten gekoppeld worden, gebruik dan unieke parameter-namen in de verschillende componenten. Stel dat in het ene component parameter **P1** gebruikt wordt en in het andere component wordt ook parameter **P1** gebruikt, dan kunnen deze parameters elkaar storen.

Gebruik bijvoorbeeld voor instortdelen consequent: **P1a** voor Productnaam, **P2a** voor Beschrijving, **P3a** voor Artikelnummer, **P4a** voor Startnummer en **P5a** voor Afwerking.

• Wanneer systeemcomponent **Instortvoorzieningen (008)** wordt gebruikt in een gebruikerscomponent, mag de zwaartepunts-optie die hierin zit, niet worden gebruikt:

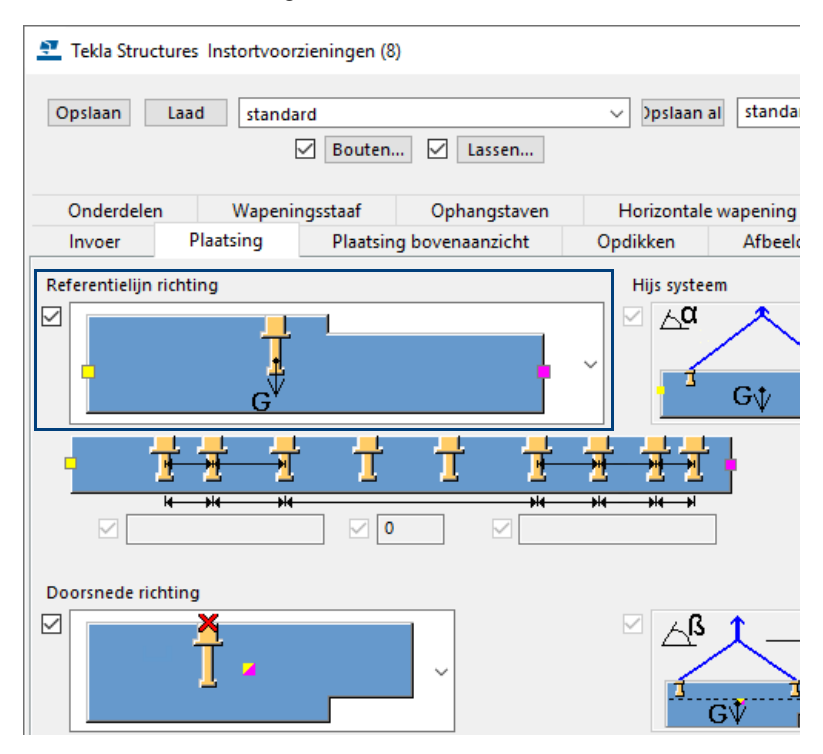

Zeker wanneer het betonelement ook nog eens een uitsparing heeft beïnvloed dit namelijk de opbouw van de gebruikerscomponent als men deze in het model plaatst.

Wat wordt er eerst gemaakt? Eerst de wand, dan de hijsankers (waarvan de positie wordt bepaalt door het zwaartepunt van het complete betonelement) en daarna de uitsnijding?

Of eerst het betonelement met de uitsparing en vervolgens de hijsankers waarvan de positie nu wordt bepaalt door het zwaartepunt van het betonelement met de uitsnijding.

Een mogelijke consequentie is dat de betonelementen verschillende nummers krijgen....

In de **Gebruikerscomponent browser** worden de objecten weergegeven die in de gebruikerscomponent zitten, deze volgorde kan men niet aanpassen:

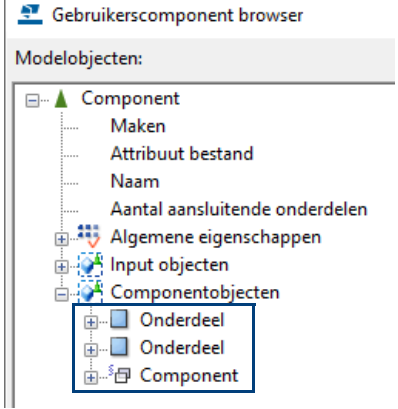

Explodeer daarom eerst de systeemcomponent en maak daarna een gebruikerscomponent.

**Zie ook** Klik [hier](https://teklastructures.support.tekla.com/nl/support-articles/tekla-structures-opleidingsboeken) voor voorbeelden van het parametriseren van staal-, beton- en hout-gerelateerde gebruikers componenten.

# 4.3 Volgorde van de parameters aanpassen en strings aanpassen

Als u het dialoogvenster wilt aanpassen dat in Tekla Structures wordt gemaakt voor de gebruikerscomponent, moet u het invoerbestand wijzigen waarmee het dialoogvenster wordt gedefinieerd.

Het invoerbestand heeft dezelfde naam als de gebruikerscomponent en beschikt over de bestandsextensie **\*.inp**. Het bestand is opgeslagen in de map: *..\Modelmap\CustomComponentDialogFiles*

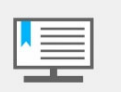

Dit onderwerp is bestemd voor gevorderde gebruikers. Wees voorzichtig bij het wijzigen van een invoerbestand. Als u fouten maakt, kan het dialoogvenster verdwijnen.

Het invoerbestand is een tekstbestand, u kunt het bewerken met het commando **Dialoogvenster gebruikerscomponent bewerken**. U kunt ook een willekeurige teksteditor gebruiken, bijvoorbeeld Kladblok.

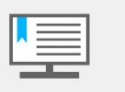

Wanneer u het invoerbestand hebt gewijzigd, heropent u het model om de wijzigingen in het dialoogvenster van de gebruikerscomponent door te voeren.

Om het commando te gebruiken selecteert u een gebruikerscomponent, klikt u op de rechter muisknop en selecteert het commando **Dialoogvenster gebruikerscomponent bewerken**.

U kunt hiermee het dialoogvenster op de volgende manieren aanpassen:

- 1. **De volgorde, positie en eigenschappen van velden wijzigen**
- 2. **De locatie van velden wijzigen**
- 3. **De naam en positie van tabbladen wijzigen**
- 4. **Tabbladen toevoegen**
- 5. **Afbeeldingen toevoegen**
- 6. **Keuzelijsten maken**
- 7. **Keuzelijsten maken met afbeeldingen**
- 8. **Teksten of parameters uitgrijzen of verbergen**

### **De volgorde, positie en eigenschappen van velden wijzigen**

Alle eigenschappen van velden, teksten, tabbladen of afbeeldingen kunnen gewijzigd worden. Selecteer hiervoor het bewuste object, en kies uit de verschillende commando's in het pull-down menu zoals verplaatsen of kopiëren. Ook kunnen hier de eigenschappen van het object bekeken en aangepast worden.

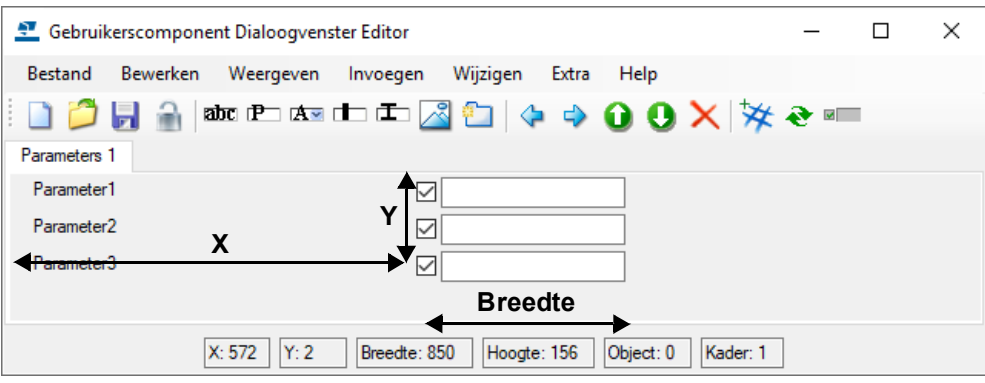

## **De locatie van velden wijzigen**

Met drie waarden kan de exacte locatie van het veld in het dialoogvenster bepaald worden: de x-coördinaat, de y-coördinaat en de lengte van het veld. Dubbelklik op het waardeveld om de eigenschappen weer te geven of aan te passen. In onderstaande afbeelding worden deze waarden voor het derde waardeveld in het dialoogvenster *Object eigenschappen* weergegeven:

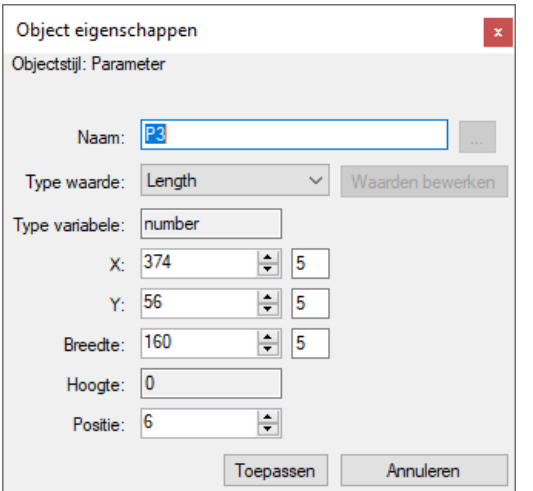

#### **Tabbladen toevoegen**

Elk tabblad kan 25 velden bevatten, als er meer dan 25 zichtbare velden zijn, wordt een nieuw tabblad gemaakt. Om zelf tabbladen toe te voegen, gaat u naar **Invoegen > Tabblad** in het pull-down menu:

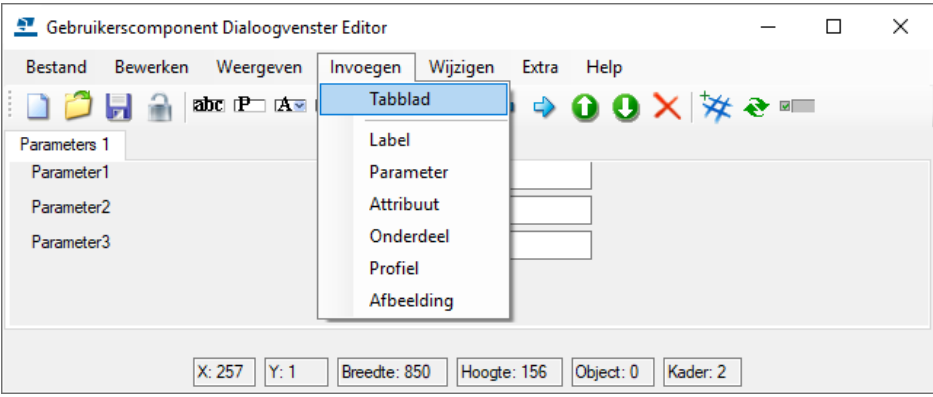

Vervolgens kan in de eigenschappen van het tabblad de naam en de positie ten opzichte van de reeds aanwezige tabbladen aangepast worden.

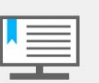

Het vierde tabblad is gereserveerd voor de algemene eigenschappen, zodat u geen eigen parameters kunt toevoegen.

### **De naam en positie van tabbladen wijzigen**

Om de naam van een tabblad te wijzigen, dubbelklikt u op de naam van het tabblad. Dit geldt niet voor het tabblad *Algemeen*. Om de positie te wijzigen, selecteert u het tabblad, klikt u op de rechter muisknop en kiest u een optie:

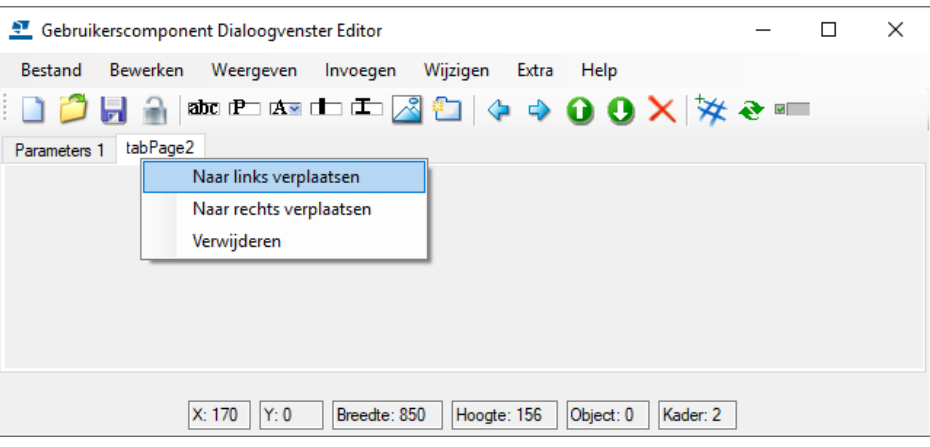

#### **Afbeeldingen toevoegen**

U kunt afbeeldingen toevoegen om het werken met gebruikerscomponenten gebruiksvriendelijker te maken.

Maak eerst de afbeelding die u wilt gebruiken en sla deze op als bitmapbestand (bestandsextensie \*.bmp) in de map *..\TeklaStructures\versie\Bitmaps*. Voeg nu de afbeelding in met het commando **Invoegen > Afbeelding** in het pull-down menu. Definieer vervolgens de eigenschappen en de positie van de afbeelding.

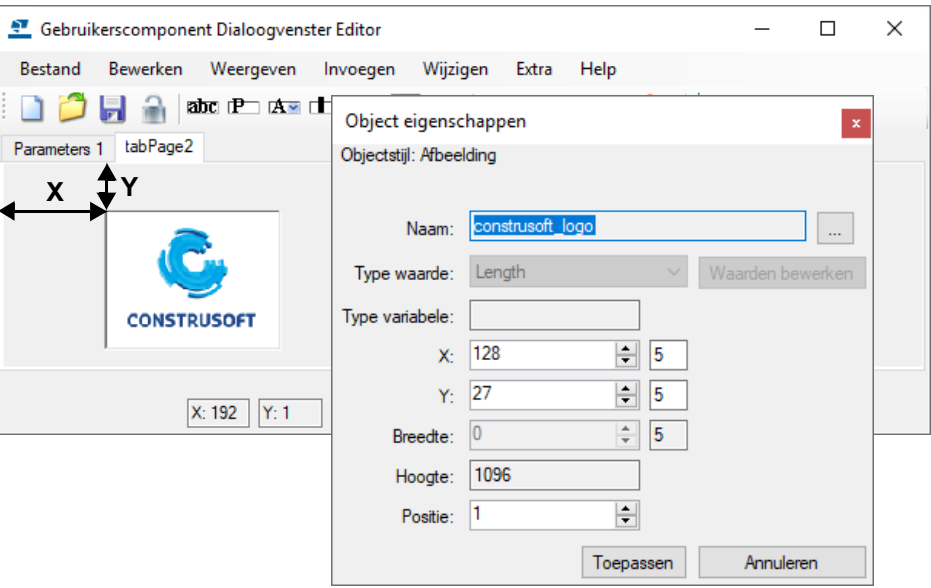

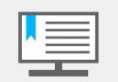

De pixel in de linkerbovenhoek bepaalt de transparante kleur van de bitmap zodat de achtergrondkleur van het dialoogvenster in de bitmap wordt gebruikt.

#### **Keuzelijsten maken**

U kunt ook keuzelijsten maken. Open een inp bestand en verwijder de parameter waar een keuzelijsten van gemaakt wordt. Plaats een attribuut, ga hiervoor naar **Invoegen> Attribuut**. Om de eigenschappen aan te passen gaat u naar **Wijzigen > Eigenschappen**.

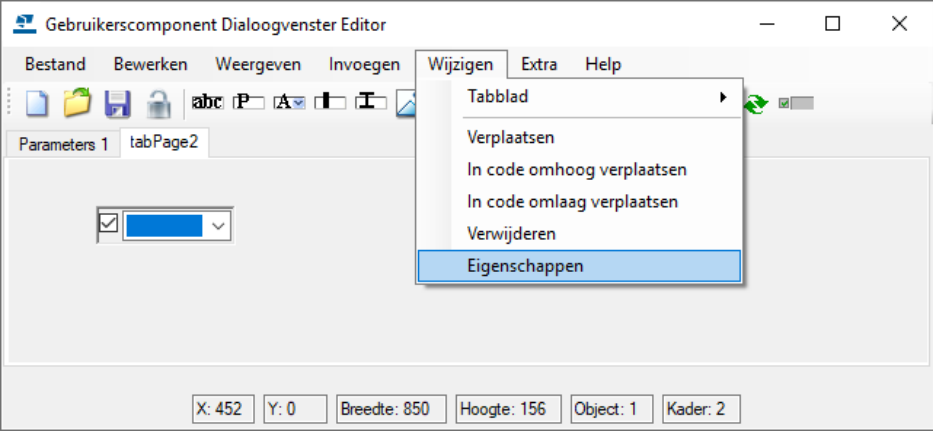

Klik op de knop **Waarden bewerken** en voeg de gewenste opties toe in de rechterkolom. Klik vervolgens op **Toevoegen**.

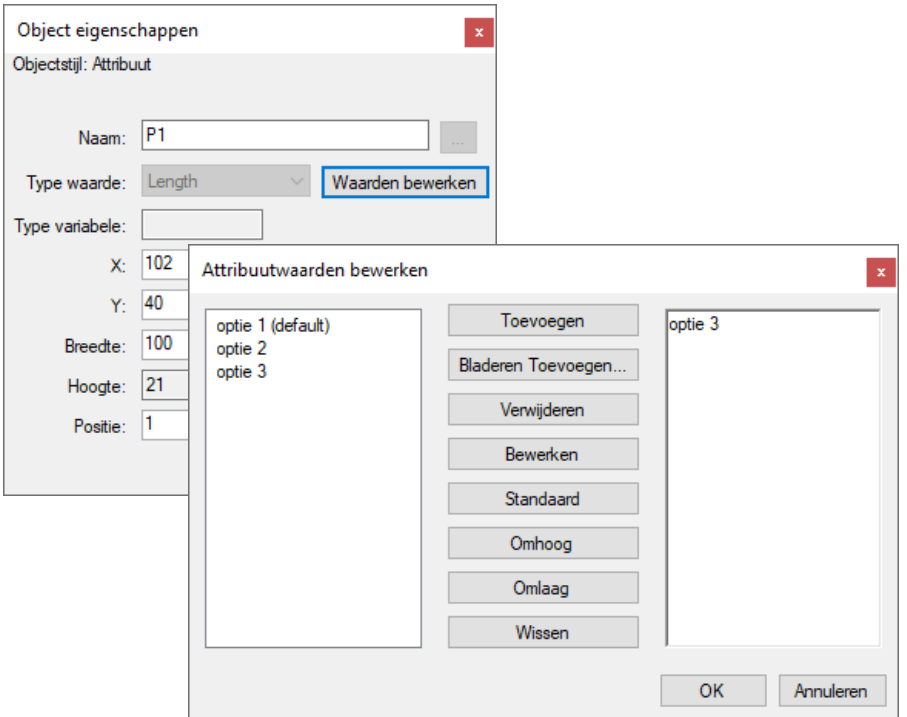

De naam van het attribute (in bovenstaand voorbeeld "P1", dient in de gebruikers component aanwezig te zijn. In de gebruikerscomponent kan een vervolgactie worden gedefinieerd voor de geselecteerde optie. De 1e optie van boven is "0", de 2e van boven is "1", enz.

Voorbeeld parameter in de component editor:

= if (P1==0) then "actie1" else if (P1==1) then "actie2" else "actie3" endif endif

"Vertaald": Als de bovenste optie geselecteerd wordt dan "actie1" als output, als de 2e optie van boven geselecteerd wordt dan "actie2" als output en in andere gevallen "actie3" als output.

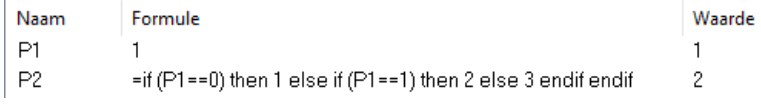

### **Keuzelijsten maken met afbeeldingen**

In plaats van teksten kunt u ook afbeeldingen in een keuzelijst gebruiken. De te gebruiken bitmaps (\*.bmp bestanden met maximaal 256 kleuren) dienen in de map *..\<versie>\Bitmaps* geplaatst te worden.

Open het \*.inp bestand met een teksteditor en plaats in de keuzelijst bij de values de namen van de bitmaps met "**.xbm**" erachter.

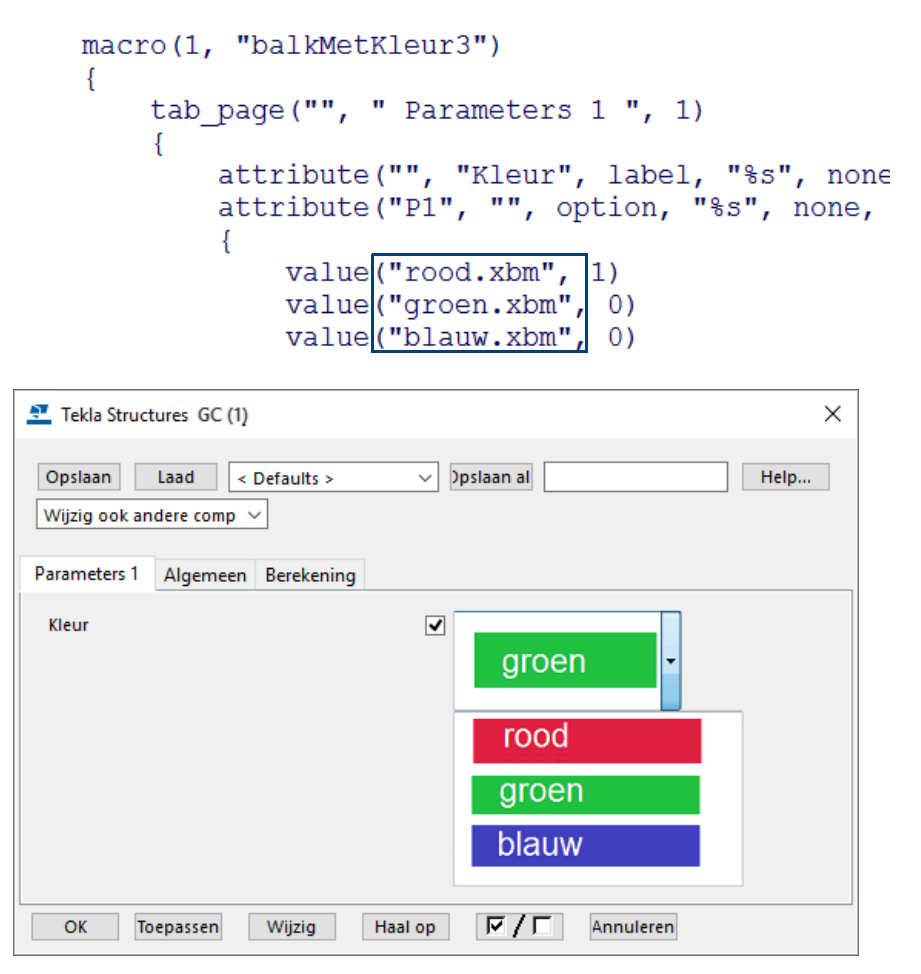

#### **Teksten of parameters uitgrijzen of verbergen**

Als bij een geselecteerde optie een andere parameter en/of tekst verborgen of uitgegrijsd dient te worden dan kan dit door een "toggle\_field" verwijzing. Indien een optie een toggle\_field verwijzing heeft dan dient de optie met een "x-y-lengte" definitie in het inp-bestand te krijgen.

attribute("P2", "", option, "%s", none, none, "0.0", "0.0", **374, 0, 200**)

Type vervolgens de toggle\_field definitie er achter. (denk aan de komma)

attribute("P2", "", option, "%s", ...., 374, 0, 200, "toggle\_field:*Parameter*=0")

Parameter uitgrijzen: "toggle\_field:Parameter=0" Parameter verbergen met ! : "toggle\_field:!Parameter=0"

Parameter uitgrijzen/verbergen bij meerdere geselecteerde opties: "toggle\_field:Parameter=0,1,2,3" (bij de 1e t/m 4e optie)

Meerdere parameters en/of teksten uitgrijzen/verbergen bij een geselecteerde optie met punt-komma: "toggle\_field:Parameter1=0**;**Tekst1=0**;**Parameter2=0"

**Voorbeeld** Op flens gelaste plaat. Lengte bepaling van de plaat middels een optie voor gehele hoogte ligger of een optie om de lengte van de plaat vrij op te geven.

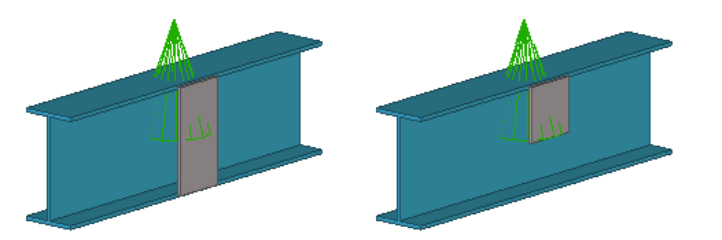

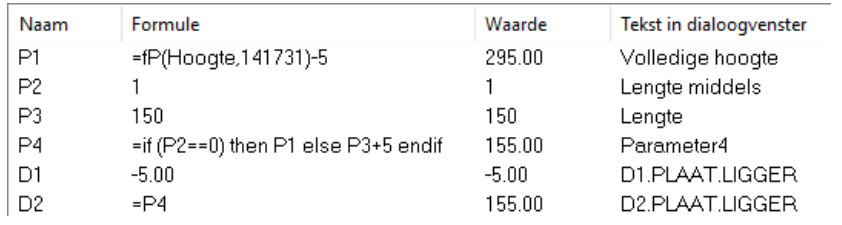

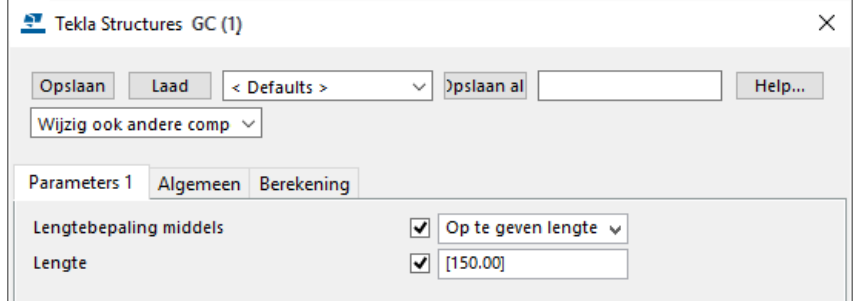

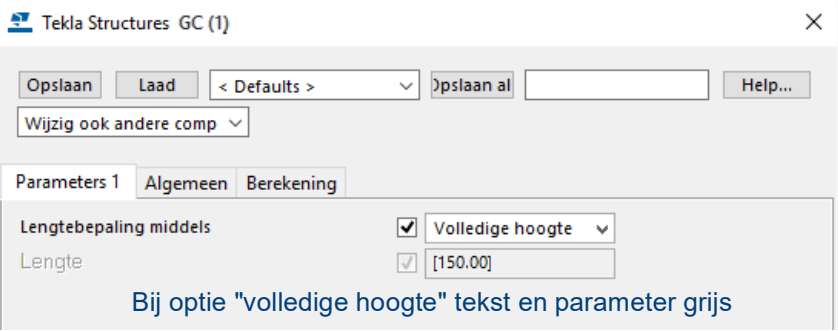

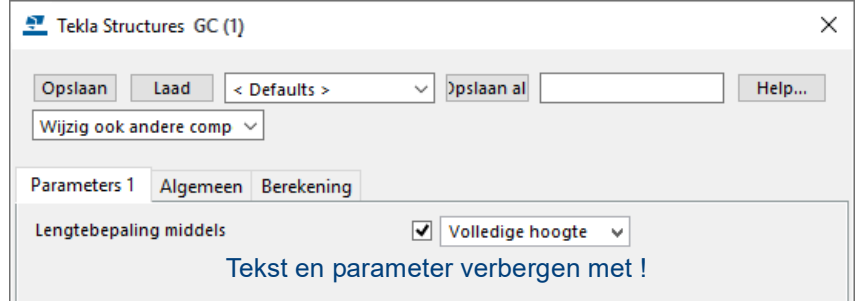

Inhoud Inp bestand:

```
tab_page("", " Parameters 1 ", 1)
{
  attribute("", "Lengtebepaling middels", label, "%s", none, none, "0", "0", 20, 0)
 attribute("Lengte", "Lengte", label, "%s", none, none, "0", "0", 20, 35)
 parameter("", "P3", integer, number, 374, 35, 100)
 attribute("P2", "", option, "%s", none, none, "0.0", "0.0", 374, 0, 200,
 "toggle_field: Lengte=0;P3=0")
 { value("Volledige hoogte", 1)
        value("Op te geven lengte", 0) }
}
```
### **Wachtwoord beveiliging van gebruikerscomponenten**

U kunt nu uw gebruikerscomponent beveiligen door een wachtwoord in te stellen. Het wachtwoord beschermt uw werk en zorgt ervoor dat componenten niet zomaar kunnen worden aangepast.

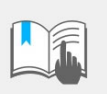

Tekla/Trimble noch Construsoft is in staat uw wachtwoord te achterhalen.

U bent dus zelf verantwoordelijk voor de eventuele benodigde interne communicatie omtrent dit wachtwoord.

**Hoe te gebruiken** Om een wachtwoord in te stellen voor een gebruikerscomponent:

- 1. Selecteer een gebruikerscomponent die u wilt beveiligen en klik op de rechter muisknop.
- 2. Selecteer **Bewerk gebruikers component** in het contextmenu om de Gebruikers component editor te openen.
- 3. In de Gebruikers component editor klikt u op *Toon variabelen* wat om het venster **Variabelen** te openen.
- 4. In het venster **Variabelen** voegt u een nieuwe parameter toe door op de knop **Toevoegen** te klikken.
- 5. Vul de tekst **Password** in de kolom **Naam** in.
- 6. Vul een wachtwoord in de kolom **Formule** in.

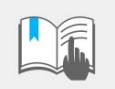

Uw wachtwoord mag maximaal **20** karakters bevatten.

In onderstaande afbeelding ziet u hoe u een wachtwoord in kunt stellen, in dit voorbeeld is het wachtwoord "ww".

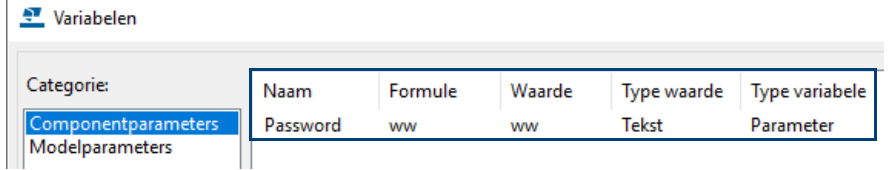

Nadat de parameter is toegevoegd, moet u iedere keer wanneer u de gebruikerscomponent aan wilt passen, het wachtwoord invullen in Tekla Structures:

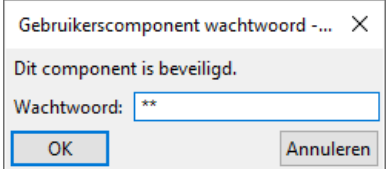

Tekla Structures geeft aan wanneer er een incorrect wachtwoord is ingevuld. Wanneer er een incorrect wachtwoord is ingevuld, kunt u de *Gebruikerscomponenteditor* niet openen om de component aan te passen.

#### **Systeemcomponenten gebruiken in gebruikerscomponenten**

U beschikt over de optie om systeemcomponenten te koppelen aan gebruikerscomponenten. Dit heeft als grote voordeel dat niet alles opnieuw gemaakt hoeft te worden en dus de bestaande functionaliteit gebruikt kan worden.

Zo kunt u bijvoorbeeld een kolom-ligger verbinding maken en daarin component **Schotjes (1003)** koppelen.

#### **Koppelen van systeemcomponenten aan gebruikerscomponenten**

Koppelen gaat als volgt:

- Bewerk de gebruikerscomponent.
- Plaats nu systeemcomponent **Schotjes (1003)** zoals u dat normaal ook zou doen.
- Klik op *Verversen* in de browser.
- Onder *Component* staat de systeemcomponent: hierin staan alle variabelen van systeemcomponent **Schotjes (1003)**.

#### **Variabelen van systeemcomponenten koppelen aan gebruikerscomponent**

Zoals u ziet heeft component **Schotjes (1003)** zeer veel variabelen. Hoe vindt u nu uit welke variabele waarvoor dient?

Als voorbeeld wilt u de dikte van de schotjes aan kunnen passen.

Vul dan in component **Schotjes (1003)** bij de dikte van de schotjes 13 en 14 in. In ieder geval een herkenbare waarde.

Sla de component op met bijvoorbeeld de naam 'standard'.

Open de modelmap en ga naar de map attributes

Zoek het bestand *standard.j1003*

Open dit bestand éénmalig met bijvoorbeeld Wordpad

Zoek naar '13', variabele blijkt *tpl1* te zijn. Doe hetzelfde voor 14, variabele is *tpl2*.

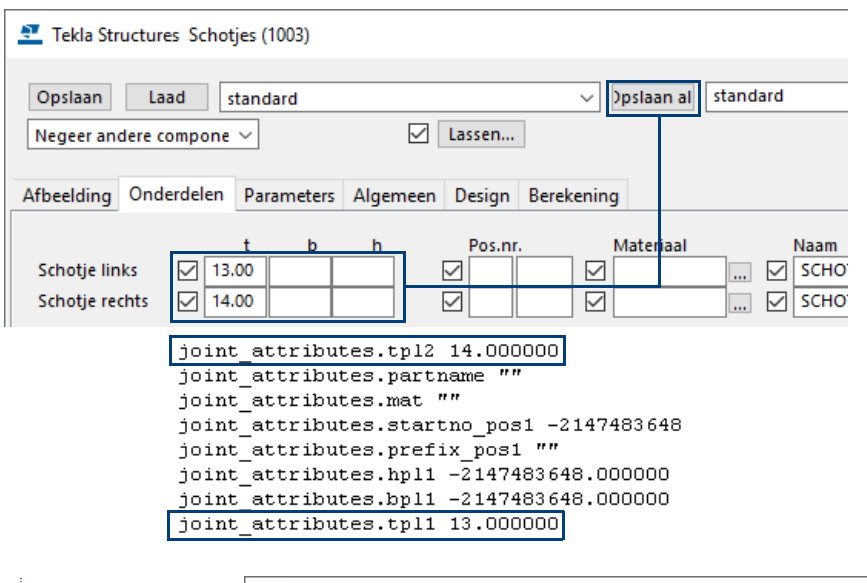

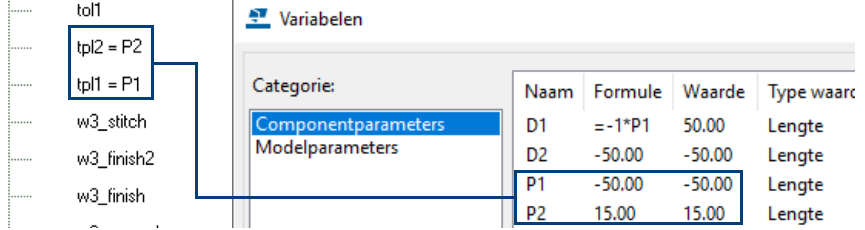

Wilt u de afstand van de schotjes bijvoorbeeld ten opzichte van een eindplaat parametriseren, maak dan een magnetisch vlak welke exact door het midden van de schotjes loopt. Na het parametriseren van de afstand en wijzigen in het model van deze afstand zal het component symbool automatisch mee verplaatst worden. Willekeurige platen, zoals schotjes, en magnetische vlakken moeten altijd gecentreerd zijn. Array is een component die meerdere profielen gaat genereren. Deze is op dezelfde manier te koppelen en te gebruiken.

Koppel alle hoeken, u beschikt nu over 16 variabelen:

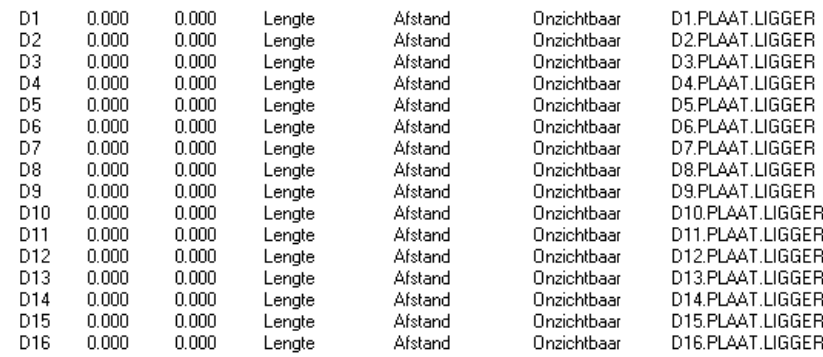

# 4.4 Functies voor gebruik in formules

In deze paragraaf worden alle functies beschreven die u kunt gebruiken in formules in gebruikerscomponenten. Formules beginnen altijd met het is-gelijkteken (=). U kunt de volgende functies gebruiken in formules:

#### **Referentiefunctie**

Een referentiefunctie verwijst naar de eigenschap van een ander object zoals de dikte van de plaat van een aansluitend onderdeel. In Tekla Structures wordt op systeemniveau verwezen naar het object. Als de objecteigenschap verandert, wordt de waarde van de referentiefunctie ook gewijzigd.

fP(eigenschapsnaam, ObjectId)

Als u zeker wilt zijn dat de functie de juiste parameters bevat, kopieert u deze uit de Model browser:

- 1. Klik met de rechter muisknop op de eigenschap in de Model browser en selecteer **Kopieer referentie***.*
- 2. Klik met de rechter muisknop op de cel **Formule** in het dialoogvenster **Variabelen** en selecteer **Plakken**.

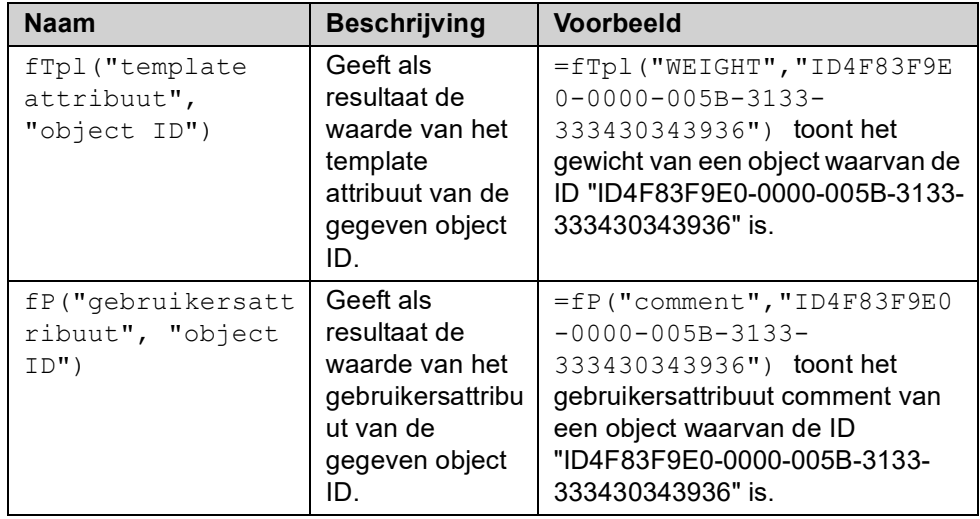

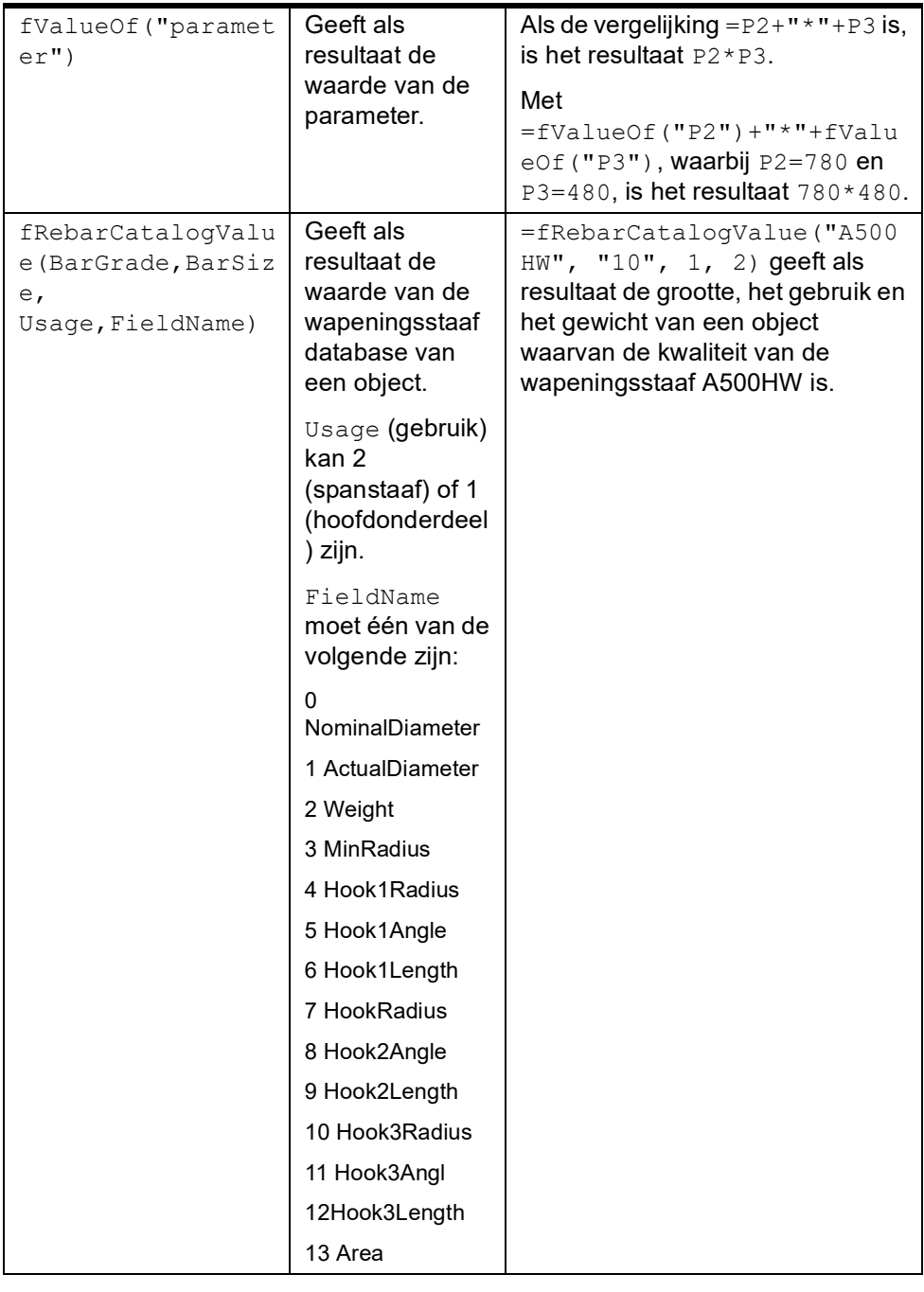

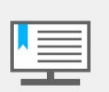

Referenties moeten altijd met een isgelijkteken (=) beginnen en wanneer er gebruik wordt gemaakt van template-parameters, moet de parameter tussen aanhaaltekens (" ") staan.

# **Tabelfunctie**

Middels een tabelfunctie kan in een gebruikerscomponent verwezen worden naar een tabel in een tekst bestand. In deze tabel staat specifieke informatie voor één bepaalde input parameter, meestal het profiel.

fVF(bestandsnaam, Inputparameter, kolom nummer)

Wanneer het profiel dan veranderd weet het component automatisch welke waarde gebruikt moet worden, bijvoorbeeld welke boutdiameter, boutlengte of gatdiameter enzovoort.

**Voorbeeld** In dit voorbeeld wordt een gatenpatroon gedefinieerd aan de hand van het profiel van de ligger. Wijzigt het ligger profiel, dan wijzigt de diameter en de spreiding van de gaten automatisch mee. Deze informatie wordt uit het tabelbestand gelezen.

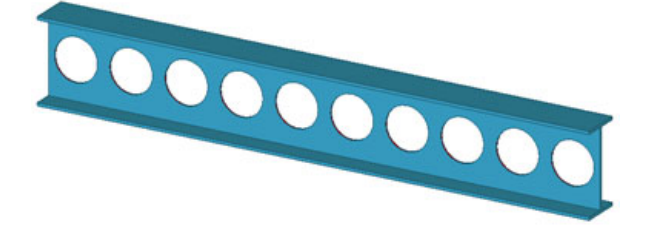

1. Creëer een tabelbestand met de benodigde informatie in een tekstbestand. Plaats dit bestand in de modelmap (modelafhankelijk) of in de map  $ts$ .

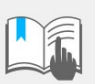

Plaats een **spatie** aan het eind van elke regel, anders wordt het bestand niet correct gelezen.

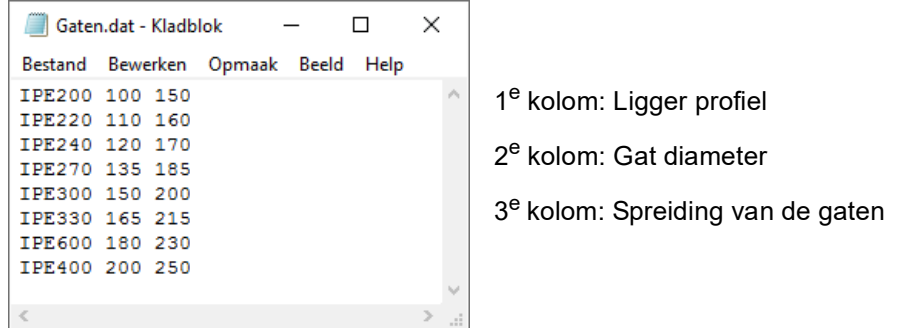

2. Maak nu een gebruikerscomponent met de benodigde parameters.

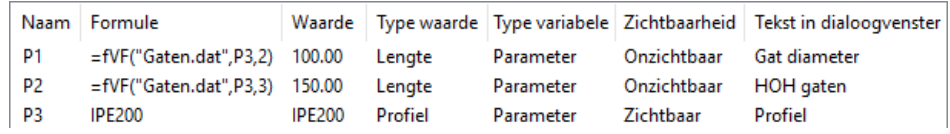

Parameters **P1** en **P2** lezen nu de informatie uit een tekstbestand.

In bovenstaand voorbeeld: "fVF("Gaten.dat", P3, 2)"

- Gaten.dat is de naam van het tekstbestand.
- P3 is de inputparameter voor het profiel van de ligger.
- 2 is het kolomnummer waaruit de informatie gelezen wordt.

Wanneer nu het profiel wijzigt, zullen de gatdiameter en de spreiding van de gaten automatisch uit het tekstbestand gelezen worden.

#### **Rekenkundige operatoren**

U kunt de volgende rekenkundige operatoren gebruiken:

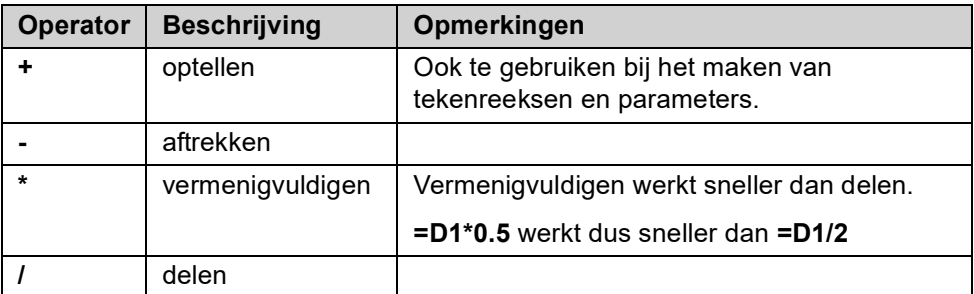

## **Logische operatoren**

U kunt logische en vergelijkingsoperatoren binnen **if**-instructies gebruiken. U kunt **if-then-else**-instructies gebruiken voor het testen van een voorwaarde en om van de waarde op basis van het resultaat in te stellen.

**Voorbeeld** =if (D1>200) then 20 else 10 endif

U kunt de volgende operatoren binnen if-instructies gebruiken:

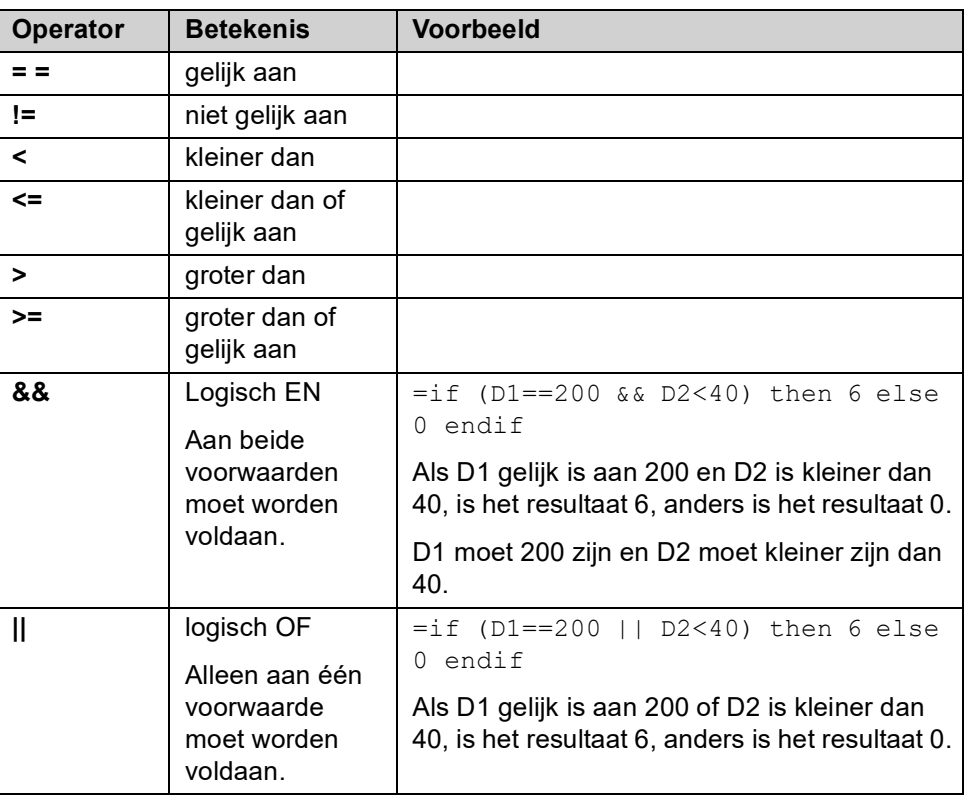

# **Wiskundige functies**

U beschikt over de volgende wiskundige functies:

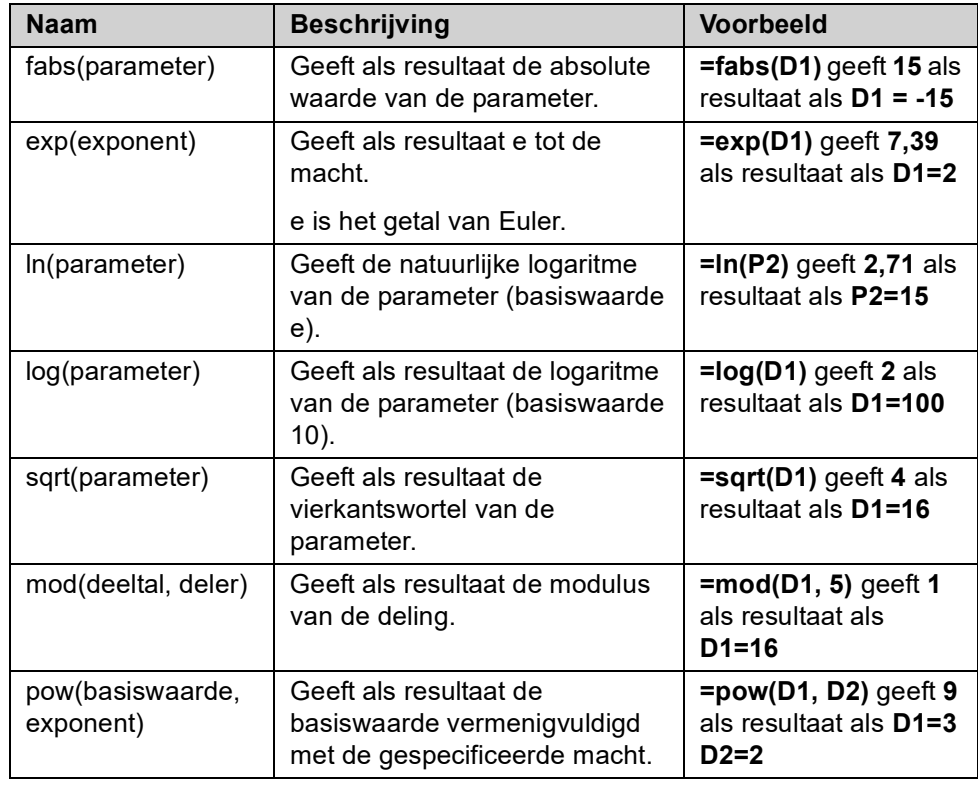

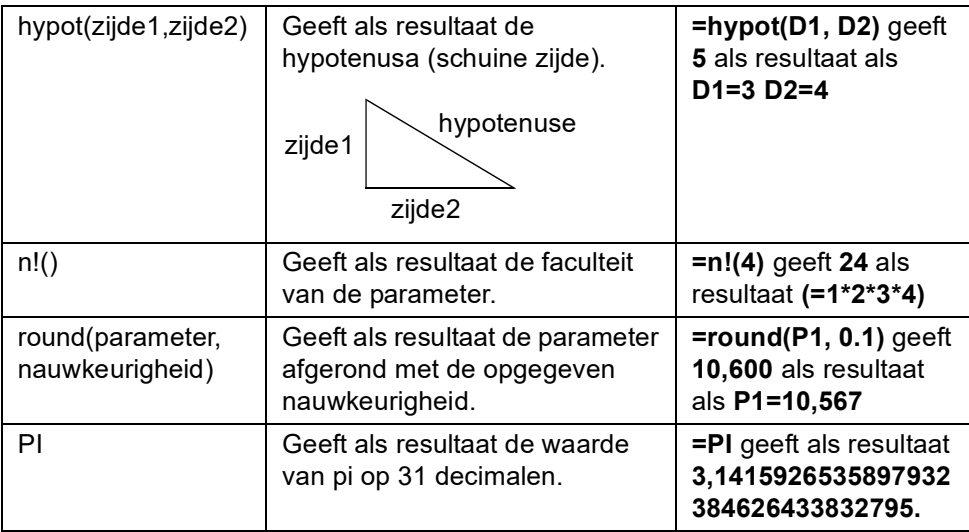

# **Stringbewerkingen**

Zet stringparameters tussen dubbele aanhalingstekens in de lijst met argumenten voor stringbewerkingen.

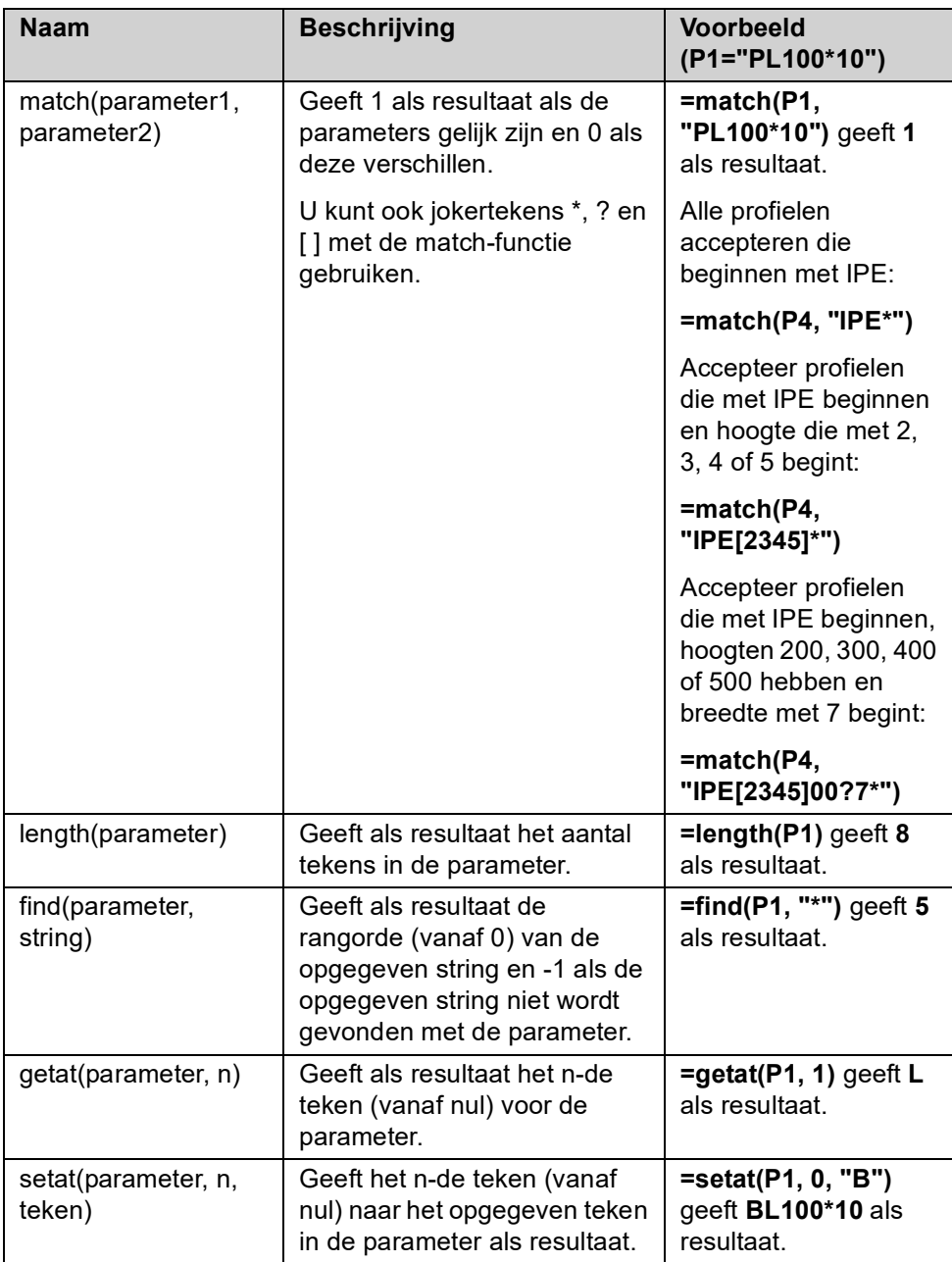

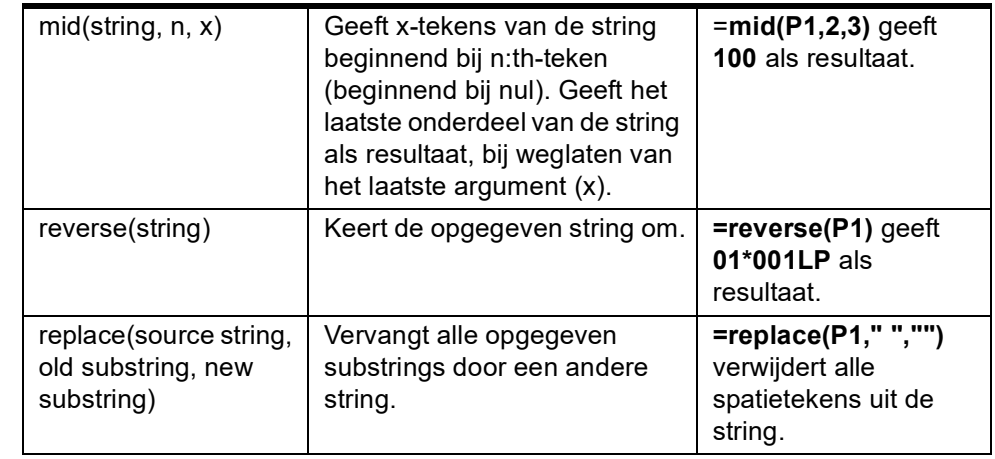

- **Voorbeeld 1** Wanneer u strings in de formule gebruikt, moet u deze tussen aanhalingstekens plaatsen. Als u bijvoorbeeld profiel **PL100\*10** wilt definiëren met de twee parameters **P2=100** en **P3=10**, voert u de formule in als **="PL"+P2+"\*"+P3**
- **Voorbeeld 2** In Tekla Structures worden boutafstanden verwerkt als strings. Als u de boutafstand wilt definiëren, selecteert u het type parameter in de **afstandlijst** en voert u de formule in als **=P1+" "+P2**

Dit geeft 100 200 als resultaat als P1=100 (**lengte**) en P2=200 (**lengte**).

#### **Conversiefuncties van gegevenstypen**

Met conversiefuncties worden conversies uitgevoerd tussen de drie ondersteunde gegevenstypen: gehele getallen (integers), dubbele waarden (doubles) en strings.

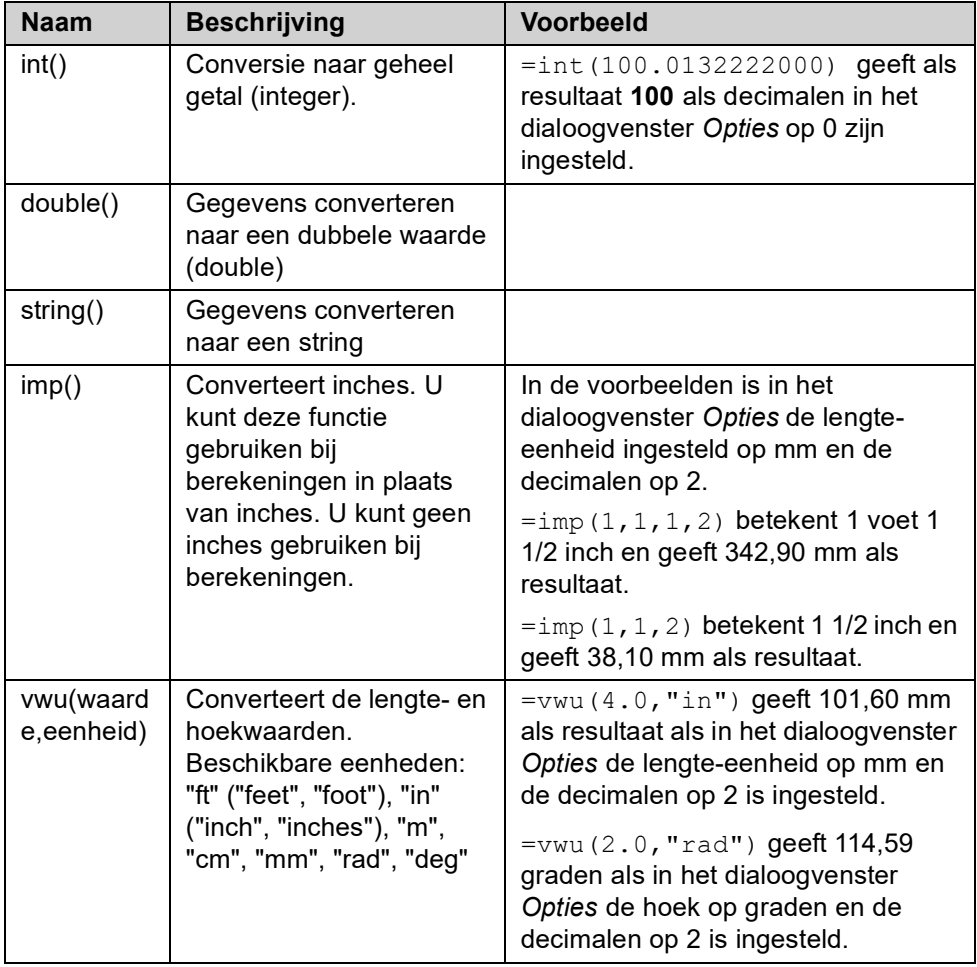

**Opmerking** De eenheden hangen af van de instellingen in het menu **Bestand > Instellingen > Opties > Eenheden en decimalen**.

## **Statistische functies**

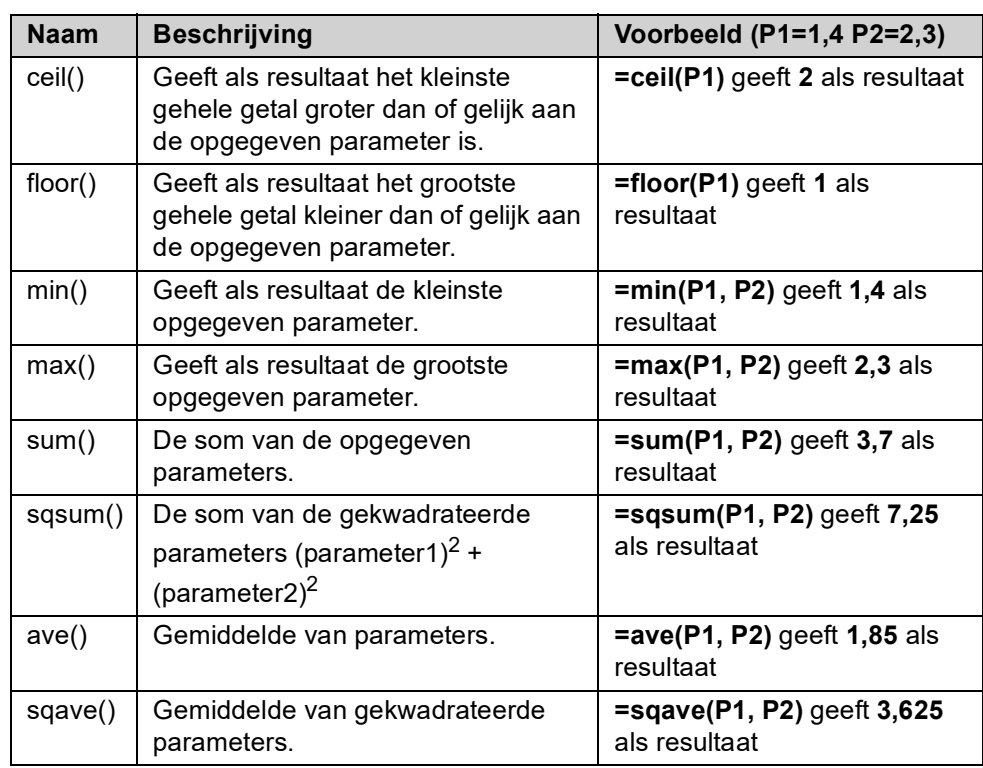

U beschikt over de volgende statistische functies:

**Voorbeeld** Statistische functies voor ceil en vloer.

In dit voorbeeld hebt u de volgende parametrische variabelen:

- Lengte ligger:  $P1 = 3500$
- Tussenafstand kolom: P2 = 450

#### P1/P2 = 7,7778

U kunt de statistische functies ceil en floor gebruiken voor het afronden van de waarde. Vervolgens gebruikt u de afgeronde waarde voor het aantal liggerkolommen:

- $\cdot$  =ceil(P1/P2) geeft als resultaat 8.
- =floor(P1/P2) geeft als resultaat 7.

## **Trigonometrische functies**

U kunt de volgende trigonometrische functies gebruiken in formules. Zorg dat u de eenheid toevoegt met een van de volgende prefixen. Als u geen prefix opgeeft, worden radialen als standaardeenheid gebruikt in Tekla Structures.

- **d** staat voor graad. Bijvoorbeeld sin (d180)
- **r** staat voor radialen (standaard). Bijv. sin (r3,14) **of** sin (3,14)

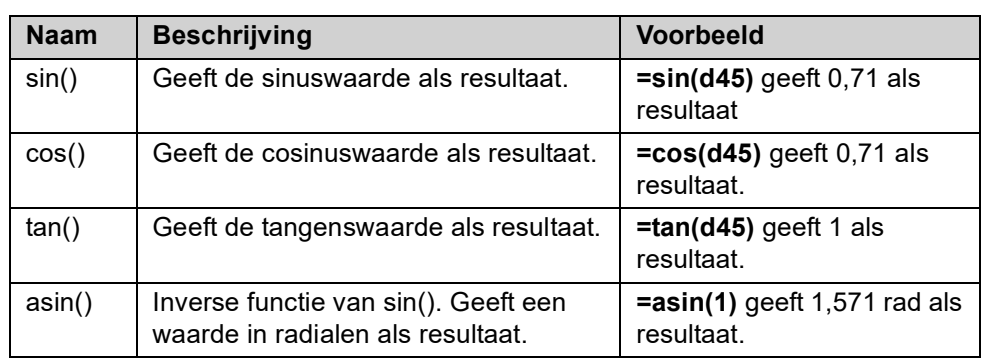

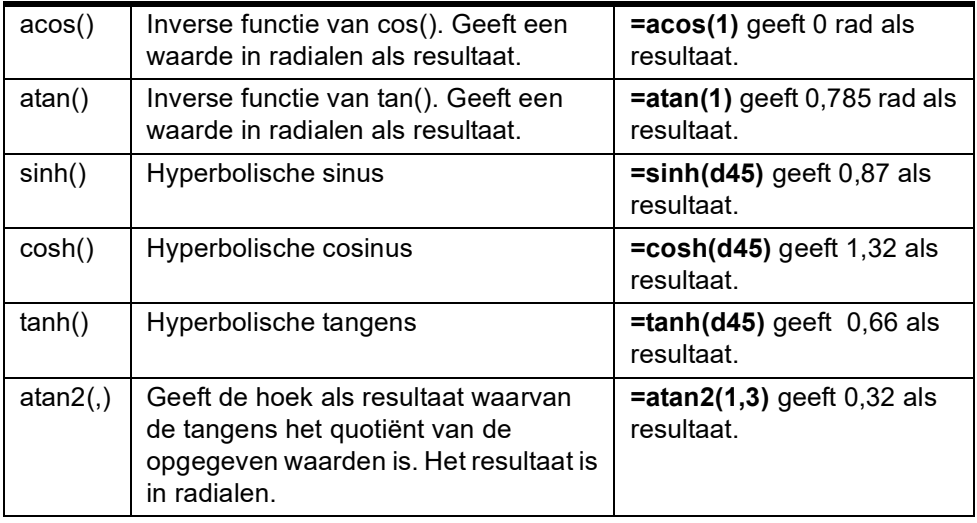

**Opmerking** Als u trigonometrische functies gebruikt in variabeleformules, moet u een prefix toevoegen voor het definiëren van de eenheid. Als u geen prefix toevoegt, gebruikt Tekla Structures radialen als standaardeenheid.

d is graden, bijvoorbeeld sin(d180).

r is radialen (standaard), bijvoorbeeld sin(r3.14) of sin(3.14).

#### **Stripmaat functies**

U kunt de stripmaatfunctie in een gebruikerscomponent gebruiken om een geschikte stripdikte uit de beschikbare maten te selecteren.

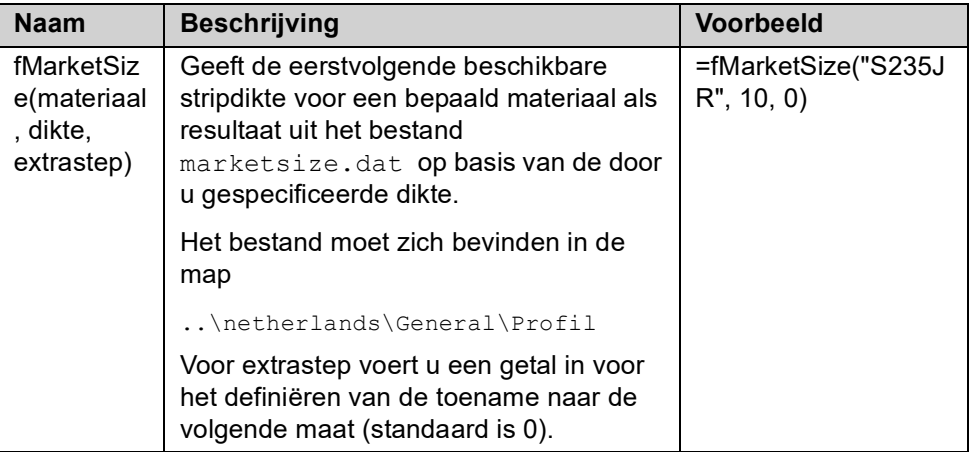

**Voorbeeld** In dit voorbeeld hebt u de volgende gegevens in marketsize.dat:

#### **S235JR,6,9,12,16,19,22**

**SS400,1.6,2.3,3.2,4.5,6,9,12,16,19,22,25,28,32,38 DEFAULT,6,9,12,16,19,22,25,28,32,38**

Het eerste item in een rij is een materiaalkwaliteit gevolgd door de beschikbare plaatdikten in millimeters. Op de regel DEFAULT staan alle dikten die voor materialen met een andere kwaliteitsklasse beschikbaar zijn.

Met bovenstaande gegevens geeft de functie =fMarket-Size("S235JR",10,0)**12** als resultaat en =fMarketSize("S235JR",10,1) geeft **16** als resultaat (één maat groter).

#### **Kadervoorwaardefuncties**

Met de kadervoorwaardefuncties worden de schuinte, helling en kantelhoek van de aansluitende ligger ten opzichte van het hoofdonderdeel (kolom of ligger) als resultaat gegeven. U kunt de volgende kadervoorwaardefuncties gebruiken:

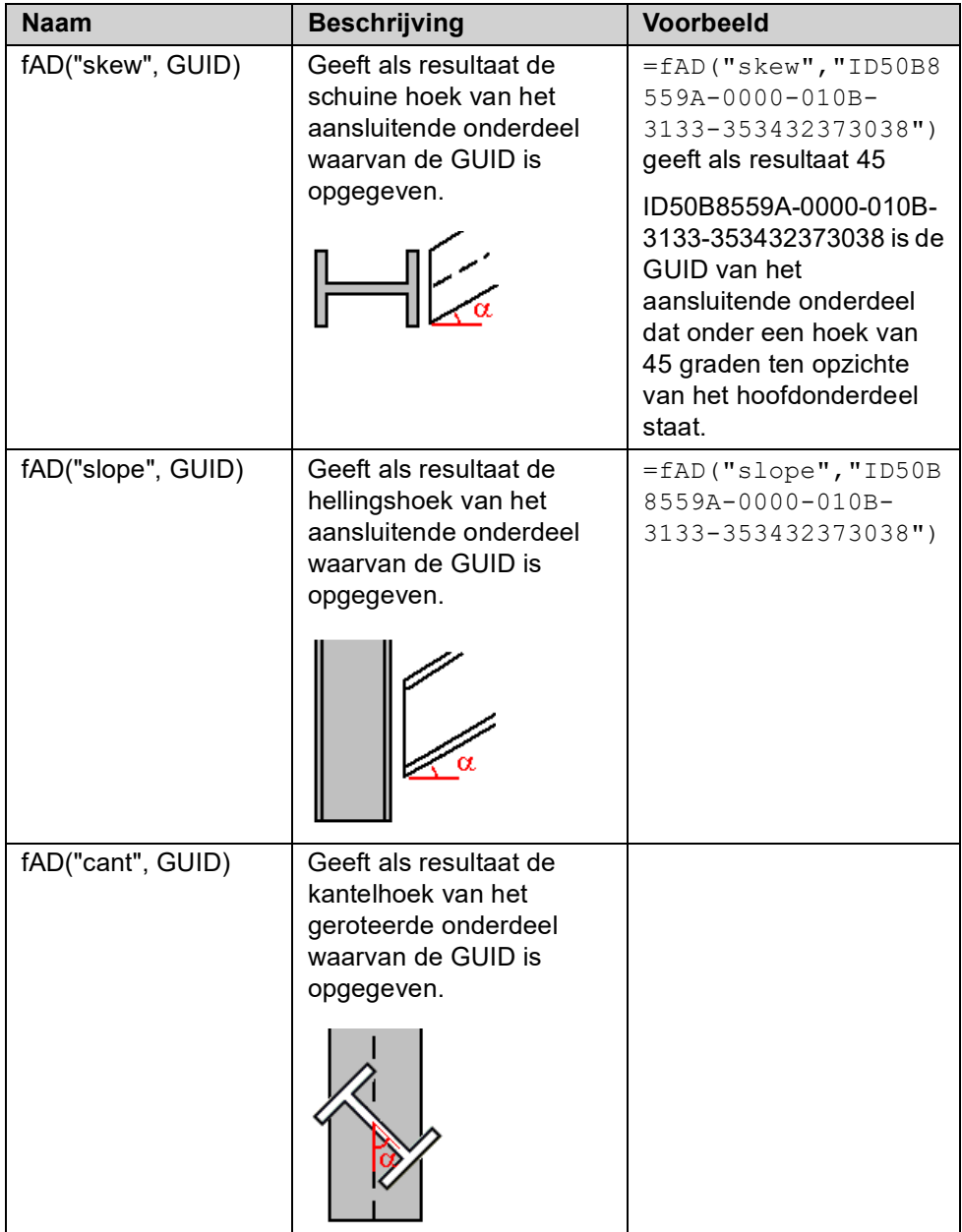

- **Opmerking** Deze functies geven geen positieve en negatieve waarden voor hellingen en schuinten. Het is niet mogelijk om met deze functies een stijgende of dalende helling te bepalen of een linker of rechter schuinte.
	- De maximaal als resultaat te geven hoek is 45 graden.
	- Tekla Structures berekent de hoeken in 2D zodat de hellingen de schuinte van elkaar gescheiden zijn. Met de schuine hoek wordt bijvoorbeeld geen rekening gehouden bij het berekenen van de hellingshoek, wat betekent dat de waarde van de hellingshoek hetzelfde blijft, ongeacht de rotatie van het aansluitende onderdeel rondom het hoofdonderdeel.

Als u de werkelijke 3D-helling met de opgenomen schuinte wilt weten, kunt u de volgende wiskundige formule gebruiken:

TRUE SLOPE = atan( tan(SLOPE) \* cos(SKEW))

**Voorbeeld 1** De helling en de schuinte zijn relatief ten opzichte van een ligger in een kolom.

Zijaanzicht Bovenaanzicht

**Zijaanzicht Bovenaanzicht**

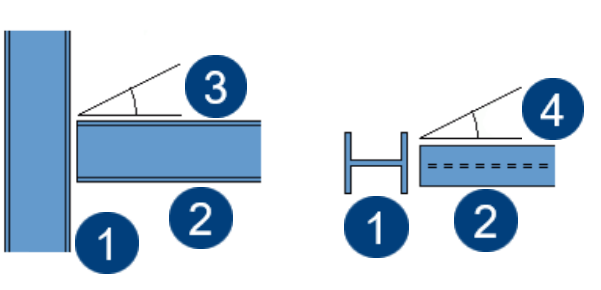

- 1. Kolom
- 2. Balk
- 3. Helling
- 4. Schuinte
- 

**Voorbeeld 2** Met twee liggers is de helling feitelijk de horizontale schuinte van de ligger die in de andere ligger schuift en de verticale helling van de ligger ten opzichte van het hoofdonderdeel is feitelijk de schuinte-hoek.

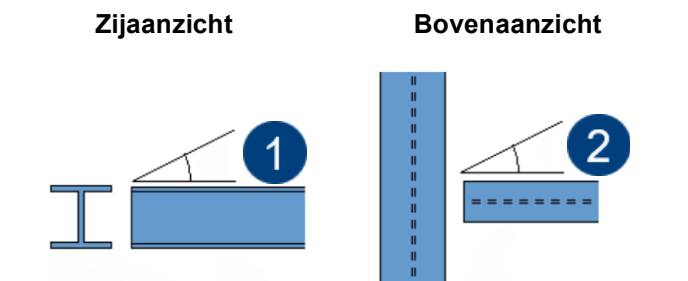

- 1. Schuinte
- 2. Lossing

# **Typen waarden**

In de kolom *Type waarde,* in het dialoogvenster *Variabelen,* vindt u de beschikbare waarde typen:

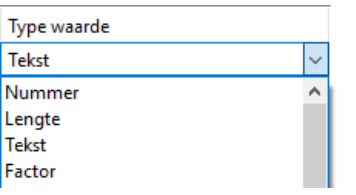

Deze kolom zorgt ervoor dat de gegevens die in de kolom *Formule* ingevoerd worden, verder doorgerekend worden in het model.

**Voorbeeld** Er wordt een parameter toegevoegd en deze gaat ervoor zorgen dat er in de component gekozen kan worden voor een materiaalkwaliteit:

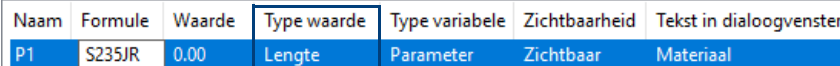

In de figuur hierboven ziet u dus dat deze parameter niet goed doorgerekend wordt en later niet gekoppeld kan worden in de Model browser. Dit komt omdat de *Type waarde* niet correct ingevuld is, deze staat namelijk op **Lengte**.

Wanneer bij *Type waarde* gekozen wordt voor een correct waardetype, in dit geval **Kwaliteit**, zult u zien dat deze parameter wel goed doorgerekend wordt en dus correct is, zie figuur hieronder:

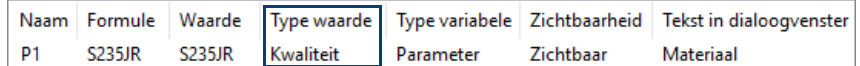

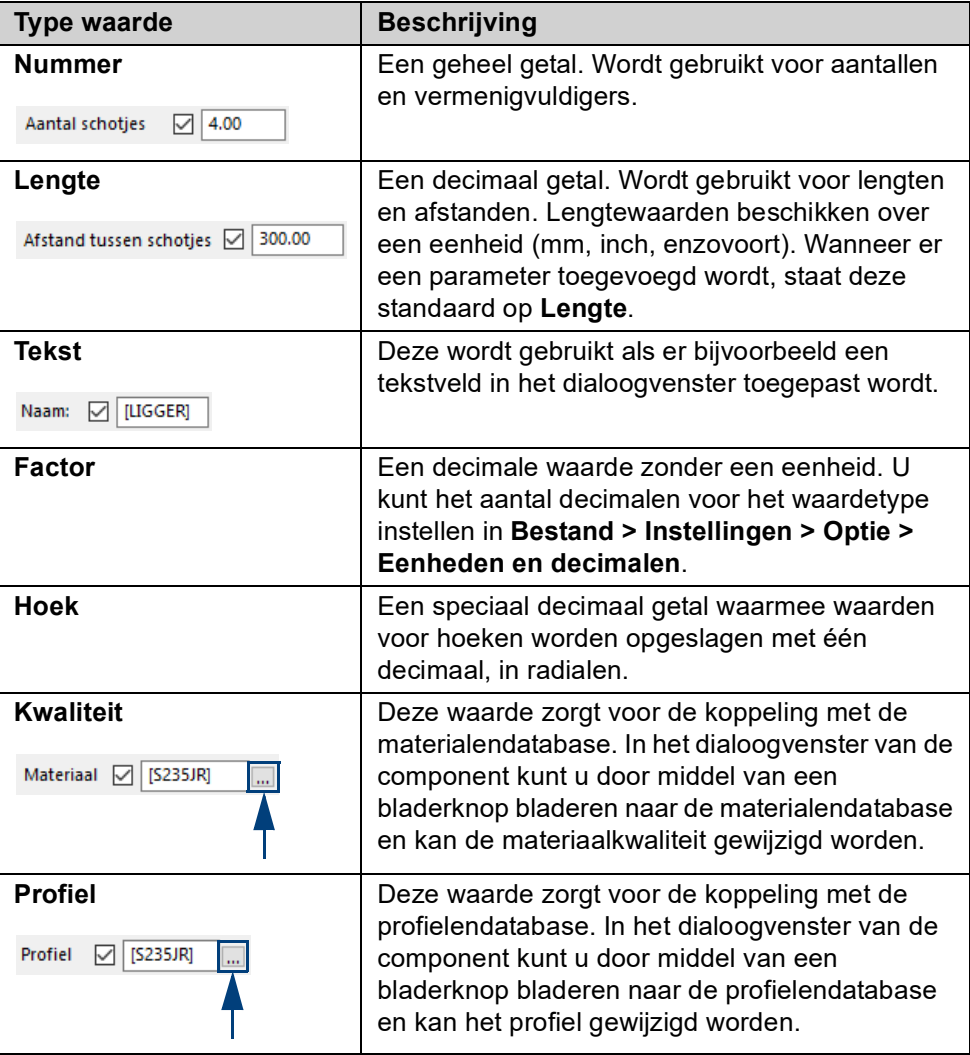

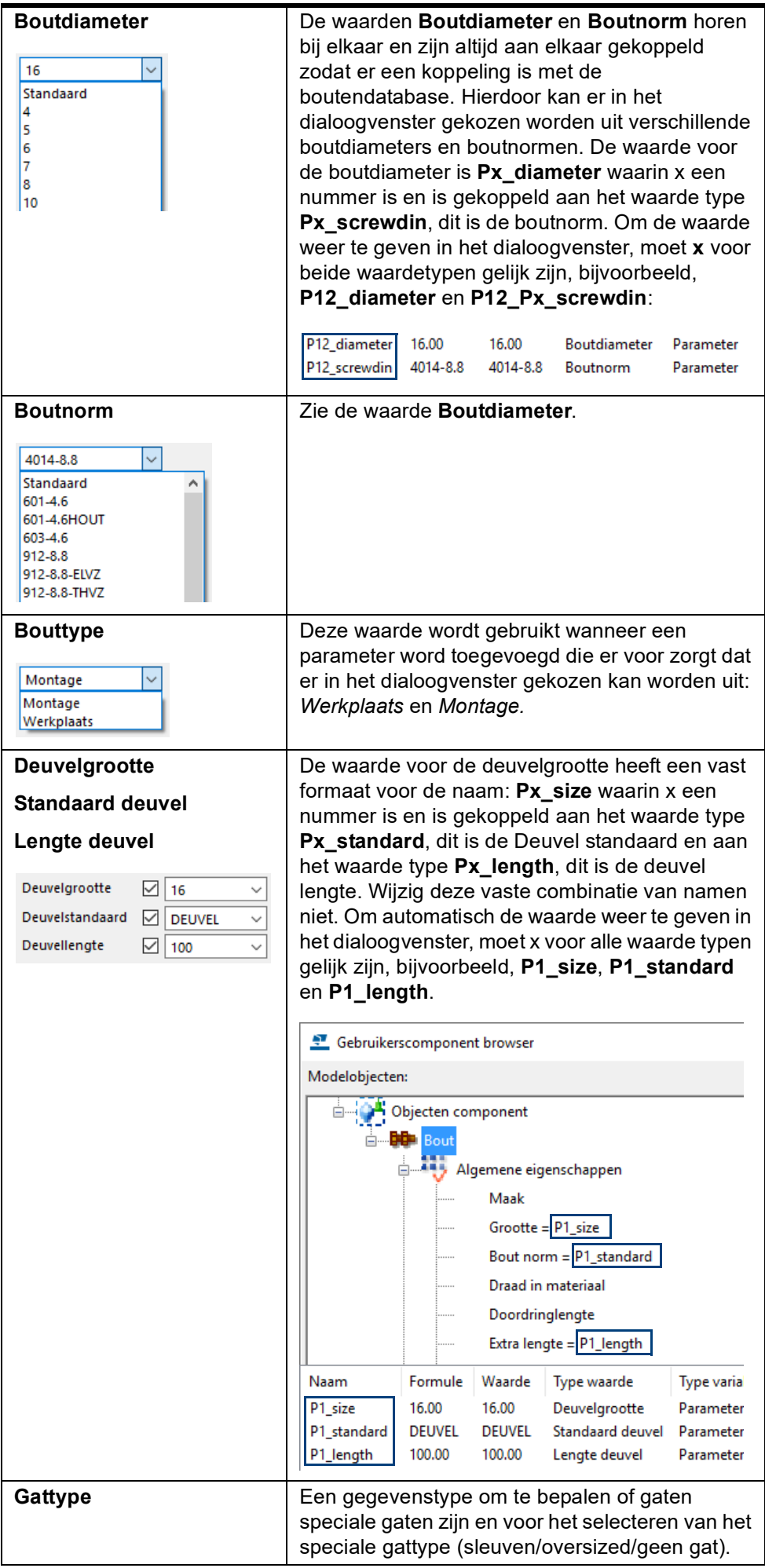

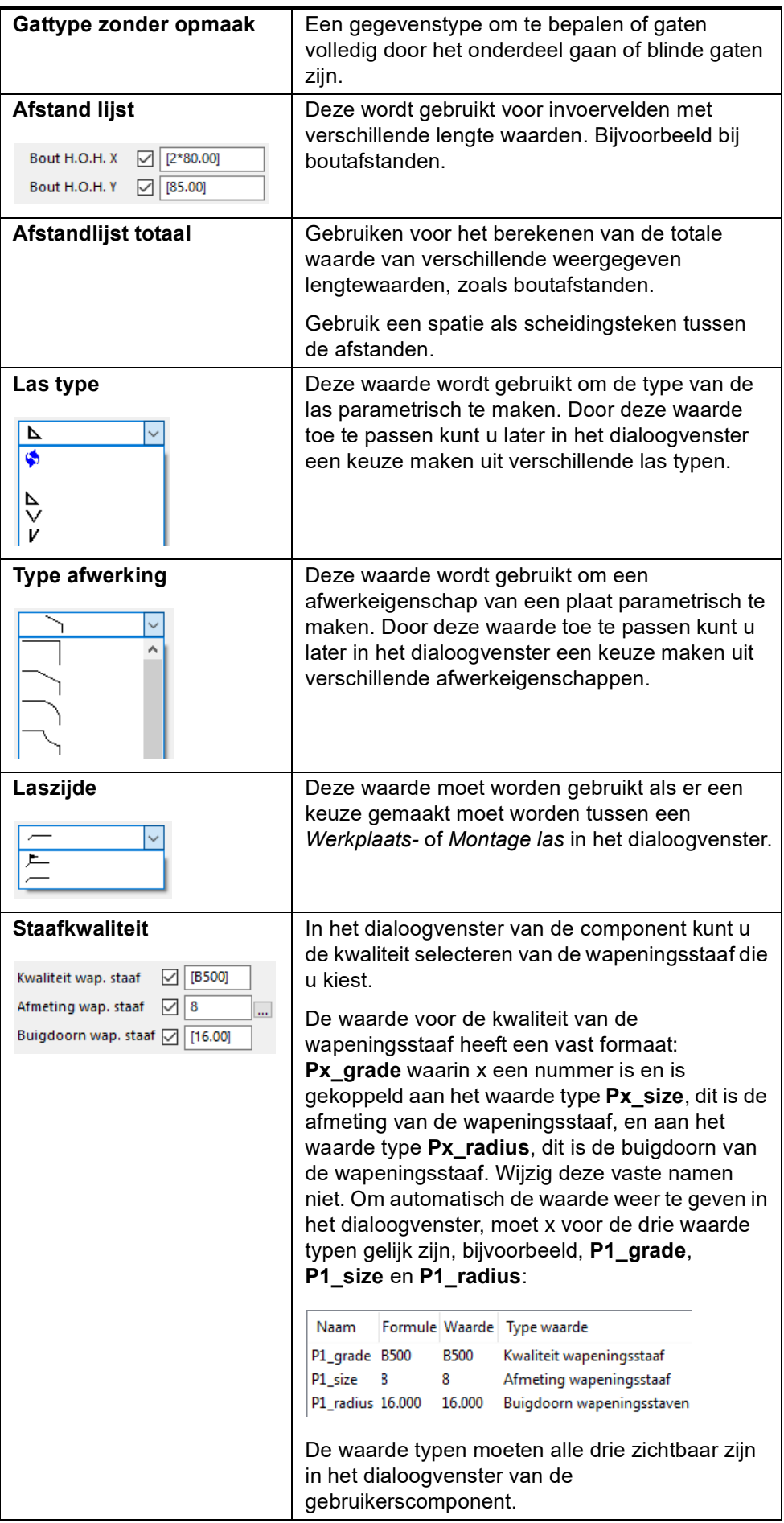

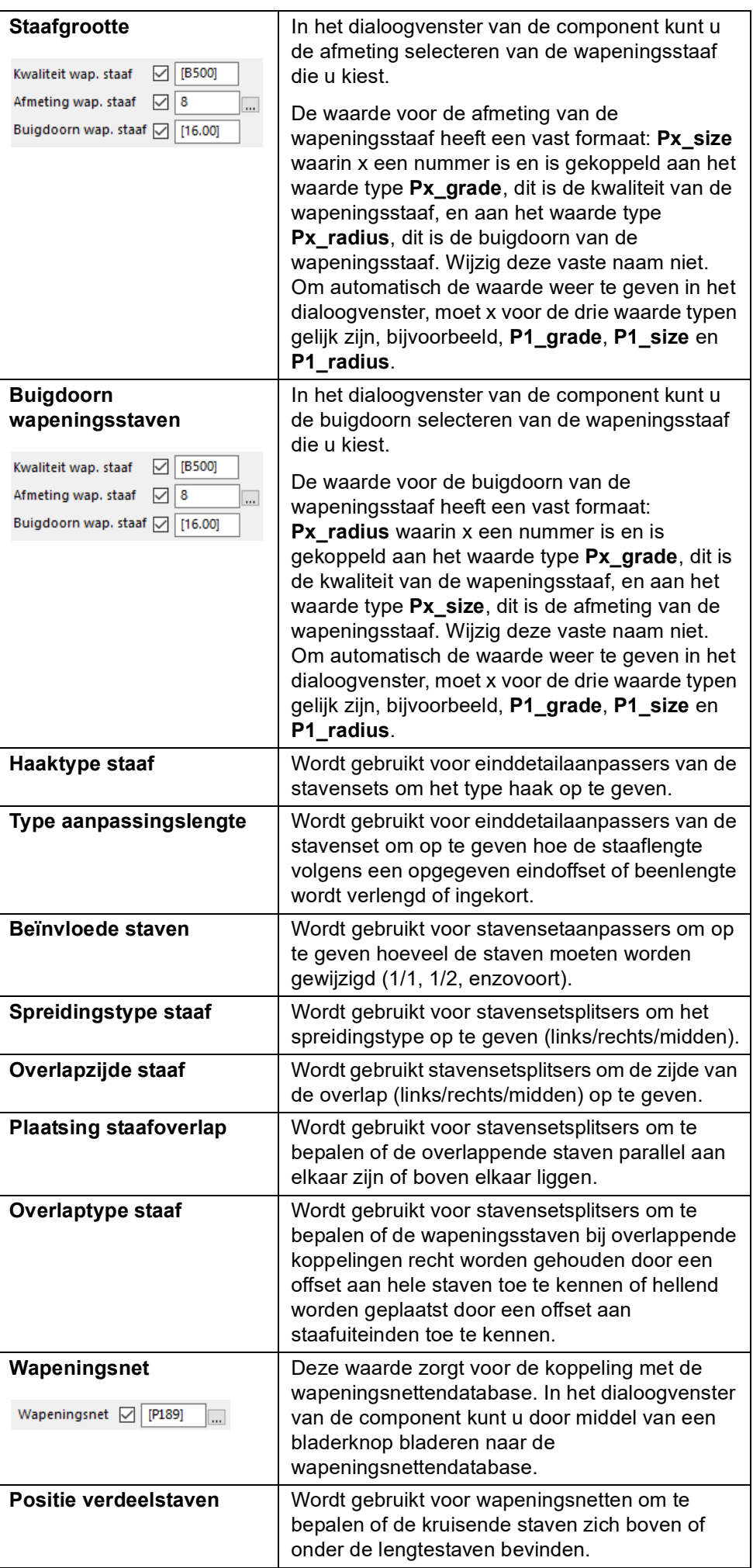

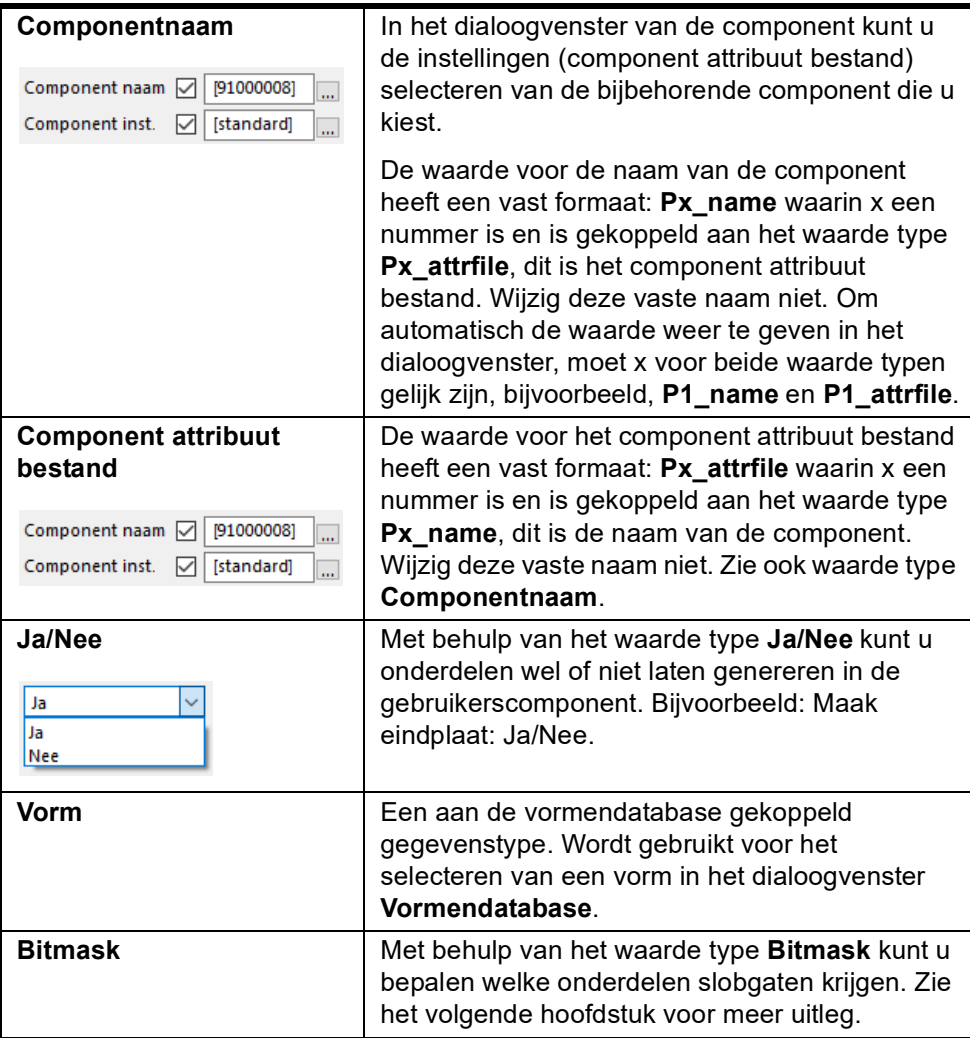

#### **Waardetype Bitmask**

U beschikt over de parameter **Onderdelen met slobgaten** voor bouten in de **Gebruikerscomponent browser** om vergelijkingen in te stellen voor onderdelen met slobgaten. Gebruik het waardetype **Bitmask** om de parameter in te stellen. Het waardetype **Bitmask** werkt alleen met nullen en enen.

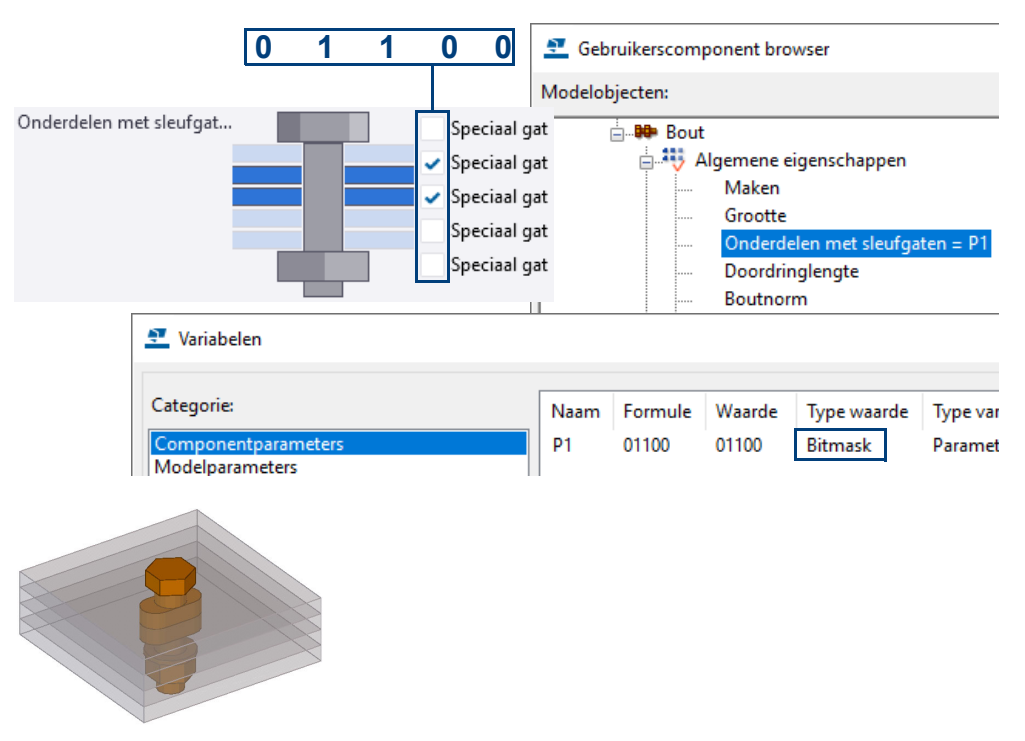
# 4.5 Voorbeelden van gebruikerscomponenten

## **Concrete**

**Afschuining (D5)** Maak een (in graden) op te geven afschuining langs een zijde van een onderdeel.

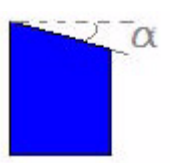

**Anker (D1)** Plaatst één of meerdere instortvoorzieningen in een onderdeel. In dit component wordt doorgelinkt naar een sub-component (gebruikerscomponent van het type *Onderdeel*).

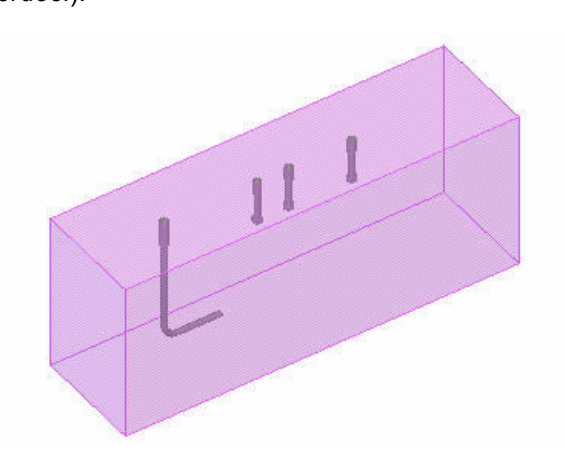

**Anker (D2)** Plaatst één of meerdere instortvoorzieningen in een onderdeel. **Balkwapening (D18)** Dit gebruikerscomponent werkt in combinatie met macro **CS Beam Shape To UDA (ML048**) en leest een code uit om de juiste parameters van wapening in een ligger component te plaatsen:

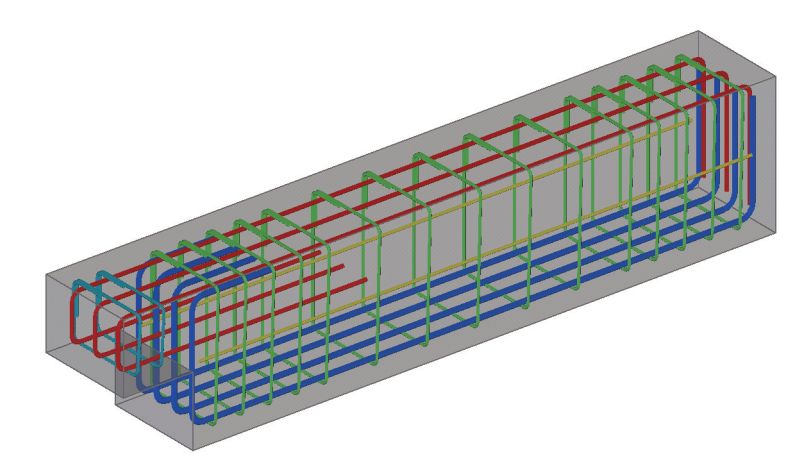

### **Bout in Anker (V14)**

Plaatst een bout met juiste diameter en lengte in bout- of stekanker. Bout- of stekanker dient een gebruikerscomponent onderdeel te zijn en gedefinieerd te zijn in bestand **boutanker.dat** (in de map *profil*).

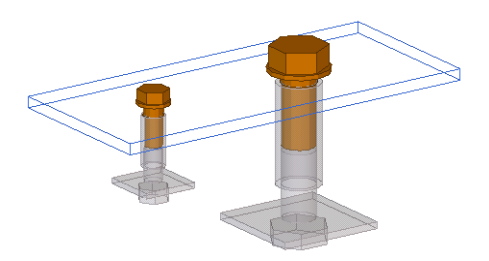

### **Buitenschil\_hoek omzet\_li**

U kunt in dit gebruikerscomponent en in gebruikerscomponent **Buitenschil\_hoekomzet\_re** instellingen definiëren en opslaan en toepassen in systeemcomponent **Connector wandopmaak** (die u kunt gebruiken i.c.m. de wandopmaaktools).

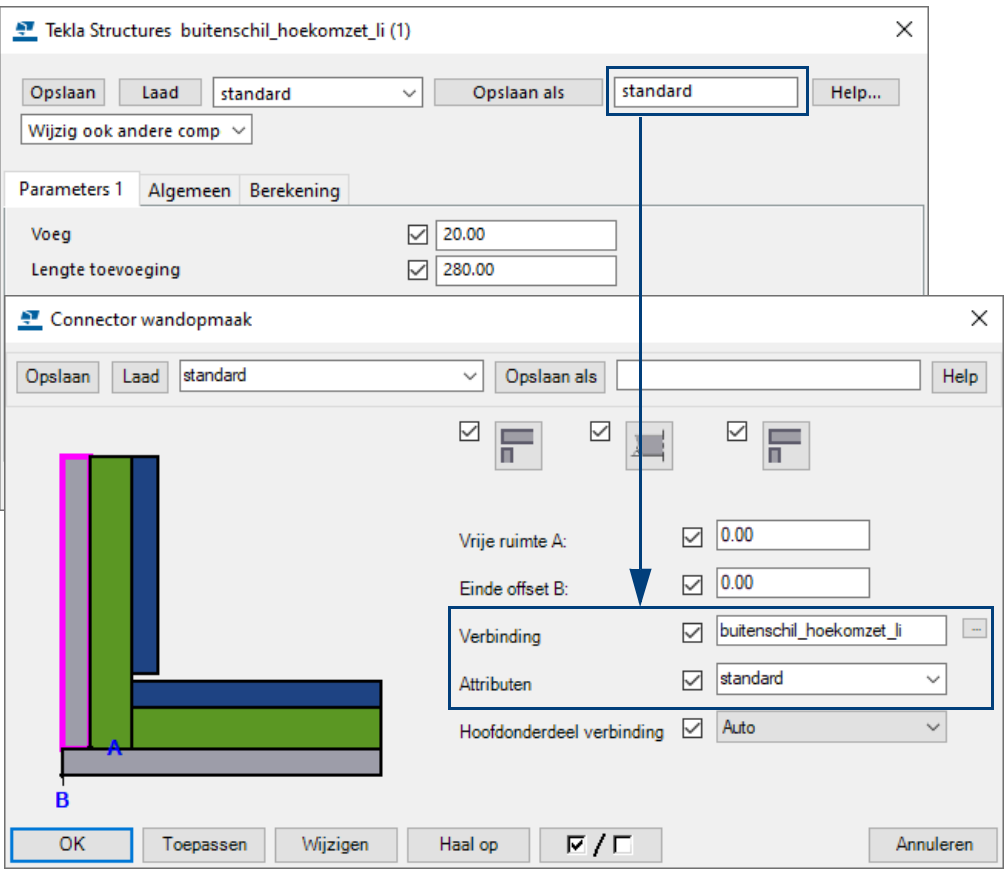

**Buitenschil\_hoek** Zie gebruikerscomponent **Buitenschil\_hoekomzet\_li**.

**Contramal deur cm schets**

**omzet\_re**

Schetsprofiel "CM". Om deursparingen uit randen van galerijplaten en balkons te snijden. Eventueel te gebruiken i.c.m. component "Deur\_Uitsparing (D10)"

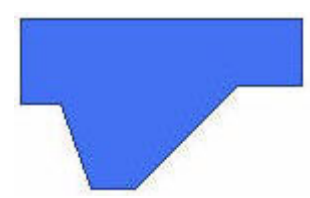

**Deur\_Uitsparing (D10)** Snijdt een deursparing uit een balkonrand.

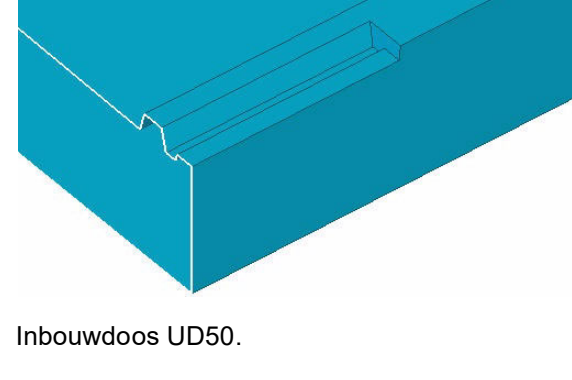

**Duodoos\_UD50** Inbouwdoos UD50.

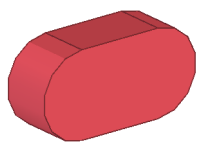

### **Electra\_kegel**

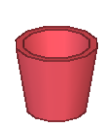

**Extra Bovenwapening en Beugels (D14)**

Ter plaatse van aan te klikken punt kunnen extra bovenwapeningsstaven en/of beugelgroepen worden gemodelleerd.

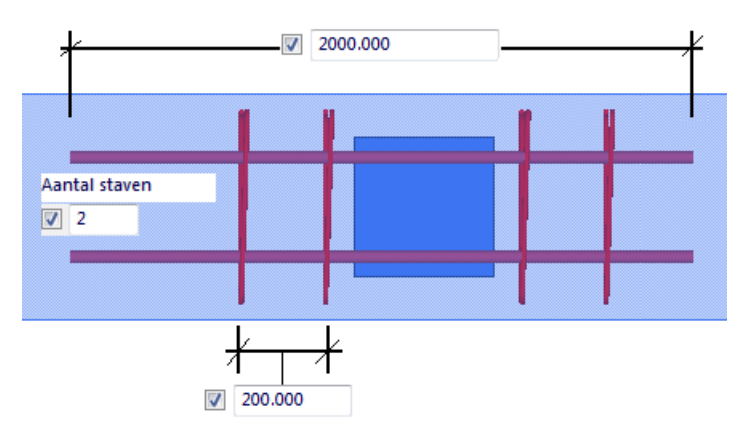

**Extra Onderwapening (V3)**

Plaats extra onderwapening tussen 2 aan te klikken punten. Per punt is een offset op te geven.

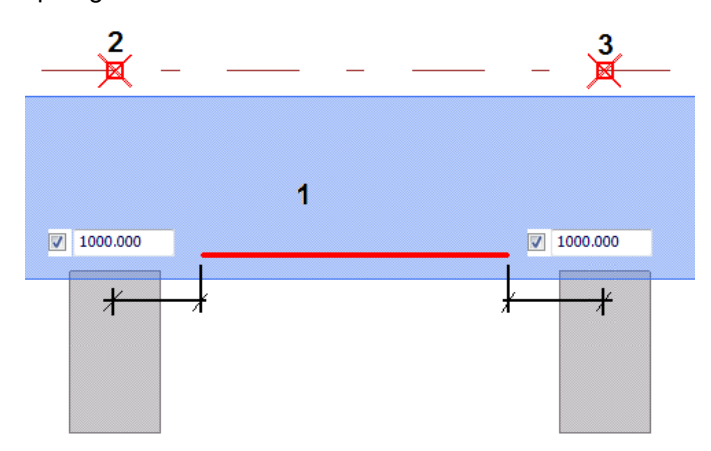

**Gain** Gebruikerscomponent van het type *Onderdeel*. In veel instellingen van zowel systeem- als gebruikerscomponenten wordt in de standard instellingen verwezen naar dit gebruikerscomponent.

**Gain2** Gaincomponent met een rechte uitloop.

### **Gains\_Kolom (D7)**

Component meerdere gains in een kolom te plaatsen. Er wordt doorgelinkt naar een sub-component met bijbehorende instelling.

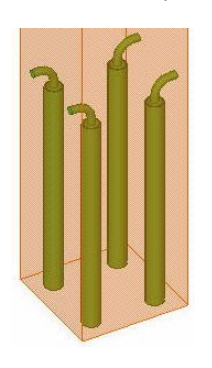

**Gains\_kolom\_ rond (D16)**

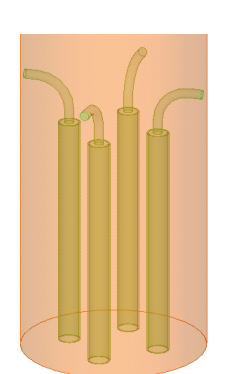

**Gebogen netten (D20)**

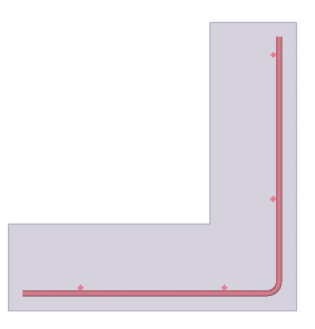

**Goot (D12)** Snijdt een gootprofiel uit een balkon- of galerijplaat. Profiel kan in hoogte verlopend zijn met lossende kopse kanten.

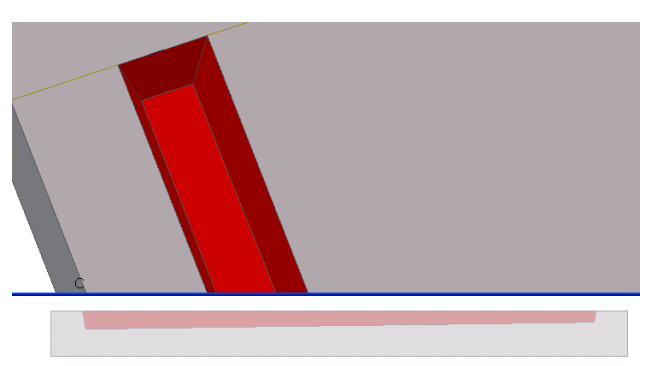

**Hijsanker 2Tx170** Gebruikerscomponent van het type *Onderdeel*. In veel instellingen van zowel systeem- als gebruikerscomponenten wordt in de standard instellingen verwezen naar dit gebruikerscomponent.

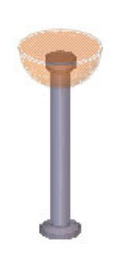

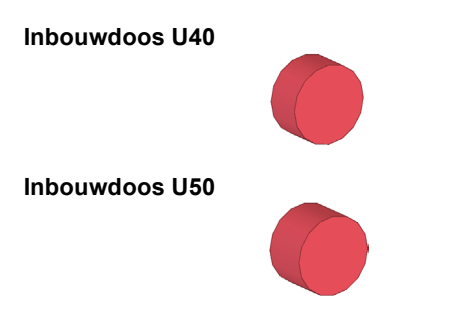

**Isokorf** Plaats principe isokorf op een onderdeel.

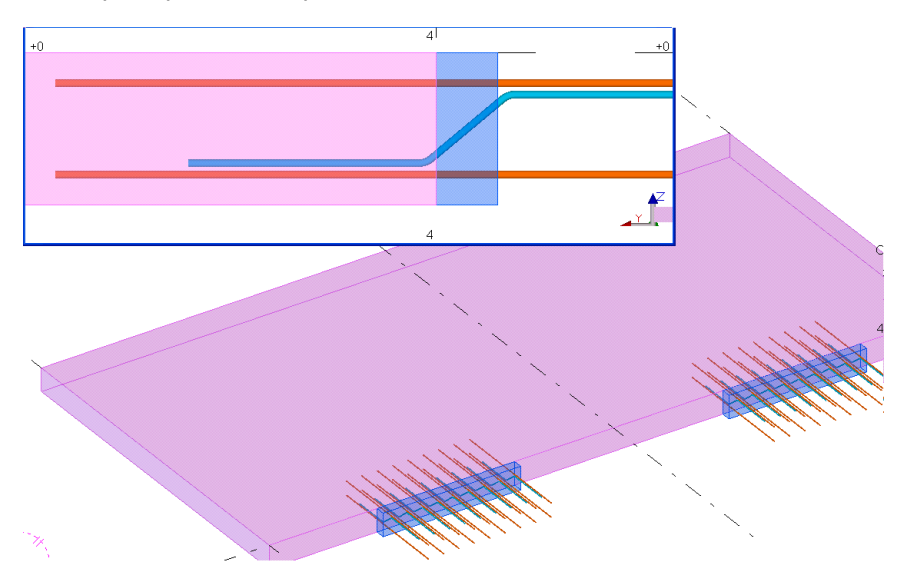

**Isolatie\_**

U kunt in dit gebruikerscomponent en in gebruikerscomponent **Isolatie\_hoekomzet\_re** instellingen definiëren en opslaan en toepassen in systeemcomponent **Connector wandopmaak** (die u kunt gebruiken i.c.m. de wandopmaaktools).

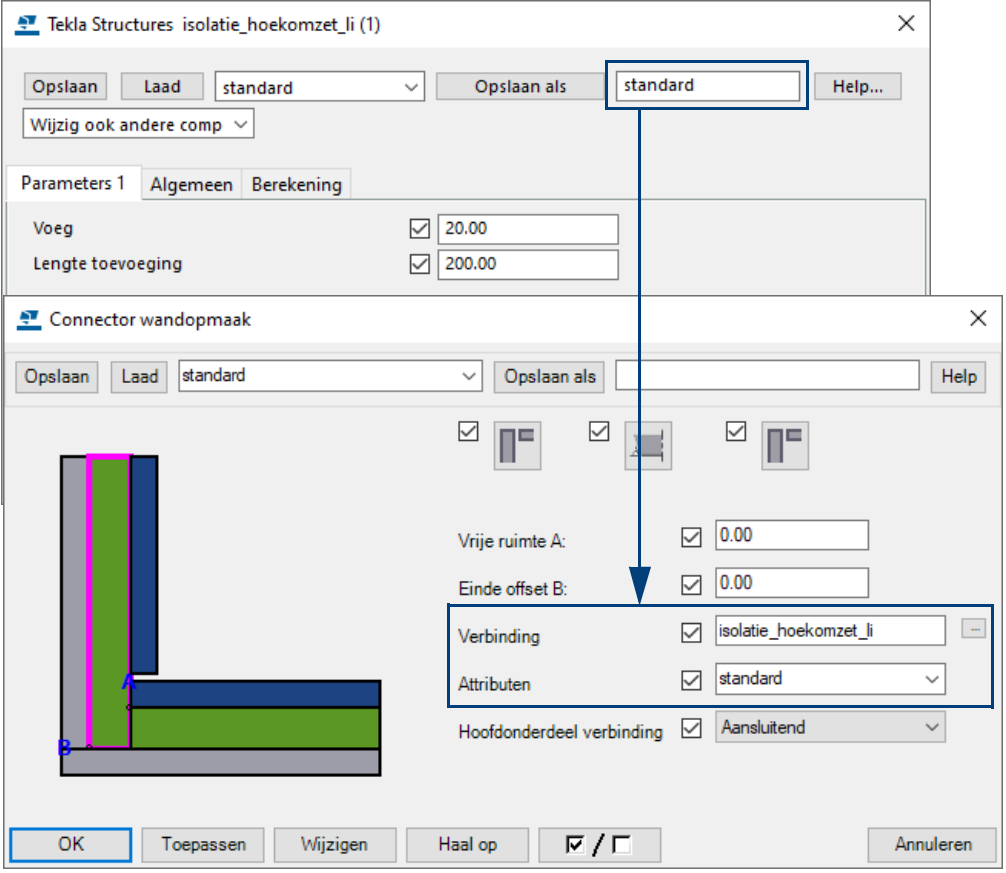

## **Isolatie\_**

**hoekomzet\_re** Zie gebruikerscomponent **Isolatie\_hoekomzet\_re**.

**Knikstaven (D22)**

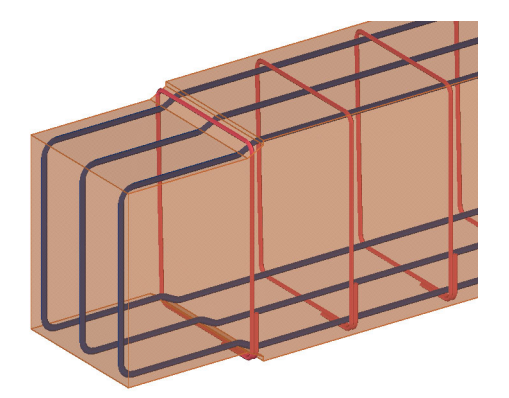

**Kolom - Balk (V7)** Maakt de koppeling tussen een prefab kolom en een prefab balk. Er wordt doorgelinkt naar sub-componenten.

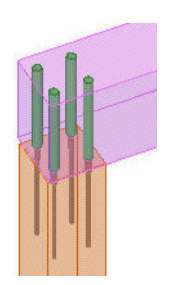

**doorgaande balk**  Maakt de koppeling tussen een prefab kolom en een doorgaande prefab balk. Er wordt doorgelinkt naar sub-componenten.

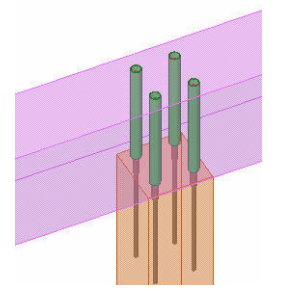

**Koppelanker Kanaalplaat Voeg (V10)**

**Kolom -** 

**(V8)**

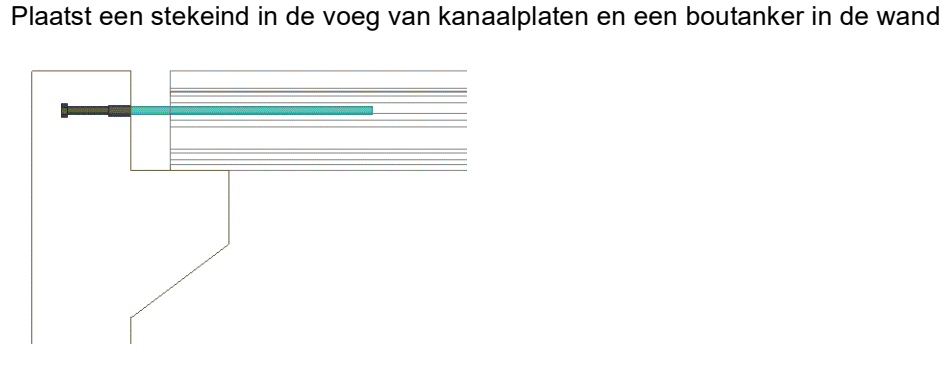

**Korf Funderings balken (D21)**

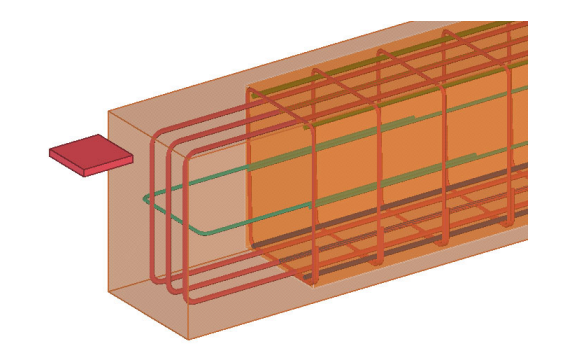

**Leidingsleuven (D11)** Maak leidingsleuven in een kanaalplaat.

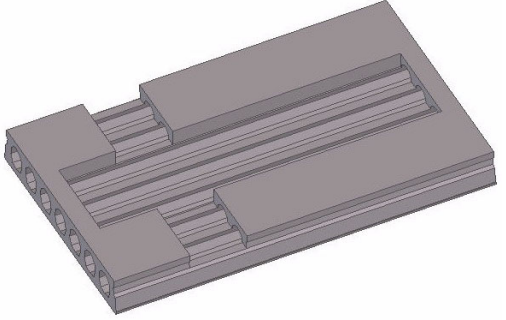

**Lossing\_Vellingkant (D6)** Maak een lossing mét vellingkanten rondom óf langs bepaalde randen van een onderdeel.

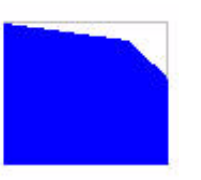

**Multi Netten (V16)** Plaatst meerdere wapeningsnet componenten (bijvoorbeeld **P6** of **P7**) over een bepaalde lengte, inclusief overlapping en sluitmatten:

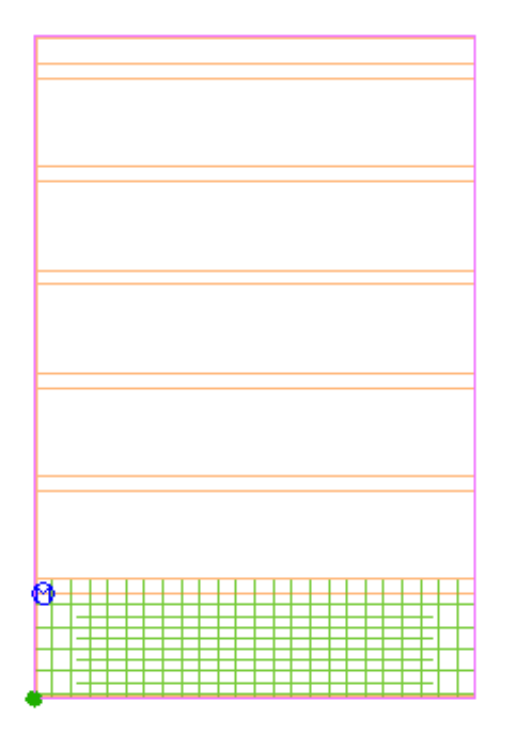

**Neus oplegging balk (V4)**

Maak een gerber-verbinding tussen 2 balken.

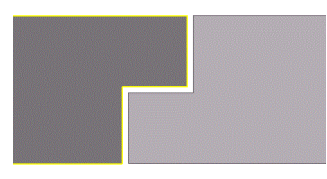

**Oplegging (V6)** Maak een oplegging voor een stalen balk op een betonwand.

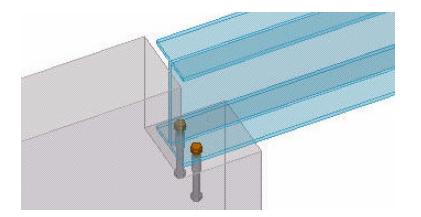

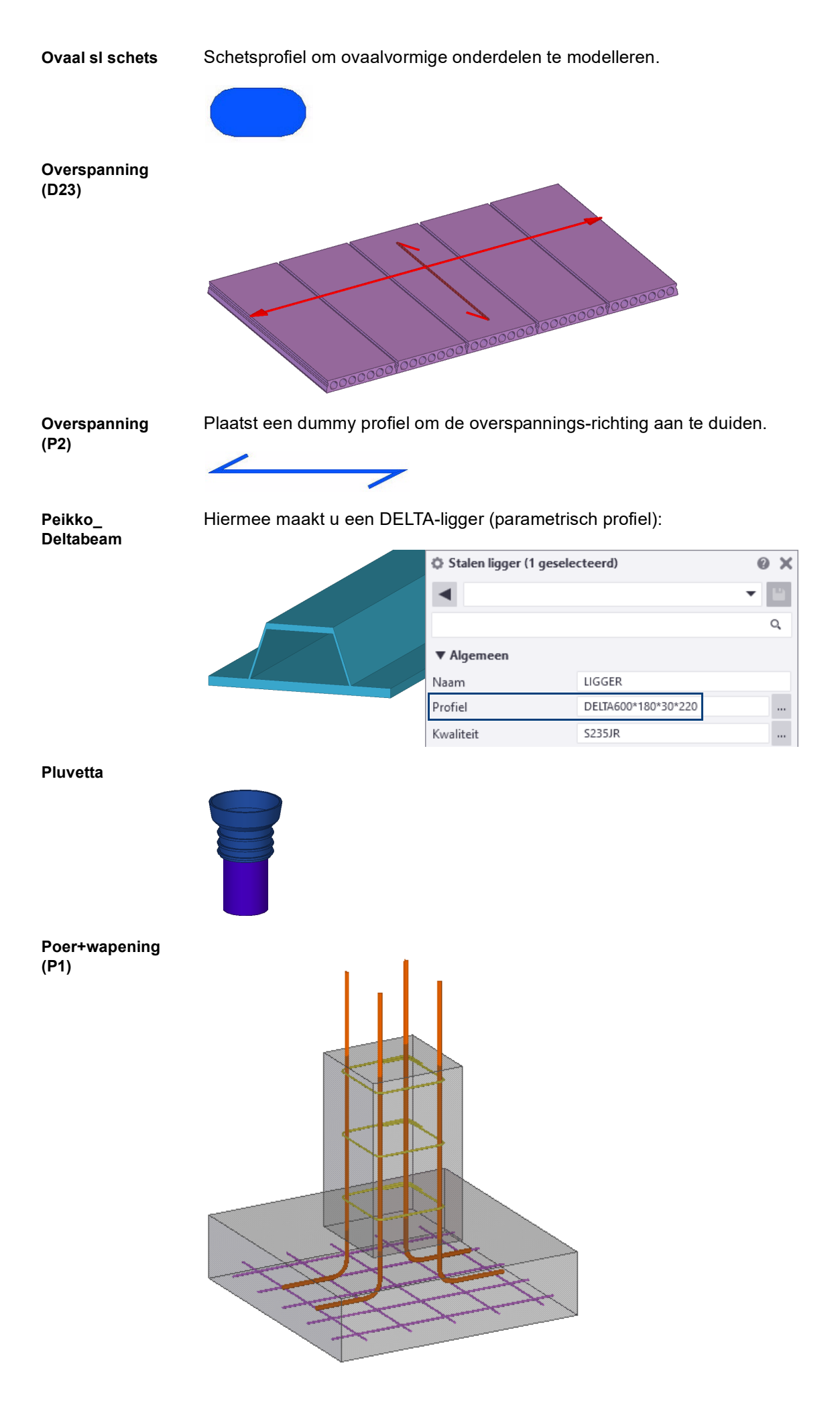

Maak vellingkanten aan ronde betonnen onderdelen.

**Ronde Vellingkant (D4)**

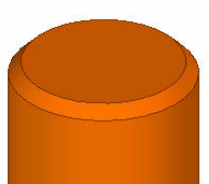

**SL** Schetsprofiel om ovaalvormige onderdelen te modelleren.

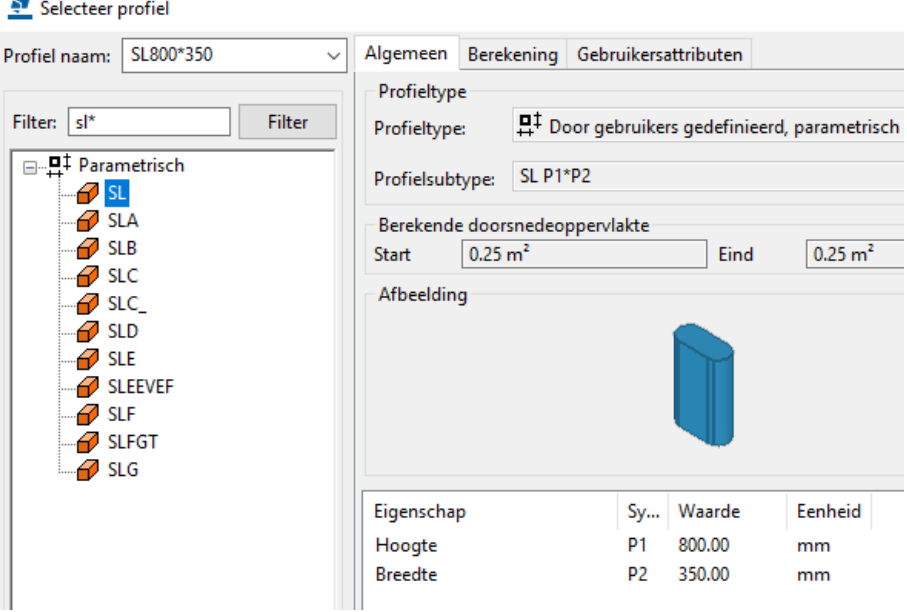

**SLFGT** Schetsprofiel om ovaalvormige tapstoelopende onderdelen te modelleren.

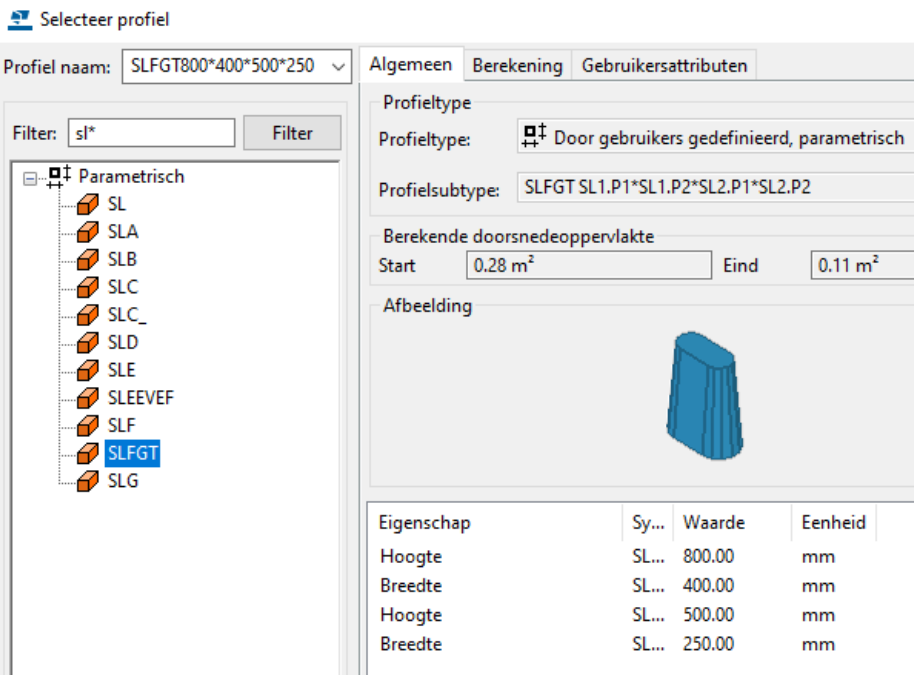

**Spijkerklos 14x37**

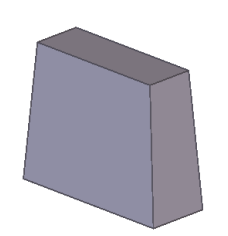

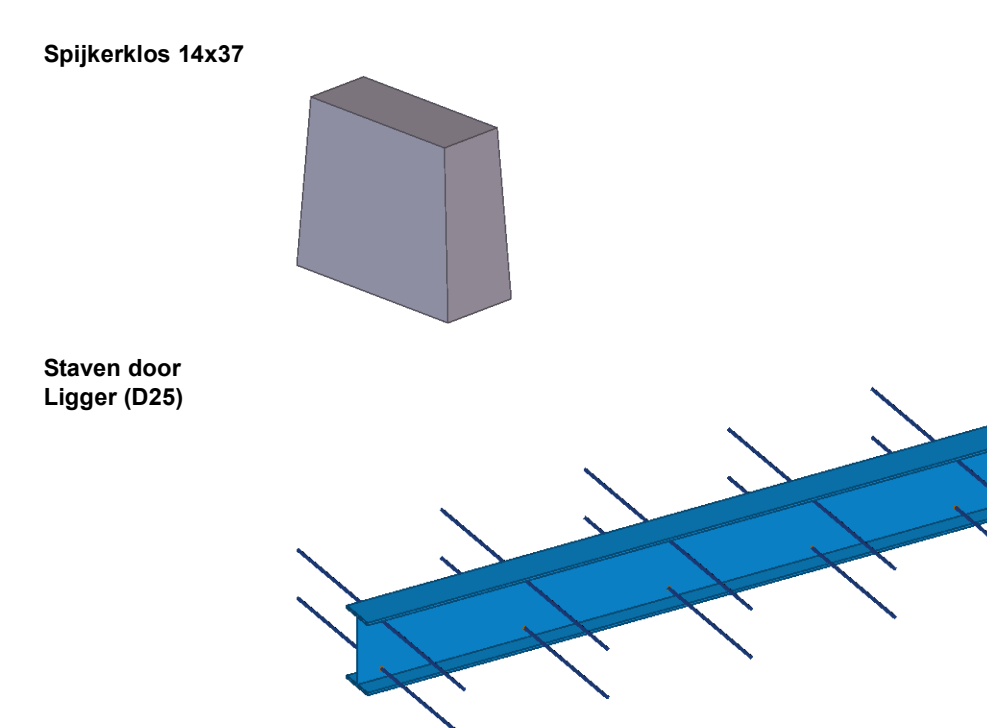

### **Stekanker gebogen**

Gebruikerscomponent van het type *Onderdeel*. In veel instellingen van zowel systeem- als gebruikerscomponenten wordt in de standard instellingen verwezen naar dit gebruikerscomponent.

**Stekanker Ø16M20x560** Gebruikerscomponent van het type *Onderdeel*. In veel instellingen van zowel systeem- als gebruikerscomponenten wordt in de standard instellingen verwezen naar dit gebruikerscomponent.

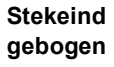

Gebruikerscomponent van het type *Onderdeel*. In veel instellingen van zowel systeem- als gebruikerscomponenten wordt in de standard instellingen verwezen naar dit gebruikerscomponent.

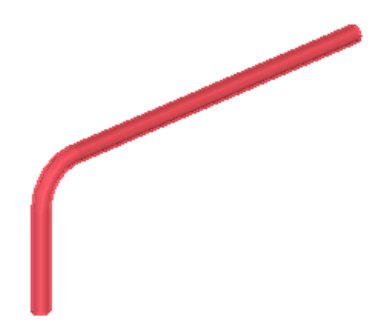

**Stekeind** Gebruikerscomponent van het type *Onderdeel*. In veel instellingen van zowel systeem- als gebruikerscomponenten wordt in de standard instellingen verwezen naar dit gebruikerscomponent.

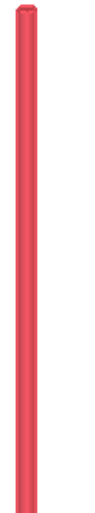

### **Stekkenbak**

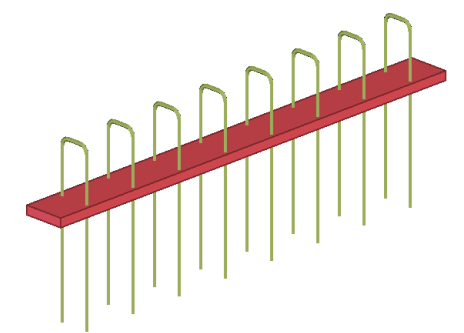

**Uitsnijding (V1)** Maak een uitsnijding in een wand waar een loodrechte balk op aansluit.

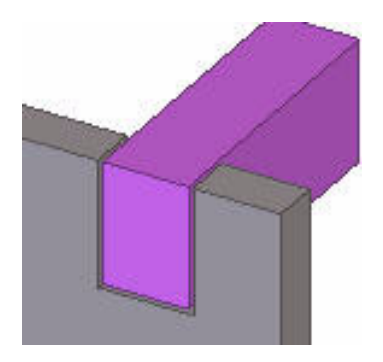

**Wandnet (P7)** Maakt een wapeningsnet (onderdeel dummy met meerdere staafgroepen) van meerdere staafgroepen, toepasbaar als wandwapening

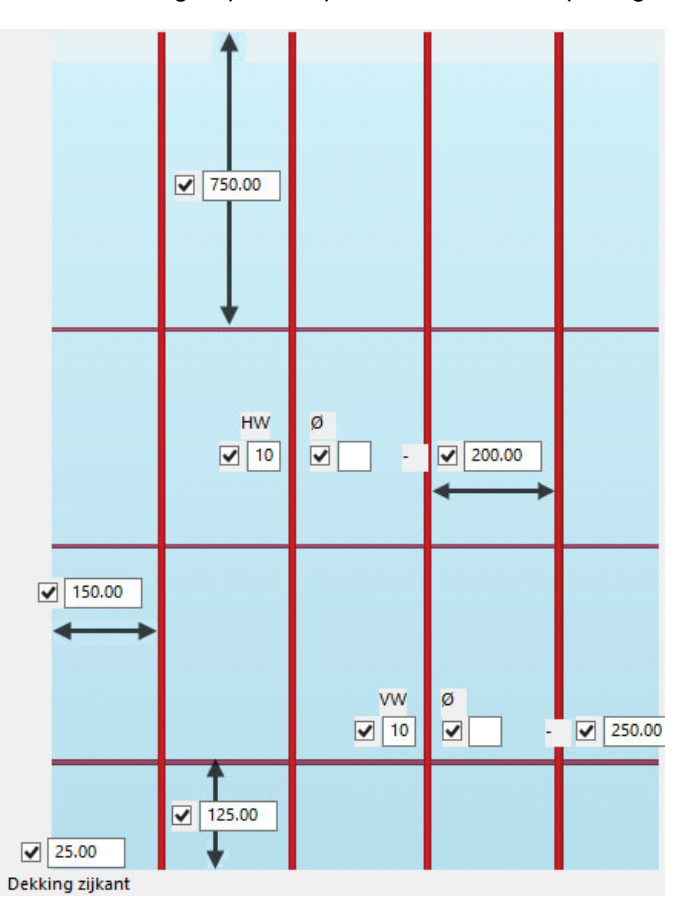

### **Wapeningsnet (P6)**

Maakt een wapeningsnet (onderdeel dummy met meerdere staafgroepen) van meerdere staafgroepen:

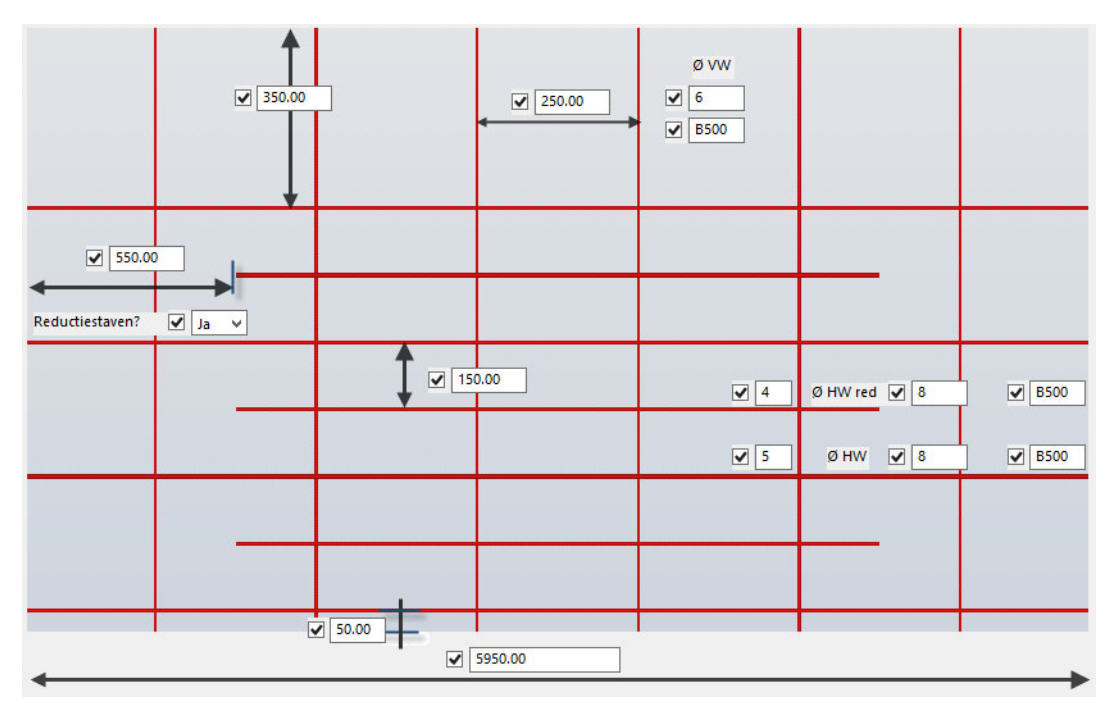

Maakt wapeningskorven bij uitsnijdingen en/of kopse kanten van een betonelement. De korf wordt toegevoegd als sub-merk. Hier kan een aparte tekening van gegenereerd worden.

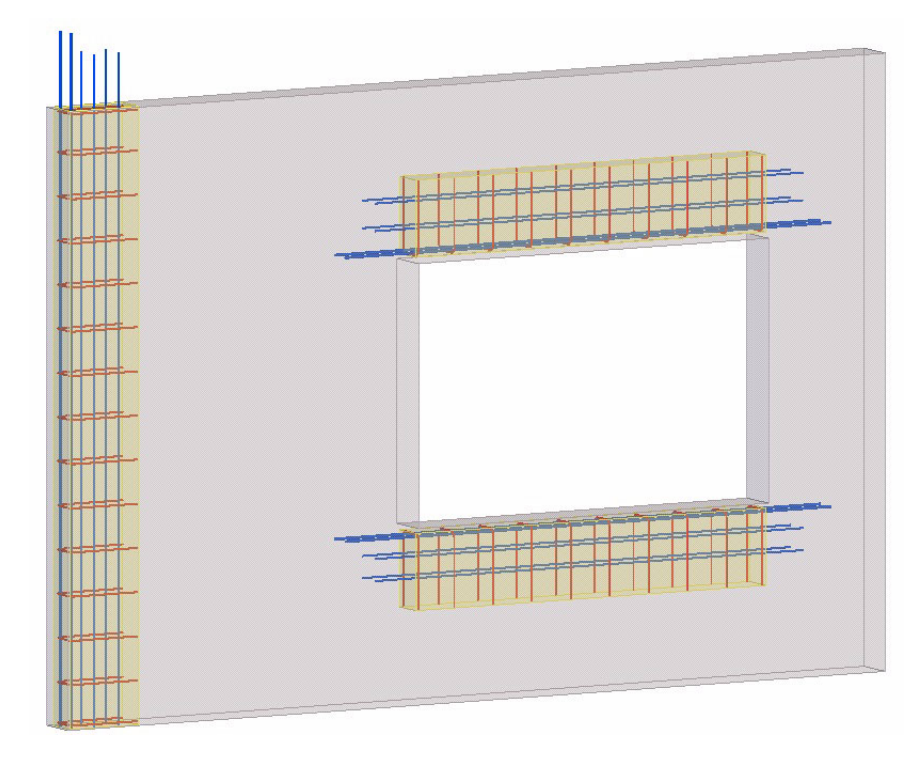

Het gebruikerscomponent beschikt over diverse instellingen:

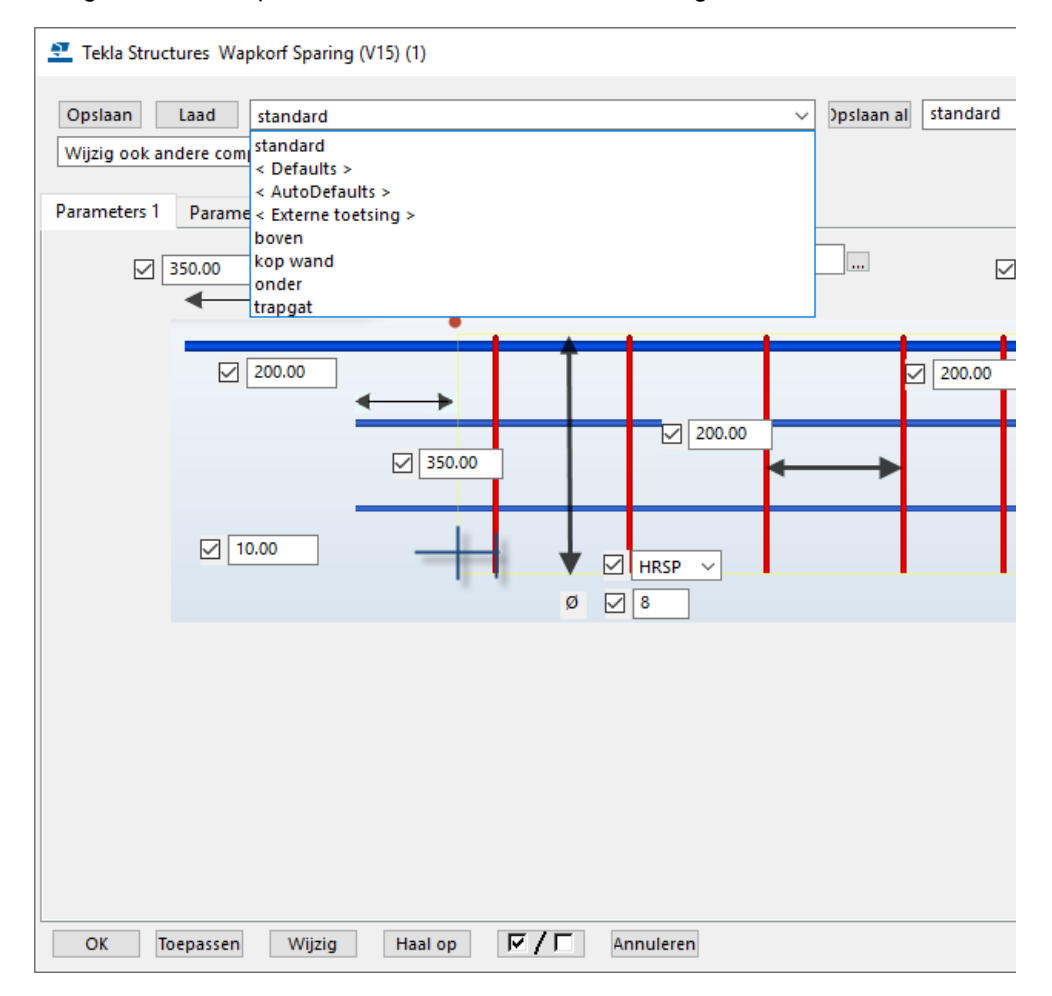

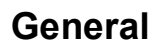

**Boutanker M16x140**

**Let op**

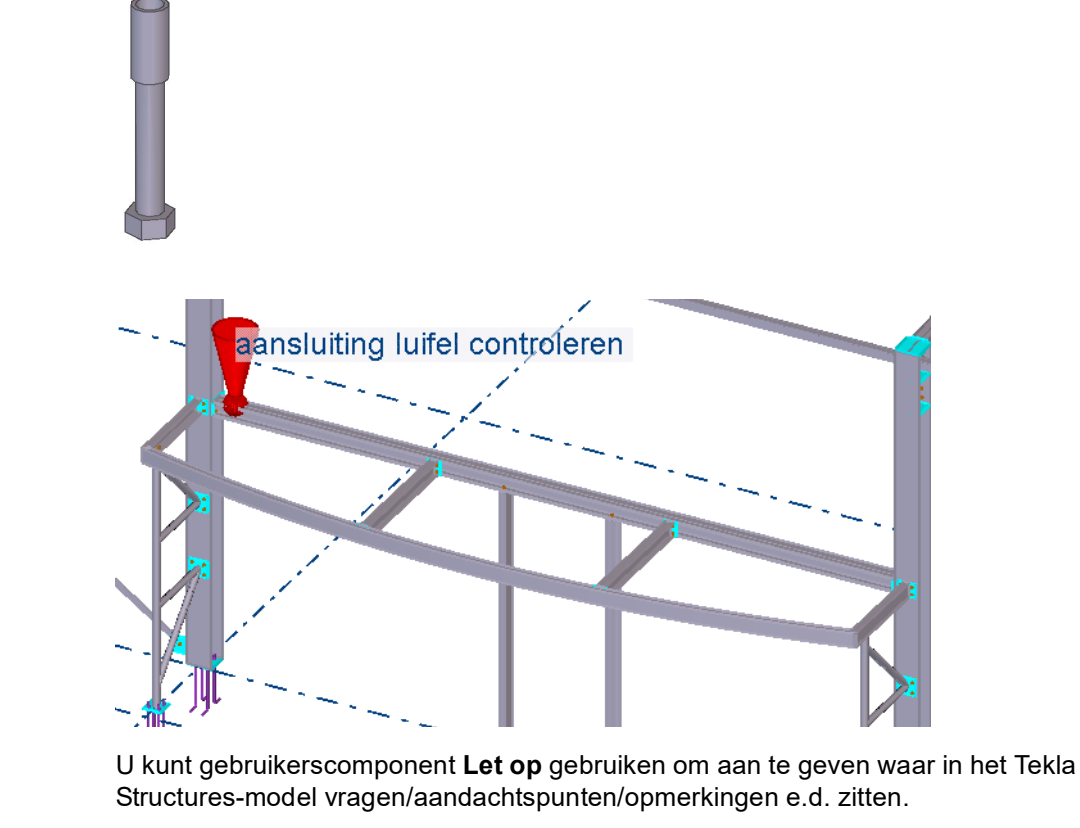

In het model wordt een dummy als uitroepteken geplaatst waarvan de grootte kan worden ingesteld en u kunt in de gebruikerscomponent een eigen tekst definiëren.

**Nulpunt** U kunt gebruikerscomponent **Nulpunt** gebruiken om het nulpunt fysiek aan te duiden in het Tekla Structures-model en meenemen in de export naar IFC:

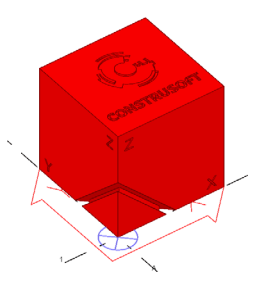

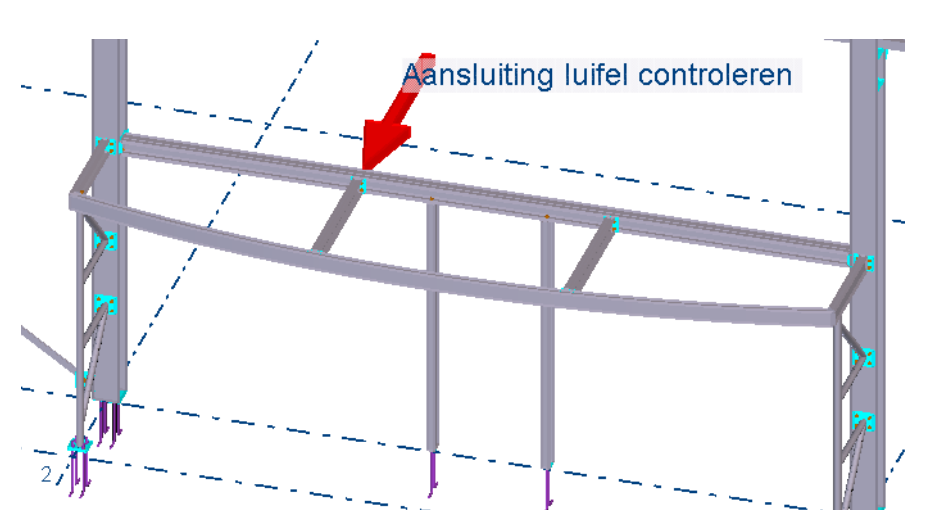

U kunt gebruikerscomponent **Pijl** gebruiken om in het Tekla Structures-model specifieke locaties aan te duiden waar bijvoorbeeld vragen over zijn (aandachtspunten/opmerkingen).

**Pijl**

### **Muur eindstuk**

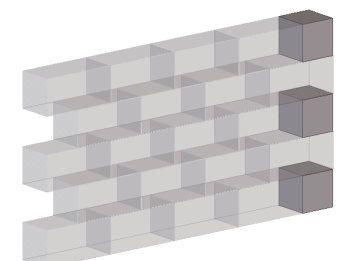

**Muur**

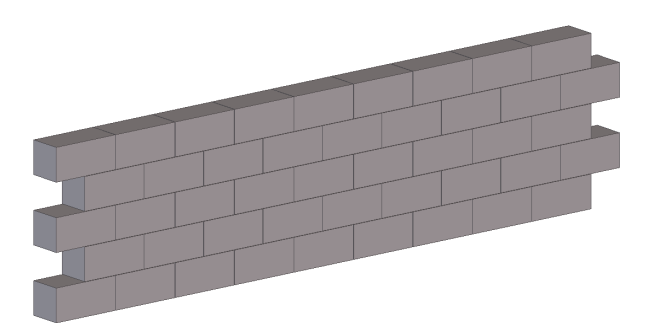

**Veeroosterbalk**

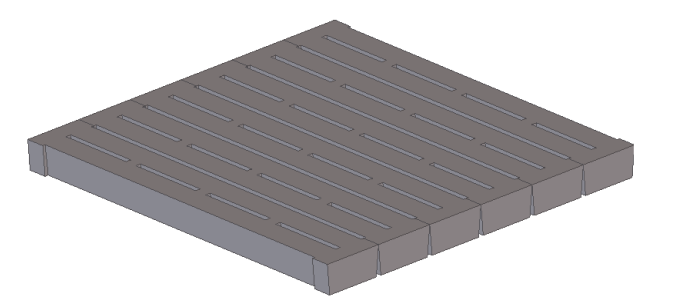

### **Vlak vullen hxb**

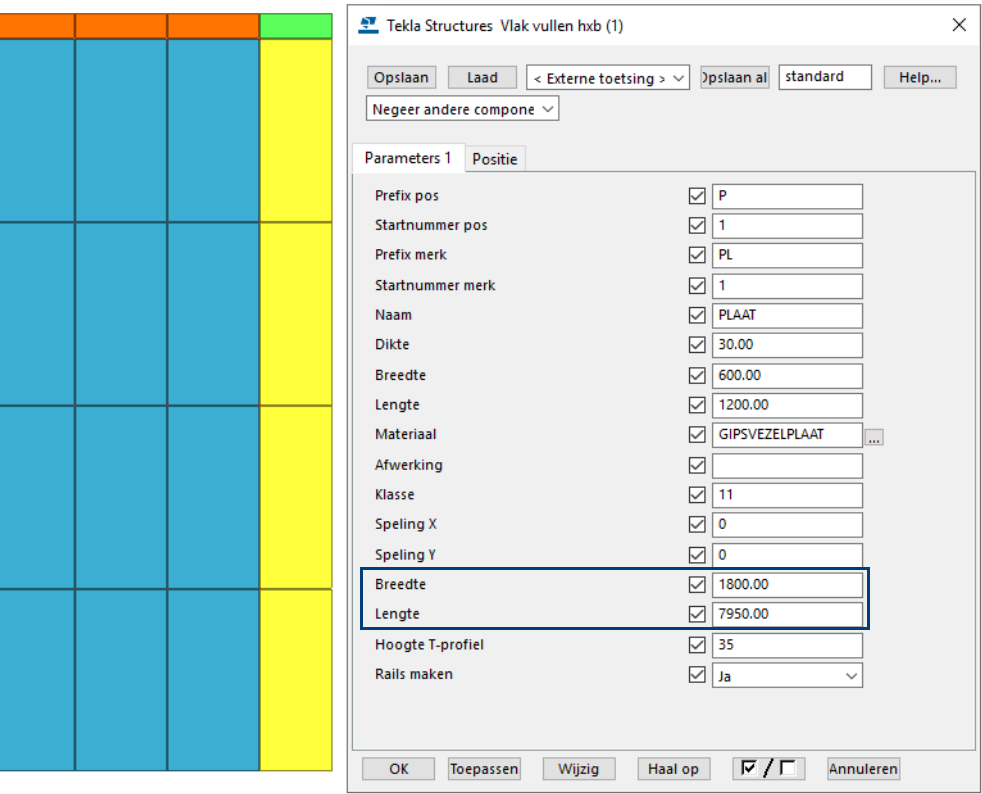

### **Vlak vullen midden**

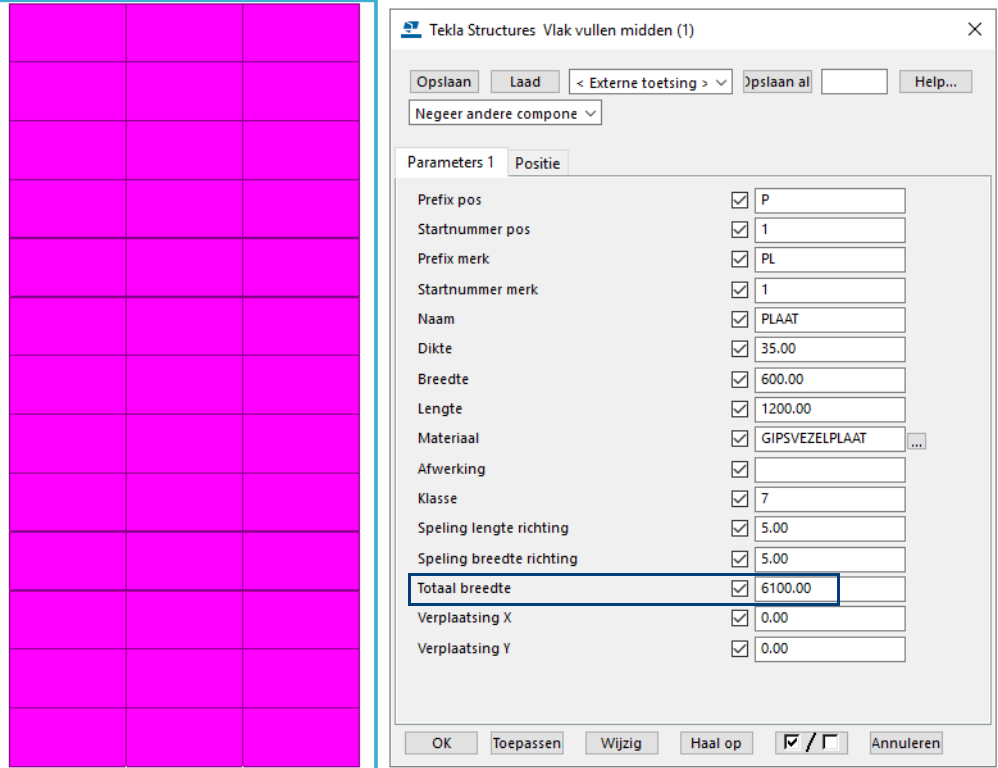

**Vlak vullen**

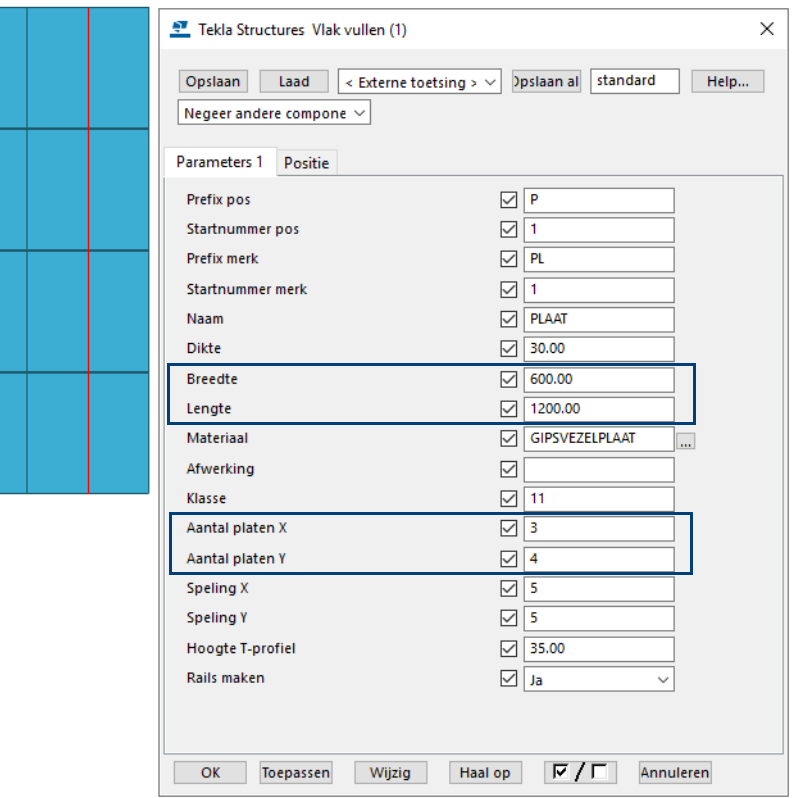

## 4.6 Notities